**User's Guide** 

# **SPIS TREŚCI**

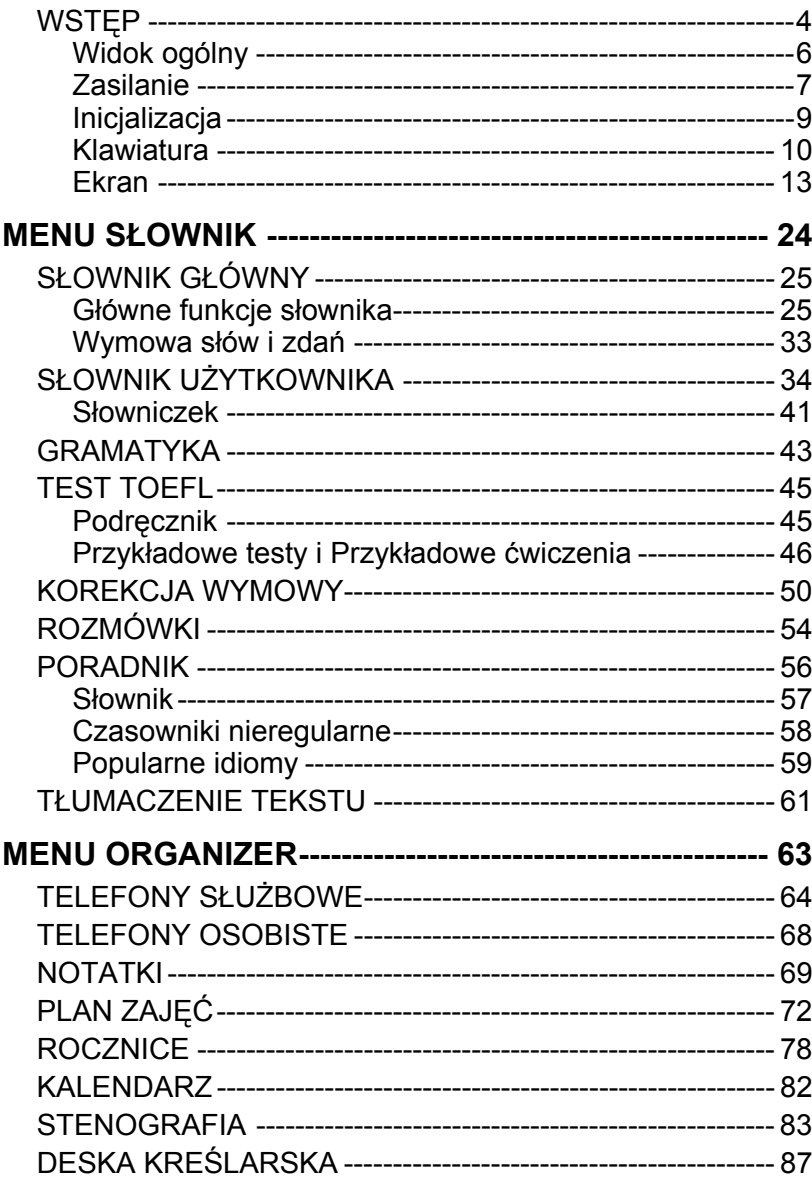

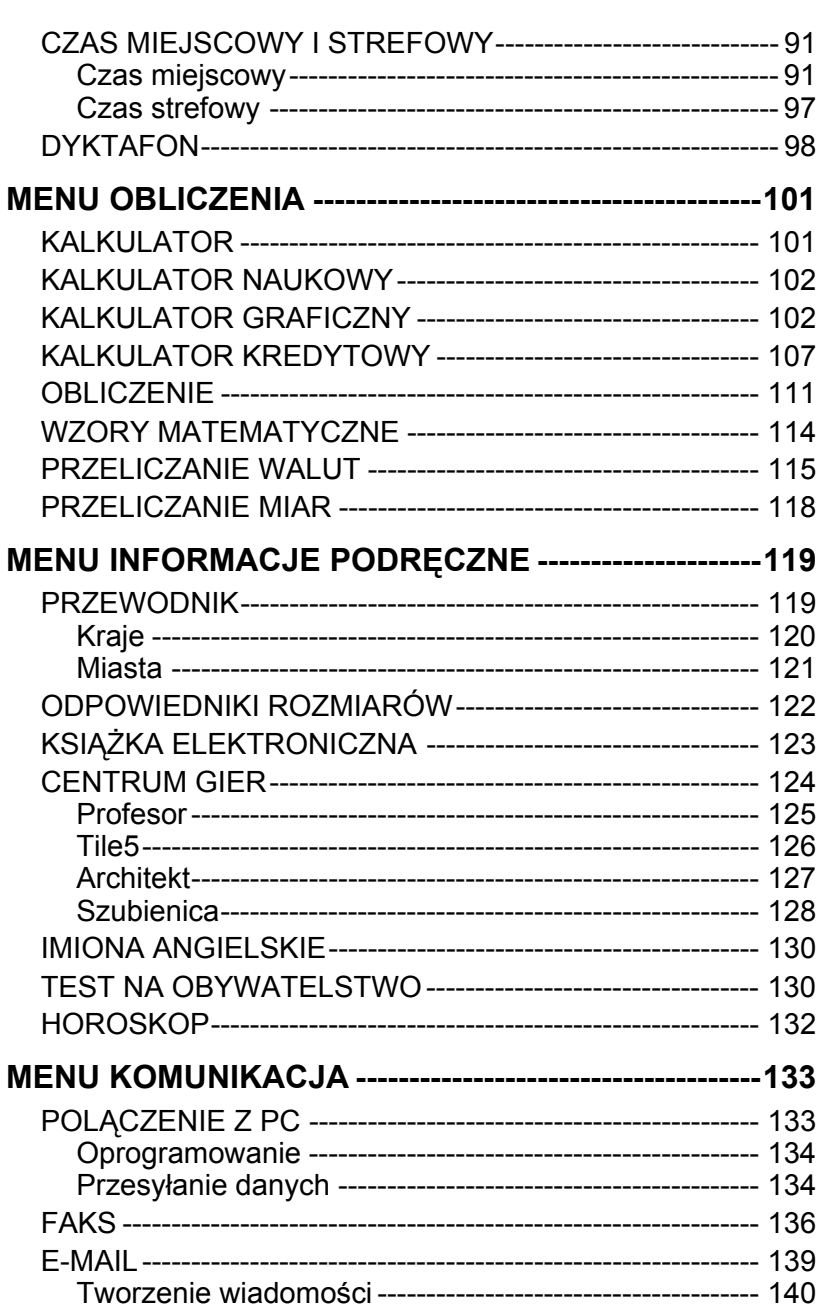

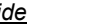

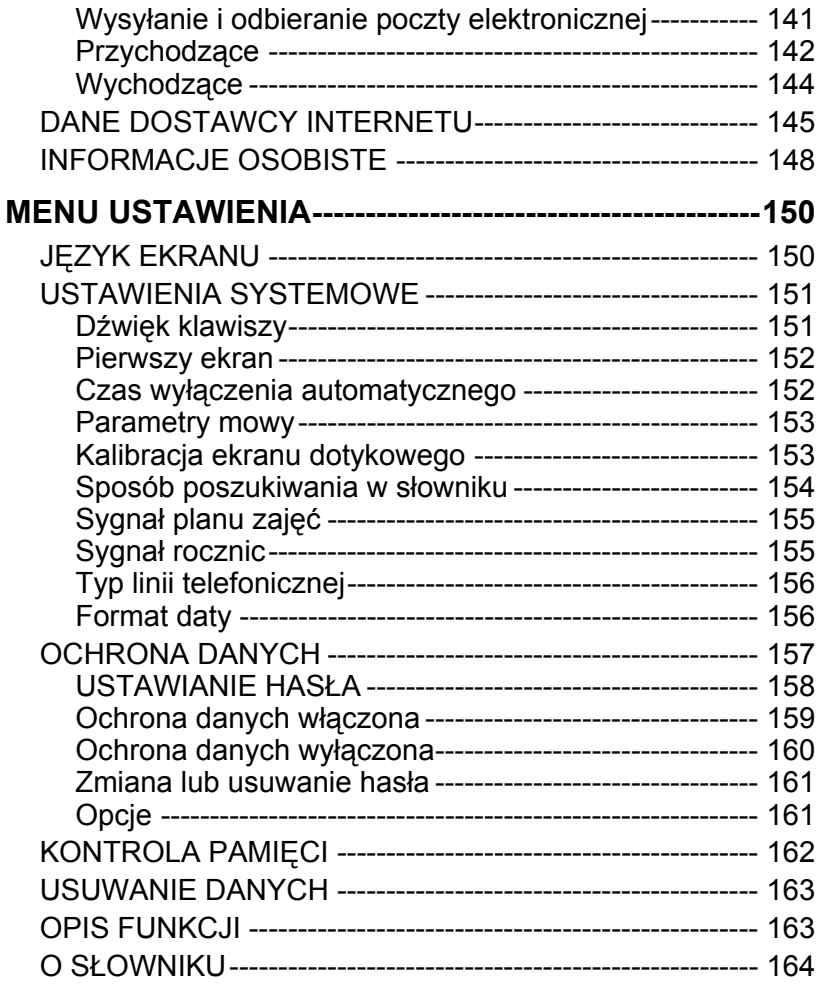

Gratulujemy zakupu Zintegrowanego Cyfrowego Angielsko-Polskiego Systemu J ęzykowego Partner EP586HT. Produkt ten jest wynikiem połączonych wysiłków zespoł<sup>u</sup> pracowników firmy Ectaco – lingwistów, in żynierów i programistów. Jest to produkt należący do szóstej generacji najbardziej zaawansowanych, zintegrowanych narz ędzi edukacyjnych. Posiadasz teraz najnowocze śniejsze narz ędzie do nauki j ęzyków obcych, jakie został<sup>o</sup> kiedykolwiek wyprodukowane.

Zintegrowany Cyfrowy System J ęzykowy Partner EP586HT posiada nast ępuj ące wł<sup>a</sup> ściwo ści i funkcje:

Główny słownik zawieraj ący ponad 1 000 000 haseł, w tym idiomy, terminy z dziedziny medycyny, techniki, prawa, biznesu, a tak że wyra żenia żargonowe, slangowe, oraz ogólne.

- *Zaawansowane odtwarzanie wymowy angielskiej*
- *Angielsko-polski organizer o pojemno ści 2 MB, posiadaj ący funkcj ę wyszukiwania: dwie Książki telefoniczne, Plan zajęć, Rocznice, Notatki, Stenografia i Deska kre ślarska*
- *Całkowicie automatyczne tłumaczenie zda ń*
- *Interaktywna funkcja korekcji wymowy, działaj ąca w oparciu o unikaln ą technik ę rozpoznawania mowy*
- *Funkcja rozbudowy słownika poprzez zapisywanie nowych słów*
- *Poradnik zwrotów często u żywanych*
- *Osobista lista słów dla ułatwienia nauki*
- *Pełny poradnik TOEFL z przykładowymi testami i natychmiastową ocen ą*

- *Elektroniczny podręcznik gramatyki angielskiej z wyszukiwaniem tematów*
- *Natychmiastowe tłumaczenie zwrotne*
- *Nagrodzony dwujęzyczny system sprawdzania ortografii Vector Ultima*
- *Najczęszczej używane amerykańskie idiomy*
- *Zaawansowany system rozpoznawania słów*
- *Angielskie czasowniki nieregularne*
- *Ponad 1 200 dialogów tematycznych*
- *Szybka wymiana i synchronizacja danych z komputerem*
- *Wbudowane funkcje faksowania i poczty elektronicznej*
- *Centrum gier z czterema interesującymi grami*
- *Kalkulator graficzny, naukowy i kredytowy*
- *Zarządzanie rachunkami bankowymi*
- *Dyktafon cyfrowy*
- *Wzory matematyczne*
- *Książka elektroniczna z uaktualnianiem z komputera*
- *Egzamin na uzyskanie obywatelstwa USA*
- *Obszerny rozdział informacji podręcznych zawierający Przewodnik turystyczny, Odpowiedniki rozmiarów, oraz Spis imion angielskich*
- *Horoskop*
- *Kursy walut*
- *Odpowiedniki w systemie metrycznym*
- *Czas miejscowy i strefowy z mapą*
- *Kalendarz*
- *Sygnał*
- *Gniazdko wtyczki zasilania zewnętrznego*

Najnowsza technika mowy zastosowana w systemie Partner<sup>®</sup> umożliwia słuchanie wyraźnej, jak żywej wymowy angielskich słów i zwrotów.

W odróżnieniu od innych przenośnych słowników elektronicznych, Partner® stosuje przełomową kombinację dwu równoległych urządzeń wejściowych: starannie zaprojektowanej klawiatury o 63 klawiszach, oraz ekranu dotykowego o wysokiej rozdzielczości, który zapewnia obsługę urządzenia podobną do obsługi komputera w myszkę.

**Uwaga:** Producent stale udoskonala urządzenia rodziny Partner®, podwyższając ich jakość i sprawność działania i niektóre szczegóły wyglądu, lub innych właściwości zakupionego urządzenia mogą się nieco różnić od opisanych w tej instrukcji obsługi.

Zintegrowany Cyfrowy System Językowy Partner<sup>®</sup> EP586HT zapewnia łatwość mowy i spokój ducha. Mamy nadzieję, że będzie on Twoim przyjacielem.

*Uwaga:* Partner<sup>®</sup> EP586HT został sprawdzony na zgodność z rokiem 2000. Daty od 1 stycznia 1900 do 31 grudnia 2099 są interpretowane poprawnie.

# *Widok ogólny*

Oto widok ogólny modelu Partner® EP586HT z opisem wszystkich zewnętrznych elementów funkcjonalnych:

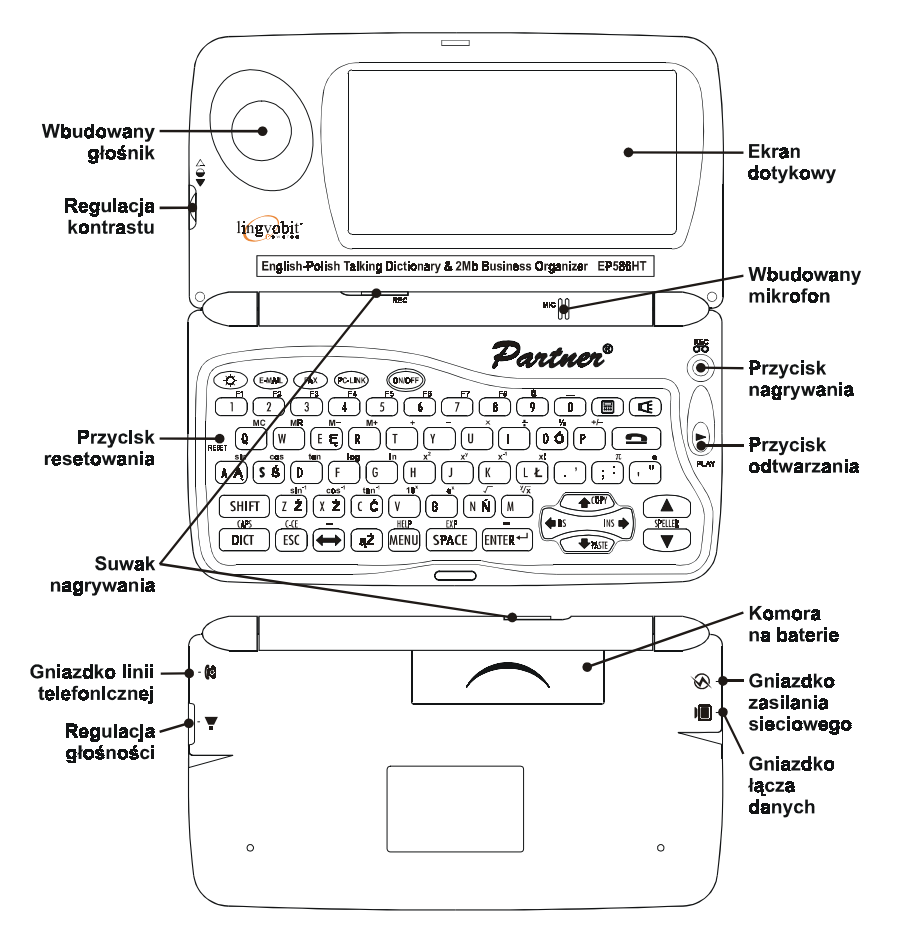

# *Zasilanie*

Partner<sup>®</sup> jest zasilany dwiema (2) bateriami typu AAA. Kiedy baterie się rozładowują, pojawia się komunikat ostrzegawczy.

W celu uniknięcia nadmiernego rozładowania baterii i związanej z tym utraty danych w pamięci RAM, funkcje nagrywania głosu, odtwarzania mowy, oraz kanały

komunikacyjne będą wyłączone. Aby przywrócić pełną funkcjonalność urządzenia i uniknąć utraty danych <sup>u</sup>żytkownika, należy jak najszybciej wymienić wszystkie baterie. Nie można mieszać starych i nowych baterii.

- Wciśnij przycisk ON/OFF, aby wyłączyć urządzenie.
- Zdejmij pokrywkę komory baterii.
- Usuń zużyte baterie i zastap nowymi.
- Sprawdź, czy oznakowania biegunów baterii są zgodne z oznakowaniami (+ -) wewnątrz komory.
- Zamontuj z powrotem i zasuń pokrywkę. Upewnij się, czy jest dobrze zamknięta.
- *Uwaga:* Masz tylko 2 minuty na wymianę baterii bez ryzyka utraty danych zapisanych w pamięci RAM. **Nie przekraczaj tego czasu!** Ani wytwórca, ani sprzedawca nie ponoszą odpowiedzialności za utratę danych użytkownika (patrz Gwarancję, strona **Ошибка! Закладка не определена.**). Przeczytaj na stronie 9 o tym, co robić, jeśli po wymianie baterii na ekranie pojawi się komunikat inicjalizacyjny.
- *Uwaga:* Nie usuwaj z urządzenia starych baterii, zanim nie przygotujesz nowych na wymianę.
- *Uwaga:* Nigdy nie wymieniaj baterii w Słowniku Elektronicznym, kiedy jest on włączony, gdyż może przez to zostać poważnie uszkodzony. Jeśli napotkasz trudności z wyłączaniem, wciśnij przycisk RESET po lewej stronie klawiatury (obok klawisza Q) i ponownie zainstaluj system. Przeczytaj dodatkowe informacje na stronie 9.
- **Uwaga:** Partner<sup>®</sup> posiada gniazdko do podłączania zewnętrznego zasilacza. Aby zamówić odpowiedni zasilacz, zwróć się do sprzedawcy, lub zadzwoń pod numer w Polsce: 22-844-1664, lub w USA: +1 (800) 710-7920. **Użycie niewłaściwego zasilacza może uszkodzić urządzenie i anulować gwarancję.**

♦ *Uwaga:* Komunikacja elektroniczna wymaga sporej ilości energii i dlatego podczas wysyłania komunikatów elektronicznych należy korzystać z zewnętrznego zasilacza.

# *Inicjalizacja*

Po pierwszym włączeniu urządzenia Partner®, lub po zresetowaniu systemu przyciskiem RESET, albo po wyjęciu baterii na dłużej niż 2 minuty, zostaje uruchomiona procedura inicjalizacji. W zależności od stanu zasobów odzyskiwania systemu pojawia się albo komunikat *Inicjalizować system?*, lub *System jest inicjalizowany!* (patrz poniżej). W pierwszym przypadku należy wcisnąć ESC, lub dotknąć symbolu  $\mathbf{X}$ , lub  $\mathbf{X}$ , aby zrezygnować z inicjalizacji i zachować dane użytkownika oraz preferencje.

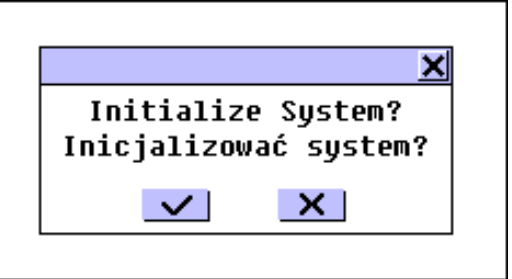

*Uwaga:* Jeśli potwierdzisz, możesz jeszcze zapobiec inicjalizowaniu anulując następne zapytanie *Usunąć wszystkie dane użytkownika?*

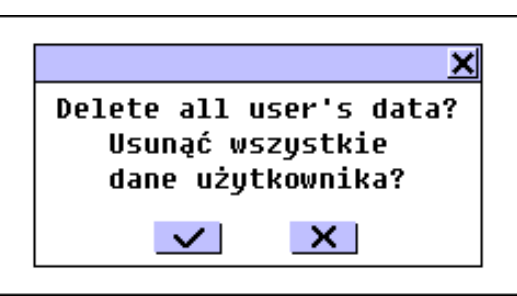

*Uwaga:* Ważne informacje powinny być zawsze przechowywane w postaci wydruku.

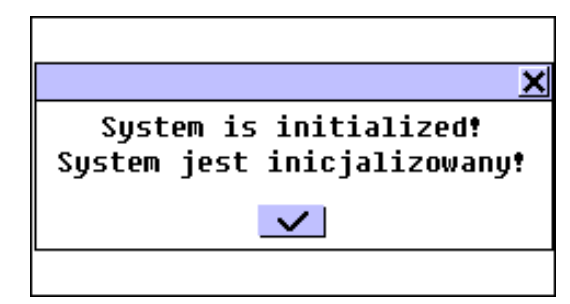

Następny komunikat zawiadamia, że inicjalizacja systemu została zakończona z powodzeniem, co oznacza też udostępnienie całej pamięci (wszystkie dane użytkownika zostały utracone) i przywrócenie ustawień fabrycznych.

Użytkownik może też być poproszony o wykonanie kalibracji ekranu dotykowego, od, której zależy prawidłowe rozmieszczenie czułych na dotyk elementów ekranu. Procedura ta jest opisana na stronie 153.

Innym aspektem włączenia po raz pierwszy, lub zakończonej inicjalizacji systemu jest przestawienie języka ekranu na angielski. Użytkownicy, którzy wolą mieć teksty menu i komunikatów po polsku powinni zastosować polecenia zawarte na stronie 150.

# *Klawiatura*

Układ amerykańskiej standardowej klawiatury QWERTY z dodatkowymi znakami polskimi (Ą, Ć, Ę, Ł, Ń, Ó, Ś, Ź, Ż) pozwala na bardzo szybkie wprowadzanie dowolnych słów.

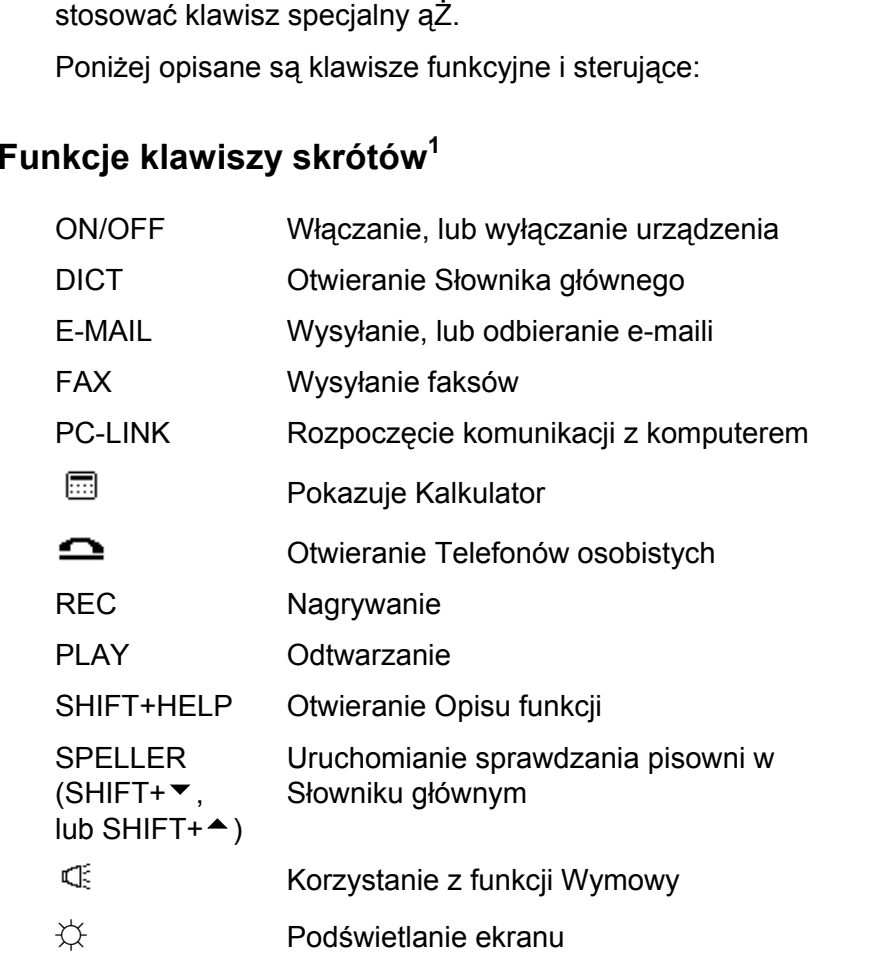

Aby używać dodatkowego układu klawiatury, należy

# **Klawisze sterujące i edycyjne**

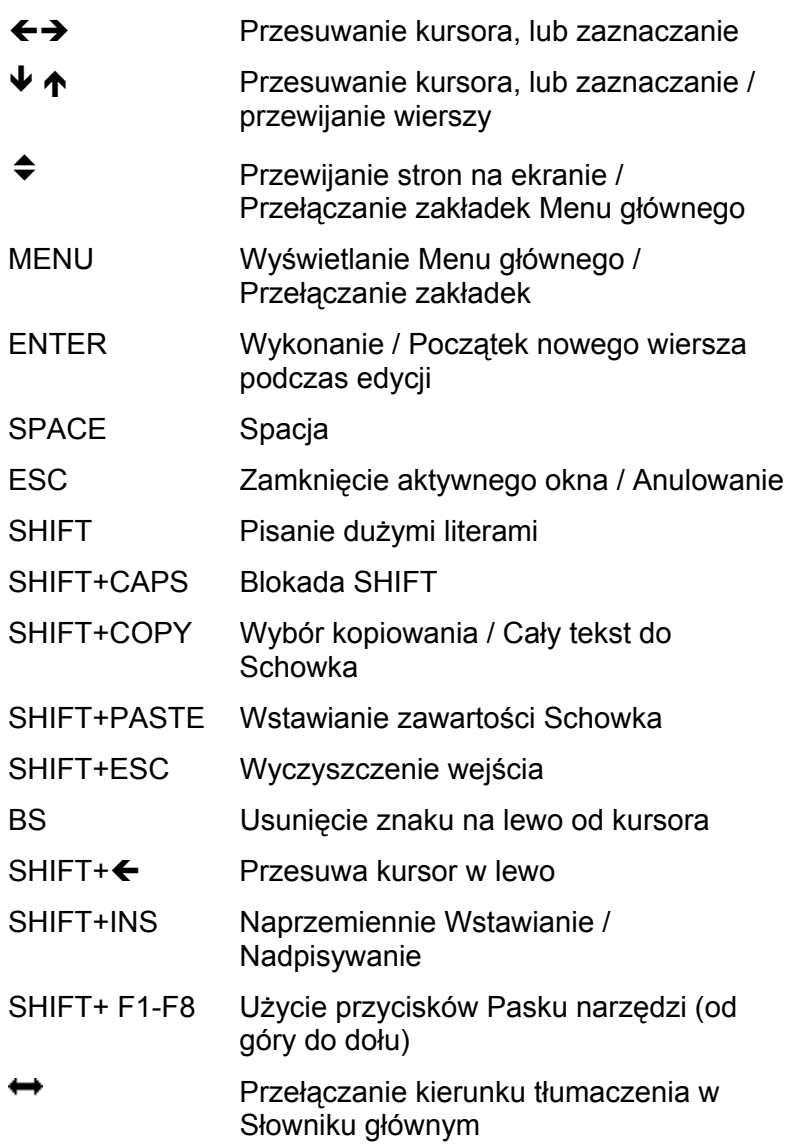

#### *English-Polish Electronic Dictionary User's Guide*

 $^1$  Notacje Klawisz1 + Klawisz2 tutaj i dalej oznaczają kombinację klawiszy: najpierw trzeba wcisnąć i zwolnić Klawisz1, a następnie Klawisz2.

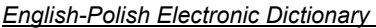

ąŻ Wstawianie polskich liter z diakrytyka (AĆEŁŃÓŚŹŻ)<sup>1</sup>

♦ *Uwaga:* W odróżnieniu od sposobu używania klawiatury komputera, klawisze funkcyjne nie muszą być przytrzymywane – wystarczy jednorazowe wciśnięcie.

Np., aby napisać liter<sup>ę</sup> Ś, należy:

- Wcisnąć i zwolnić klawisz ąŻ (układ dodatkowy)
- Wcisnąć i zwolnić klawisz SHIFT
- Wcisnąć i zwolnić klawisz S.

Symbole i operacje obliczeniowe są dostępne z opcjami w menu OBLICZENIA.

# *Ekran*

Partner<sup>®</sup> jest wyposażony w duży, podświetlany ekran dotykowy, który umożliwia korzystanie z rozlicznych funkcji Słownika Elektronicznego, wygodną i sprawną obsługę okienkowego interfejsu graficznego.

## *Elementy ekranu dotykowego*

Dotknięcie pewnego rodzaju elementu ekranu – przycisku, lub tekstu **dającego się zaznaczać** (lub już zaznaczonego) – powoduje wykonanie związanej z nim czynności. Przycisk aktywny (lub niedostępny) jest widoczny jako **wciśnięty**.

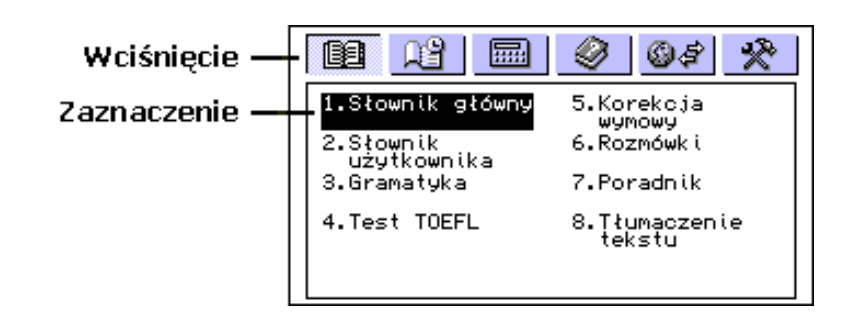

Klawiaturowy odpowiednik dotykania elementu dającego się zaznaczać to przesunięcie do niego klawiszami strzałek **paska zaznaczania** *oraz* wciśnięcia Enter.

Uruchamiania opcji, lub wydawanie poleceń, zarówno poprzez ekran dotykowy, jak i poprzez procedury klawiaturowe określane są w tym podręczniku jako **wybieranie**.

### *Rysik*

Ekran najlepiej jest **dotykać** dostarczonym ze Słownikiem **rysikiem**, który można przechowywać w specjalnym gnieździe w podstawie urządzenia.

Rysik jest wygodny w użyciu szczególnie przy czynnościach, które nie można przeprowadzać z klawiatury: zaznaczanie dowolnego fragmentu tekstu w sekcjach *Organizera* (do usunięcia, lub do skopiowania), lub zaznaczanie wielosłownego tłumaczenia w artykule *Słownika* (aby zrobić tłumaczenie zwrotne).

*Uwaga:* Jeżeli z jakiego powodu zawiedzie sterowanie poprzez ekran dotykowy, należy skorzystać z klawiszy MENU, ENTER i klawiszy strzałek w celu otwarcia ekranu ustawiania Kalibracii ekranu dotykowego. Patrz informacie na stronie 153.

 $^{1}$  Po wciśnieciu klawisza aŻ, należy wcisnąć klawisz wymaganej litery, a kiedy trzeba, jednocześnie klawisz SHIFT, aby otrzymać dużą literę ze znakiem diakrytycznym. Po wprowadzeniu litery, klawiatura powraca automatycznie do układu podstawowego.

## **Menu główne**

*Menu główne* jest wyświetlane u góry ekranu jako rząd ikon, kiedy Słownik jest włączony (chyba, że wybrana został<sup>a</sup> opcja ustawiania *Ostatnio używanego*, patrz: strona 152), kiedy aplikacja została zamknięta, lub kiedy wciśnięty jest klawisz MENU. *Menu główne* jest podzielone na sześć podmenu, z których każde zawiera pewną liczbę pokrewnych opcji. Opcje te stanowią sekcje Partner'a®.

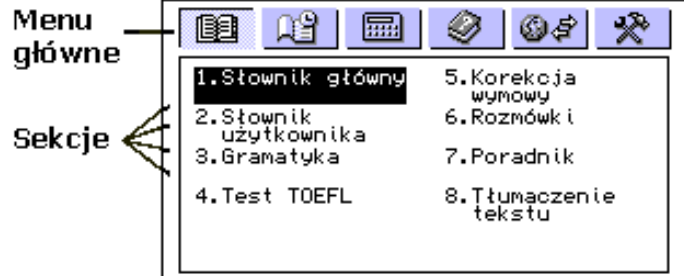

Te sześć części *Menu głównego* to:

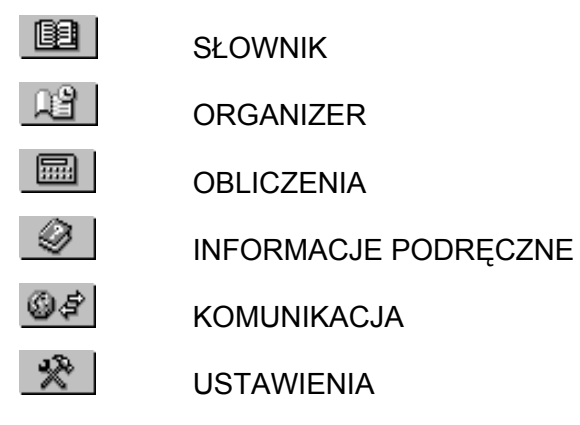

*Otwieranie pod-menu* 

Kiedy wyświetlone jest *Menu główne*, najłatwiejszym sposobem otwarcia jednego z pod-menu jest dotknięcie jego ikony.

Można też włączać pod-menu wciskając na klawiaturze MENU, lub jeden z klawiszy $\triangle$ .

#### *Otwieranie sekcji*

Aby otworzyć sekcję urządzenia Partner®, należy wyświetlić odpowiednią część Menu głównego i wykonać jedną z następujących czynności:

- dotknąć nazwę opcji
- przesunąć pasek zaznaczania do nazwy opcji i wcisnąć ENTER
- wcisnąć klawisz cyfry odpowiadającej numerowi opcji

## **Pasek boczny**

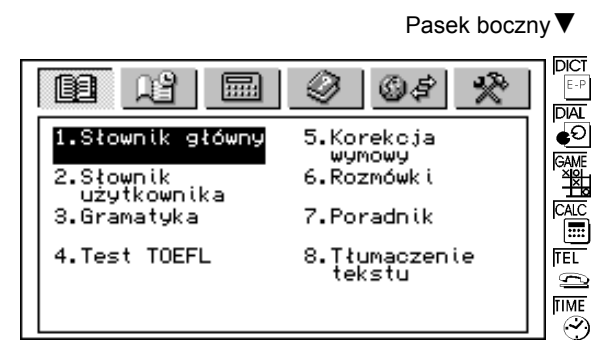

Sześć sekcji urządzenia Partner® posiada czułe na dotyk przyciski skrótów na *Pasku bocznym*, po prawej stronie ekranu:

**DICT**  $E - P$ FERE  $\bigcirc$  $\frac{1}{\sqrt{11}}$  $\overline{\odot}$ 

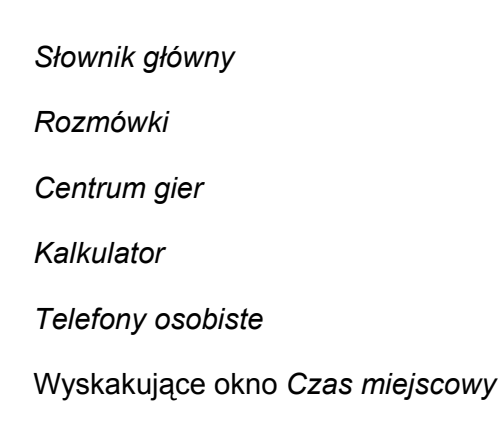

### **Pole dotykowe**

Pole dotykowe to grupa wyświetlanych na ekranie wirtualnych klawiszy, które naśladują normalną klawiaturę, lub jej część. Poniżej pokazujemy kombinację Pola dotykowego używaną najczęściej w zastosowaniach urządzenia Partner®:

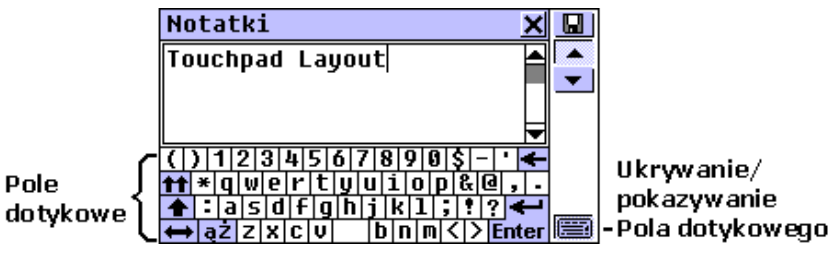

Podstawowy układ pola dotykowego zawiera litery odpowiedniego alfabetu, oraz zestaw symboli. Obrazy klawiszy kontrolnych mają następujące znaczenia:

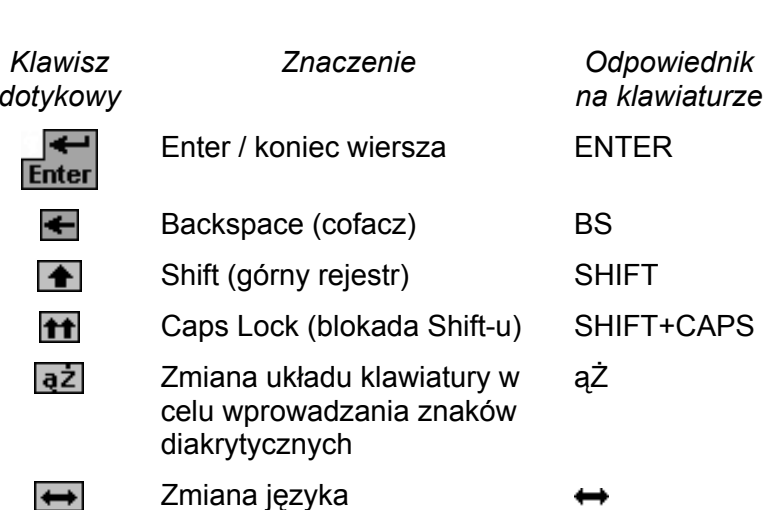

Dotknięcie przycisku w prawym dolnym rogu ekranu, lub wciśnięcie SHIFT + F8 na klawiaturze ukrywa pole dotykowe, co powiększa powierzchnię do wprowadzania tekstu. Aby ponownie wyświetlić pole dotykowe, należy znowu dotknąć przycisku , lub wcisnąć SHIFT + F8.

♦ **Uwaga:** Klawiatura wirtualna posiada układ dodatkowy ze znakami górnego rejestru – zamiast klawiszy cyfr są tam dodatkowe symbole.

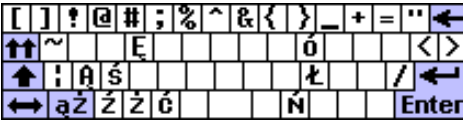

#### **Okna**

W urządzeniu Partner® każde zastosowanie, menu wyskakujące, lub pole dialogowe pojawia się w swym <sup>w</sup>łasnym **oknie**.

Okno jest wyświetlane jako otoczony ramką obszar ekranu z dwoma głównymi elementami: *paskiem tytułu* oraz *przyciskiem Zamknij.*

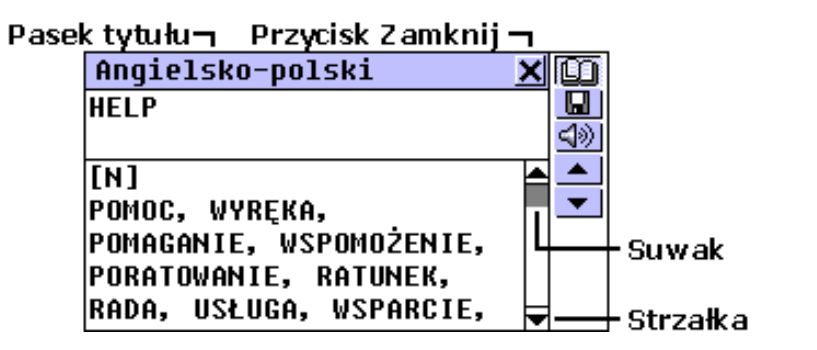

Na *pasku tytułu* może być wyświetlana nazwa aktywnej <sup>w</sup>łaśnie sekcji, lub tytuł wiadomości. Każde okno można zamknąć albo wciśnieciem ESC na klawiaturze, lub dotykając przycisku Zamknij  $\times$  w prawym, górnym rogu okna.

Okno może też zawierać *pionowy pasek przewijania*. Znajdujący się na nim *suwak* wskazuje położenie wyświetlanej części w stosunku do reszty odpowiednich informacji. Na *pasku przewijania*:

- dotknij *strzałki przewijania* | lub | aby zobaczyć zawartość ekranu o jeden wiersz do góry, lub do doł<sup>u</sup>
- dotknij i przeciągnij *suwak* , aby przejrzeć
- dotknij *pasek przewijania* poniżej, lub powyżej *suwaka* , aby przeskoczyć do tej części tekstu.

#### *Menu wyskakujące i rozwijane*

**Menu wyskakujące** to pojawiające się na wierzchu okno z prośbą o wybranie przez użytkownika jednej z wyświetlonych w nim opcji.

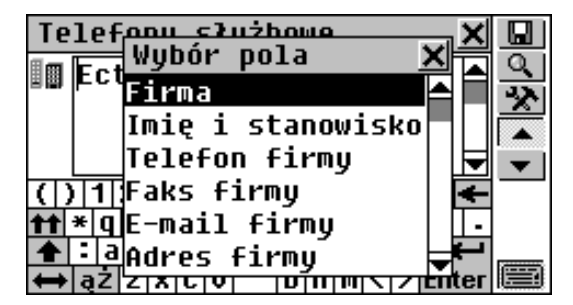

Dotknij rysikiem jednego z wierszy, lub przesuń pasek zaznaczania do odpowiedniego wiersza i wciśnij ENTER.

Poza menu wyskakującymi można też używać **menu rozwijane**. Obecność menu rozwijanego na ekranie jest sygnalizowana przyciskiem  $\Box$ 

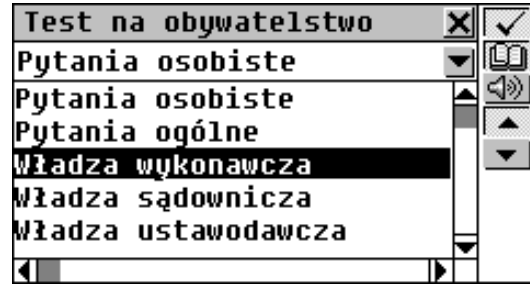

Aby rozwinąć jedno z menu, dotknij przycisk strzałki, jak na przykładzie:

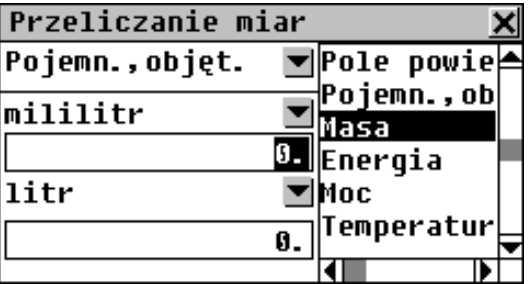

Aby wybrać jedną z opcji, dotknij jej nazwy i wciśnij ENTER. Aby ukryć menu bez wybierania żadnej opcji, wciśnij ESC, lub dotknij ekranu poza obszarem tego menu.

### *Pole dialogowe*

Prostym przykładem pola dialogowego jest **Zachęta**, które wzywa użytkownika do potwierdzenia chęci wykonania danej czynności, lub jej anulowania.

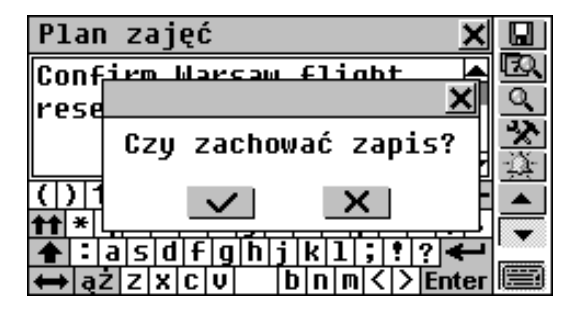

Jak należy odpowiadać na Zachętę:

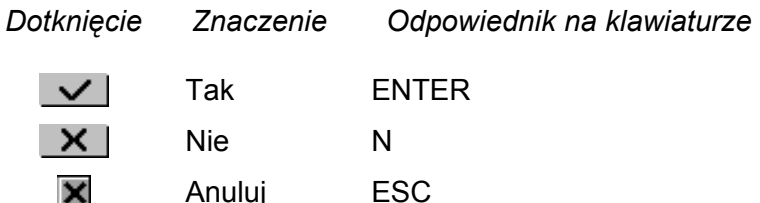

Zachęta w **Ustawieniach** oczekuje od użytkownika określenia konkretnych pozycji danych bezpośrednio w oknie dialogowym. Może to oznaczać zaznaczanie pól wyboru, albo określania wartości.

Zaznaczanie pól wyboru

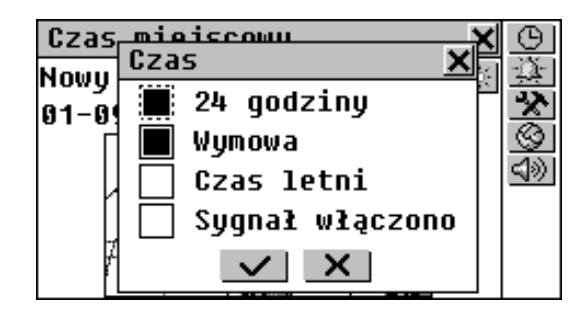

Zaznacz – dotykając je – puste pole wyboru  $\Box$ , lub przesuwając kropkowaną ramkę :... klawiszami strząłek do odpowiedniej pozycji, albo też naciskając na klawiaturze klawisz spacji.

Zaznaczone pole wyboru ma "wypełniony" wygląd:  $\blacksquare$ Dotknij  $\angle$ , lub wciśnij ENTER, aby zastosować zmiany i zamknij okno.

Określanie wartości

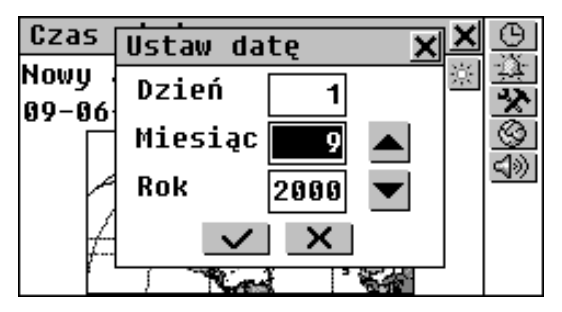

Aby zmienić wartość w zaznaczonym polu wyboru, dotykaj

przyciski  $\blacksquare$ , lub wciskaj klawisze  $\blacktriangle\blacktriangleright$ . Aby zmienić aktywne pole wyboru, dotknij go, lub użyj klawiszy  $\leftrightarrow$ . Dotknij  $\vee$ , lub wciśnij ENTER, aby zapisać ustawienia i zamknij okno.

#### *Okno komunikatu*

**Komunikat** to prośba o potwierdzenie otrzymania informacji, i dlatego dotknięcie ikony  $\sim$  jest jednoznaczne z zamknięciem tego okna (niektóre okna komunikatów w ogóle nie posiadają przycisku  $\vee$ 

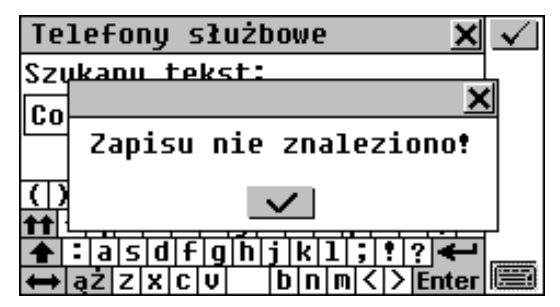

W urządzeniu Partner® nie można przenosić, ani przełączać aktywnych okien, i dlatego, kiedy chcemy kontynuować pracę, trzeba najpierw zamknąć okno, które nam zasłania ekran.

## **Pasek narzędzi**

*Pasek Narzędzi* to pionowy zestaw przycisków pojawiający się na prawo od właściwego mu okna.

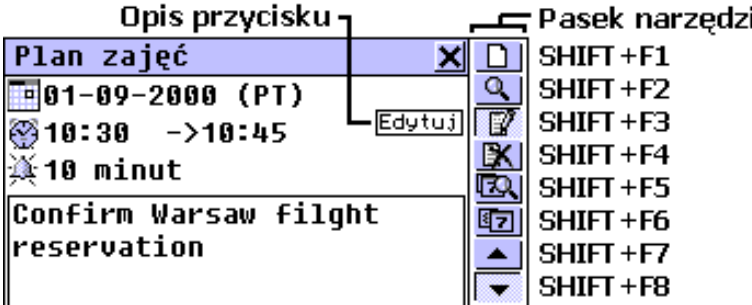

Najczęściej używanymi przyciskami z *Paska narzędzi* są:

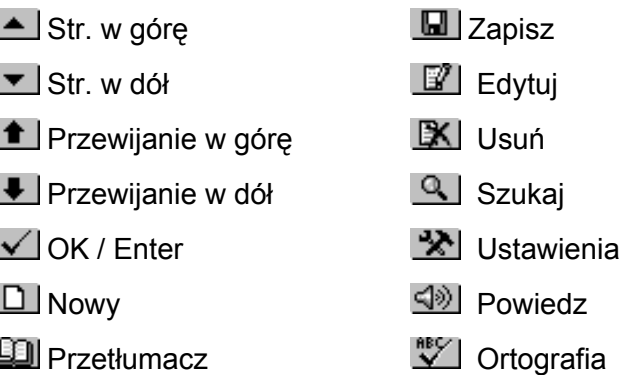

Funkcję pomocy pełni krótki opis przycisku pojawiający się po jego dotknięciu.

Polecenia i opcje związane z wyświetlanym aktualnie *Paskiem narzędzi* są również dostępne z klawiatury, poprzez naciśniecie SHIFT + F1, F2, itd., licząc od górnego do dolnego przycisku.

# **MENU SŁOWNIK**

Najważniejsza część urządzenia Partner® – menu SŁOWNIK – zawiera osiem rozdziałów językowych, z których każdy jest szczegółowo opisany poniżej.

• Wybierz zakładkę z *Menu głównego*, aby otworzyć menu SŁOWNIK.

#### *Partner model EP586HT*

# **SŁOWNIK GŁÓWNY**

Zintegrowany cyfrowy system językowy Partner<sup>®</sup> zawiera najbardziej zaawansowane słowniki Polsko-Angielski i Angielsko-Polski dostępne na rynku. Aby w pełni wykorzystać ich zadziwiające możliwości, uważnie przeczytaj poniższy rozdział Instrukcji obsługi.

# *Główne funkcje słownika*

- Wybierz opcję *Słownik główny* z menu SŁOWNIK, lub dotknij przycisku na *Pasku bocznym*, lub naciśnij klawisz DICT na klawiaturze.
- Jeśli zachodzi taka potrzeba, zmień kierunek tłumaczenia dotykając **+** na polu dotykowym na ekranie, lub naciskając ↔ na klawiaturze.
- ♦ *Uwaga:* Po inicjalizacji systemu, domyślnie ustawiony jest <sup>s</sup>łownik *Angielsko-Polski.*

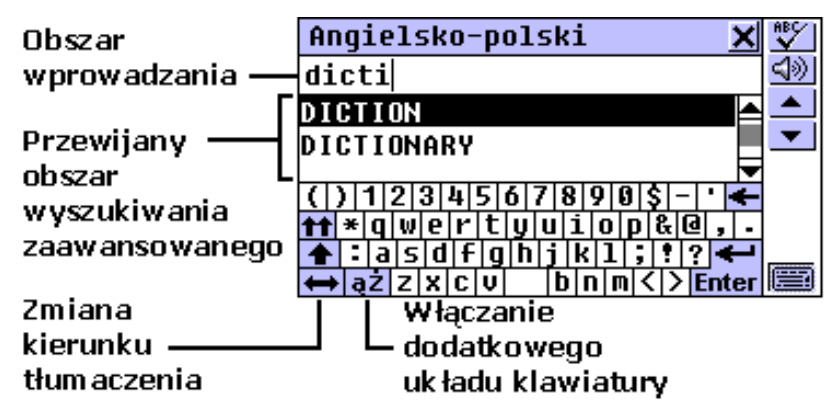

### **Zaawansowane rozpoznawanie wyrazów**

- Używając ekranu dotykowego, lub klawiatury, zacznij wpisywać wyraz, który chcesz przetłumaczyć.
- Podczas gdy piszesz, w *Polu wyszukiwania zaawansowanego* pojawiają się dwa hasła najbardziej zbliżone pisownią do tego, co do tej pory zostało przez Ciebie wprowadzone.
- Jeśli żądane słowo pojawiło się zanim skończyłeś pisać, należy je zaznaczyć (dotknąć odpowiedniego wiersza, lub upewnić się, że jest podkreślony i nacisnąć ENTER), aby obejrzeć tłumaczenia.

W dowolnym momencie podczas wyszukiwania, można przewijać, lub wertować *Pole wyszukiwania zaawansowanego*, aby samodzielnie znaleźć szukane <sup>s</sup>łowo. Aby powiększyć *Pole wyszukiwania*, można ukryć pole dotykowe.

*Uwaga:* Zaawansowane wyszukiwanie wyrazów opisane powyżej jest dostępne w *Rozszerzonym trybie wprowadzania do Słownika*, który jest ustawiony domyślnie. Informacje dotyczące zmiany trybu wprowadzania znajdują się na stronie 154.

# **Przeglądanie haseł**

Przypuśćmy, że zechcesz przetłumaczyć angielski *czasownik* CATCH, na język polski.

• Zacznij wpisywać CATCH w wierszu wprowadzania, lub <sup>u</sup>żyj *Pola wyszukiwania zaawansowanego*, aby znaleźć hasło CATCH.

- ♦ *Uwaga:* Wyszukiwanie w Słowniku nie rozróżnia dużych i małych liter, nie ma więc znaczenia, czy używasz jednych czy drugich.
- Aby wybrać CATCH i obejrzeć jego tłumaczenia, dotknij odpowiedniego wiersza w *Polu wyszukiwania*, lub upewnij się, że ów wiersz jest podświetlony (jeśli trzeba, naciśnij  $\blacklozenge$ )  $\overline{\mathbf{t}}$

i dotknij **Enter** na ekranie, lub naciśnij ENTER na klawiaturze. Ujrzysz tłumaczenia *rzeczownika* CATCH.

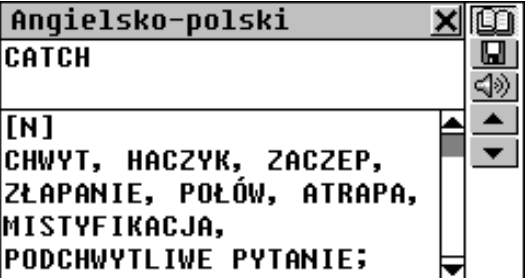

• Użyj Paska przewijania, lub klawisza  $\blacklozenge$ , aby przewinąć ekran w dół i zobaczyć więcej znaczeń słowa CATCH*.* Zobaczysz wtedy słowo CATCH przetłumaczone jako *czasownik*.

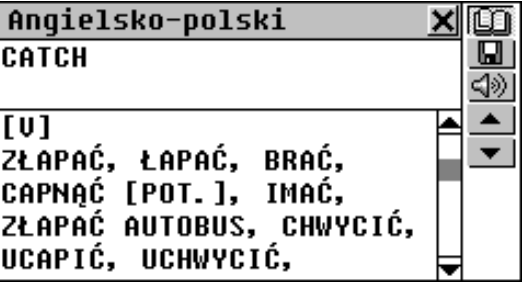

• Dotknij  $\blacktriangledown$ , lub naciśnij klawisz  $\nightharpoondown$ , aby przewinąć do następnego wpisu.

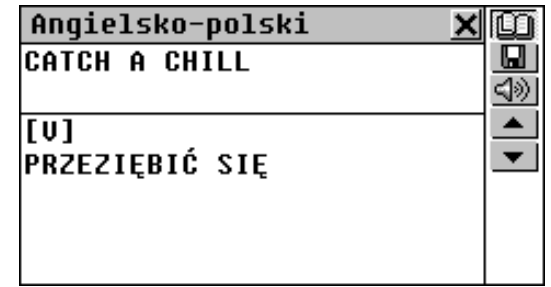

*Uwaga:* Hasła o takiej samej pisowni są uporządkowane alfabetycznie, według skrótów odpowiadających im części mowy.

### *Części mowy i ich oznaczenia*

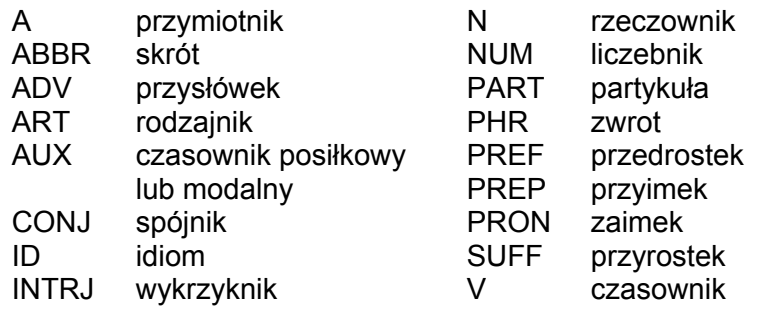

- Aby przetłumaczyć inne słowo z tego samego słownika,
	- zacznij wpisywać słowo na klawiaturze (pole wyboru pojawi się samo), lub
	- naciśnij ESC, aby wrócić na ekran wyboru i rozpocząć nowe wyszukiwanie.
- Aby zmienić kierunek tłumaczenia,
	- użyj ESC, aby wrócić na ekran wyboru, następnie dotknij albo naciśnii  $\rightarrow$ . lub
	- dokonaj tłumaczenia zwrotnego (strona 30).

• Aby zapisać wyświetlone hasło w *Słowniczku* (szczegóły na stronie 41), wybierz przycisk **i juli** jeden z rozdziałów *tego Słowniczku*.

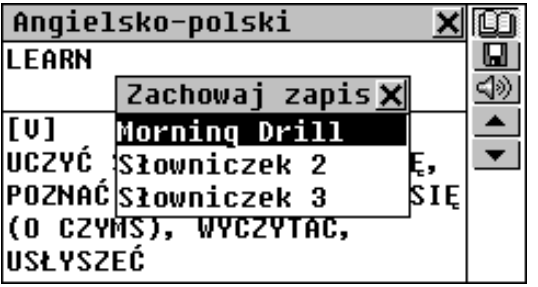

## **System sprawdzania pisowni Vector Ultima**

Dwujęzyczny, angielsko-polski system sprawdzania pisowni Vector Ultima™ jest jednym z najbardziej zaawansowanych tego typu narzędzi na rynku. Vector Ultima™ pomoże Ci, jeśli nie masz pewności, jak pisze się dane słowo. Wystarczy tylko wpisać je według brzmienia, a potem wybrać odpowiednią pisownię z listy sugestii.

- Napisz wyraz DAUGHTER, tak jak on brzmi: DOTA.
- Dotknij przycisku  $\sqrt[n]{\hspace{-.15cm}1}$ , lub naciśnij SHIFT+SPELLER na klawiaturze (SHIFT i jeden z klawiszy  $\div$ ). Na ekranie pojawi się okienko *Propozycje*.

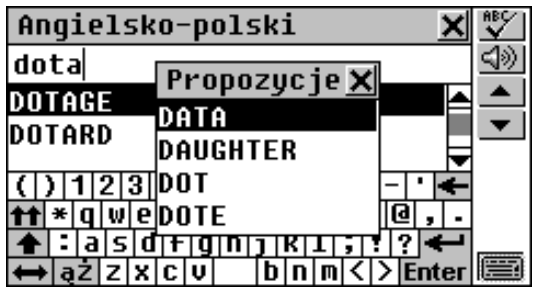

- Wybierz słowo DAUGHTER, aby obejrzeć jego tłumaczenia.
- ♦ *Uwaga:* Jeśli system sprawdzania pisowni nie może podać żadnych sugestii, pojawia się komunikat *Brak propozycji*.

### **Natychmiastowe tłumaczenie zwrotne**

Dla Twojej wygody, Partner<sup>®</sup> dysponuje Natychmiastowym *tłumaczeniem zwrotnym* dla wszystkich słów ze *Słownika głównego*.

• Wyświetl hasło dla przymiotnika INSTANT.

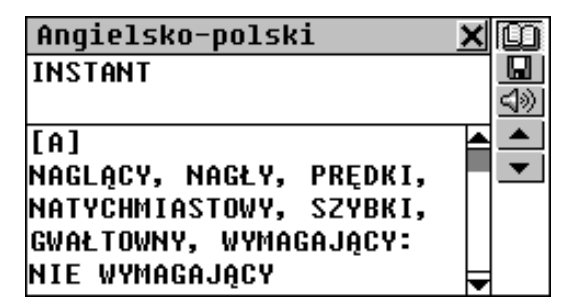

*Tłumaczenie wyrazu* 

- Zaznacz wyraz spośród tłumaczeń poprzez
	- dotknięcie go rysikiem, lub
	- przesunięcie zaznaczenia klawiszem  $\rightarrow$ .

Na przykład:

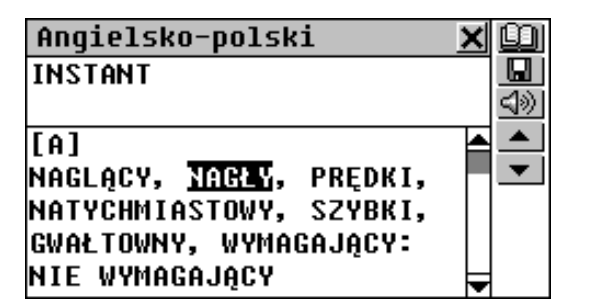

• Dotknij **Will**, lub naciśnij ENTER, aby dokonać natychmiastowego tłumaczenia zwrotnego podświetlonego wyrazu.

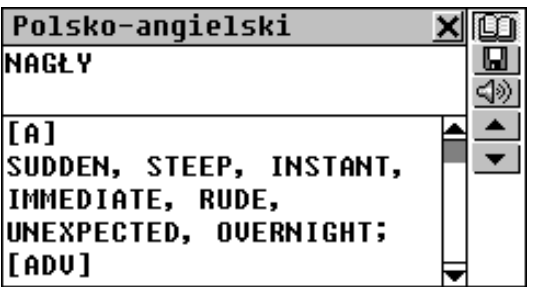

♦ *Uwaga:* Słowo wybrane do *Tłumaczenia zwrotnego* musi być w swojej podstawowej (słownikowej) formie. W przeciwnym razie tłumaczenie nie dojdzie do skutku:

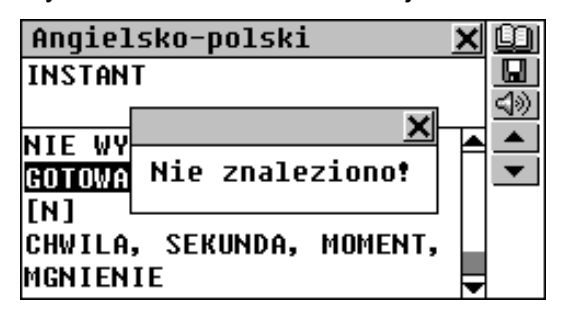

#### *Tłumaczenie wyrażeń*

Wyrażenia będące kompletnymi tłumaczeniami (ograniczone przecinkami) mogą być zaznaczone i przetłumaczone w całości.

- Aby zaznaczyć całe wyrażenie pomiędzy przecinkami, dotknij pierwszego z jego wyrazów rysikiem i ciągnij wzdłuż wyrażenia, aż zaznaczone zostanie ostatnie słowo.
- *Uwaga:* Zaznaczenie nie może przekroczyć granicy między tłumaczeniami.

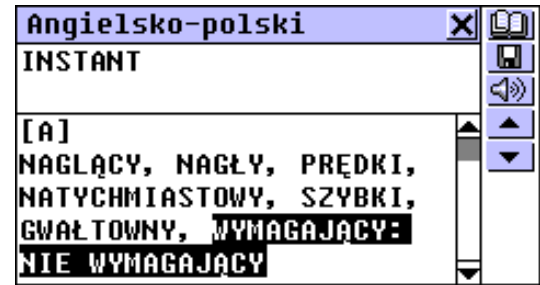

Dotknij **Will**, lub naciśnij ENTER, aby uzyskać natychmiastowe tłumaczenie zwrotne zaznaczonego wyrażenia.

Możesz dokonać do pięciu tłumaczeń zwrotnych z rzędu (każde z nich pojawi się we własnym okienku). Gdy osiągniesz ten limit, pojawi się komunikat *Ostatnie tłumaczenie*.

- Aby zamknąć okna *Tłumaczenia zwrotnego*, w odwrotnej kolejności, dotknij  $\mathbf{X}$ , lub naciśnij ESC.
- Aby szybko przejść do ekranu wyboru, naciśnij SHIFT + ESC.

# *Wymowa słów i zdań*

Jedną z najciekawszych cech urządzenia Partner<sup>®</sup> jest wymowa angielskich słów i zdań, oparta na technologii T-T-S (text to speech).

• Wyświetl dowolne angielskie hasło, na przykład:

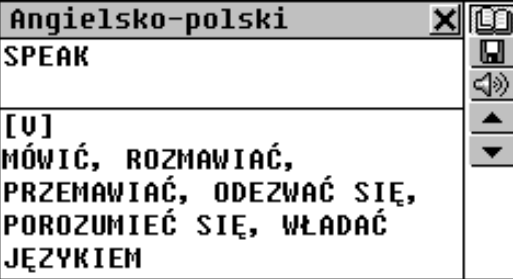

- Dotknij  $\left( \frac{1}{2} \right)$ , lub naciśnij SHIFT + F3, bądź klawisz  $\mathbb{C}^2$ , aby usłyszeć wymowę angielskiego hasła.
- Przełącz słownik na polsko-angielski, na przykład dokonując tłumaczenia zwrotnego.

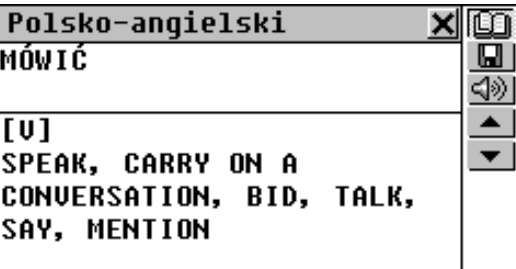

• Dotknij  $\boxed{\triangleleft}$  albo naciśnij SHIFT + F3, lub klawisz  $\mathbb{C}$ , aby wysłuchać wymowy wszystkich angielskich tłumaczeń.

Technologia T-T-S pozwala na wygenerowanie wymowy dowolnego angielskiego tekstu – nie jest ograniczona zasobami słownika. Po prostu wpisz słowo, lub zdanie na ekranie wyboru odpowiedniego *Słownika* i dotknij  $\boxed{4\%}$ , lub naciśnij  $\vec{\mathbb{R}}$ , aby usłyszeć jego wymowe.

♦ *Uwaga:* Dzięki opcji *Parametry mowy* w menu *Ustawienia*  (strona 153) możesz dostosować głośność, częstotliwość i prędkość wymowy, kształtując swój własny styl wypowiadania. Dodatkowo, głośność może być regulowana na bieżąco, przy użyciu zewnętrznego przełącznika (patrz: *Widok ogólny*, strona 7).

# **SŁOWNIK UŻYTKOWNIKA**

Partner<sup>®</sup> daje Ci możliwość stworzenia własnego zbioru <sup>s</sup>łów, który automatycznie łączy się ze *Słownikiem* głównym*.*

Możesz również załadować specjalistyczne słowniki ze swojego komputera. Patrz: strona 133.

- *Uwaga:* Odwiedź naszą stronę www.ectaco.com, aby uzyskać informacje o dostępnych słownikach specjalistycznych.
- Wybierz opcję *Słownik użytkownika* z menu SŁOWNIK. Ukaże się menu wyboru *Słownika użytkownika*.

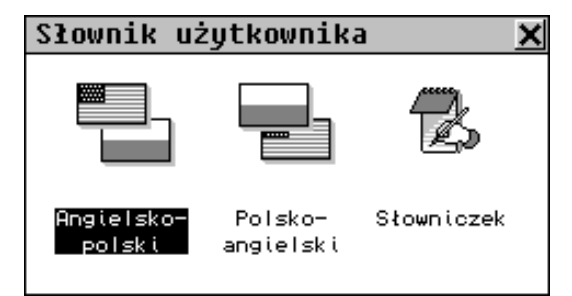

• Wybierz jedną z dwóch pierwszych opcji, na przykład, *Polsko-angielski słownik użytkownika*. Wyświetlona zostanie lista wpisów.

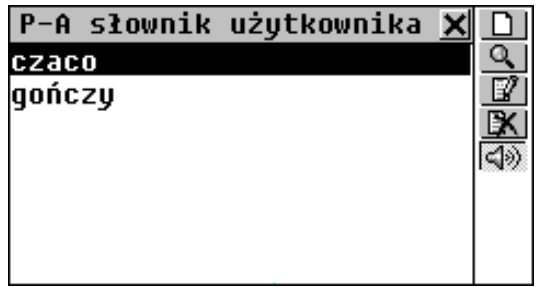

## **Tworzenie wpisu**

- Aby otworzyć nowy szablon wpisu, dotknij przycisku  $\square$  na pasku narzędzi, lub naciśnij SHIFT+F1.
- Wpisz polskie słowo, lub wyrażenie. Na przykład:

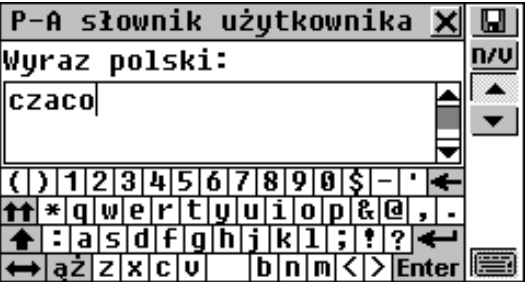

• Dotknij  $\blacktriangleright$ , lub naciśnij  $\blacktriangleright$ , aby przejść na stronę z tłumaczeniem. Wprowadź angielskie tłumaczenie.

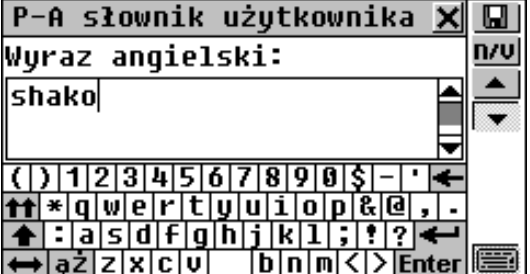

- ♦ *Uwaga:* Wpisy ze *Słownika użytkownika* są całkowicie odwracalne. Tłumaczenie wpisu ze słownika polskoangielskiego automatycznie staje się hasłem w słowniku angielsko-polskim i vice versa.
- Dotknij na *Pasku narzędzi* po prawej stronie. Pokaż<sup>e</sup> się okno wyboru części mowy. Wybierz odpowiedni skrót z listy. Wpis zostanie zapisany automatycznie.
- ♦ *Uwaga:* Zapis jest niemożliwy, jeśli nie wybrano żadnej części mowy.

Po zamknięciu okna komunikatu *Zapis zachowany*, pojawi się nowy szablon wpisu.

• Jeśli sobie życzysz, dopisz następne hasło. W przeciwnym wypadku, zamknij okno by wrócić do listy wpisów.

## **Wyszukiwanie wpisów**

Są trzy sposoby na znalezienie wpisu:

*Wybieranie z listy* 

• Otwórz żądany *Słownik użytkownika*. Wyświetlona zostanie lista dostępnych haseł, na przykład:

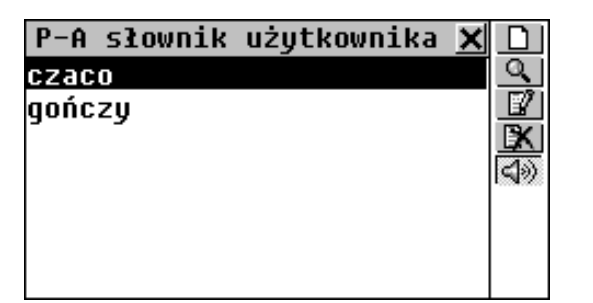

- Na liście wpisów, użyj
	- $\blacklozenge$   $\blacklozenge$   $\blacklozenge$ , aby przesuwać zaznaczenie
	- $\bullet$   $\Box$ , aby otworzyć nowy szablon wpisu
	- **Q** aby przeszukać treść
	- $\mathbb{F}$ , aby otworzyć zaznaczony wpis do edycji
	- $\mathbb{R}$ , aby usunąć zaznaczony wpis
- Wybierz wpis dotykając go, lub przesuwając zaznaczenie i naciskając ENTER.

Wybrany wpis zostanie otwarty do wglądu.

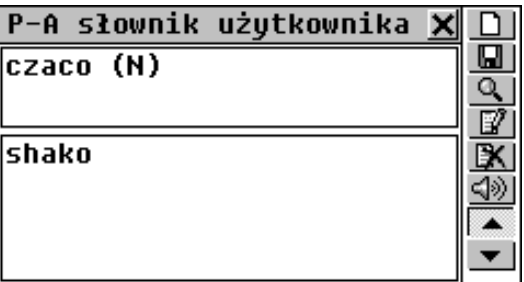

- W trybie przeglądania, użyj
	- $\bullet$   $\Box$ , aby otworzyć nowy szablon wpisu
	- **b**, aby zapisać dany wpis w *Słowniczku* (patrz: strona 41)
	- **Q**, aby przeszukać treść
- $\bullet$   $\mathbb{F}$ , aby otworzyć wybrany wpis do edycii
- **EX**, aby usunąć wyświetlony wpis
- $\sqrt{2\pi}$ , aby usłyszeć angielską treść wpisu.
- $\bullet$  / $\bullet$  oraz  $\bullet$  / $\bullet$  aby przejść do następnego, lub poprzedniego wpisu, w kolejności alfabetycznej.

## *Przeszukiwanie treści*

- Otwórz *Słownik użytkownika*, aby wyświetlić listę wpisów, lub jakikolwiek wpis w trybie przeglądania.
- Wybierz przycisk na *Pasku narzędzi*.
- Wpisz dowolne, polskie, lub angielskie, słowo (bądź jego część), które zawarte jest w poszukiwanym wpisie.

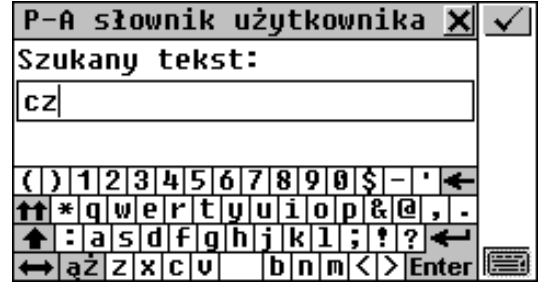

Dotknij < lub Enter, albo naciśnij ENTER, aby wyświetlić ewentualne wyniki wyszukiwania.

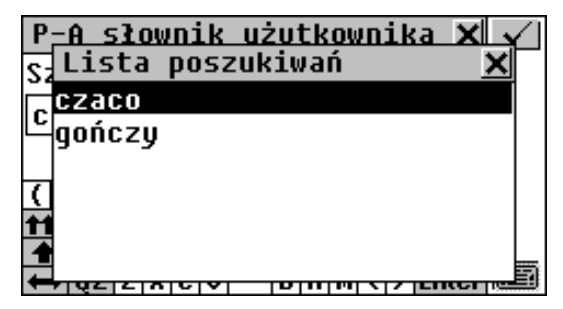

• Wybierz żądany wpis, by otworzyć go w trybie przeglądania.

*Dostęp poprzez Słownik główny* 

- Otwórz Słownik główny i wybierz kierunek tłumaczenia zgodny z językiem szukanego hasła.
- Wpisz hasło w **całości**. Zaawansowane rozpoznawanie <sup>s</sup>łów nie jest dostępne w tym trybie.
- ♦ *Uwaga:* Długość hasła nie może przekraczać dwudziestu pięciu znaków.

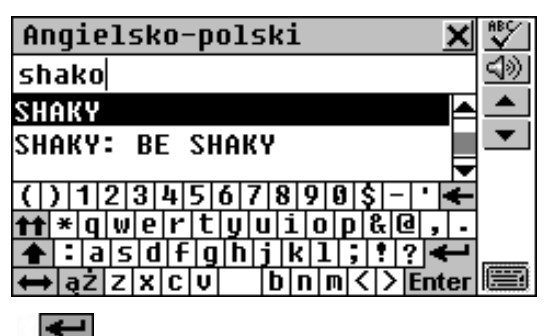

Dotknij **Enter**, lub naciśnij ENTER, aby wyświetlić wpis w formacie Słownika głównego. Wpis zaznaczony będzie gwiazdką.

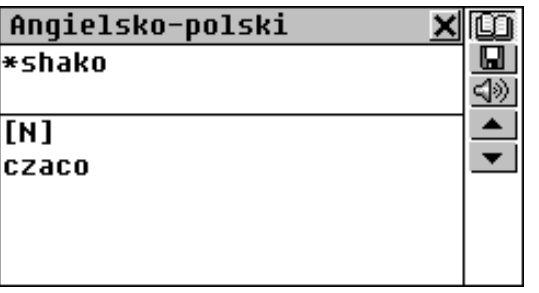

*Uwaga:* Jeśli przejdziesz do sąsiedniego wpisu ze *Słownika* głównego, nie będziesz mógł wrócić do wpisu *<sup>u</sup>żytkownika*.

## **Edycja wpisu**

- Otwórz *Słownik użytkownika* na liście wpisów.
- Zaznacz odpowiedni wiersz na liście, lub otwórz wpis do przeglądu.
- Dotknij **W** na *Pasku narzedzi*, aby otworzyć wpis w trybie edycji i wprowadź potrzebne Ci zmiany.
- Dotknij **II**, aby zapisać zmiany.

## **Usuwanie wpisu**

- Otwórz *Słownik użytkownika* na liście wpisów.
- Zaznacz odpowiedni wiersz na liście, lub otwórz wpis do przeglądu.
- Wybierz z *Paska narzędzi*.
- Potwierdź zamiar usunięcia wpisu.

## **Wysłuchiwanie treści wpisu**

- Otwórz wpis w trybie przeglądu, lub poprzez *Słownik główny*.
- Dotknij przycisku  $\exists$ ), lub naciśnij klawisz  $\mathbb{C}$ , aby wysłuchać angielskiego fragmentu treści.

## *Słowniczek*

Jeden z rozdziałów *Słownika użytkownika – Słowniczek*, pozwala na wygodne przechowywanie wybranych wpisów ze słowników: Głównego, Użytkownika oraz z Poradnika. Pomaga to w skutecznym zapamiętywaniu obcych słów i ich znaczeń.

Gdy dotkniesz **II** i wybierzesz jeden z trzech rozdziałów, wpis zostanie zapisany w odpowiednim (angielskim, lub polskim) *Słowniczku.*

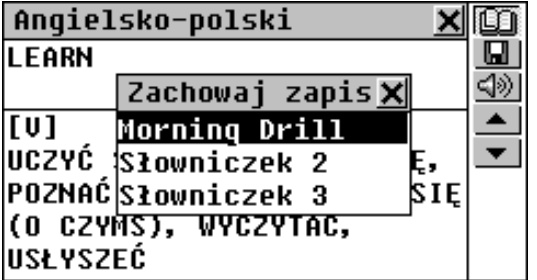

- Wybierz opcję *Słowniczek* z menu *Słownik użytkownika*.
- Wybierz angielski, lub polski *Słowniczek*. Pojawi się menu zawierające trzy rozdziały wskazanego *Słowniczka*.

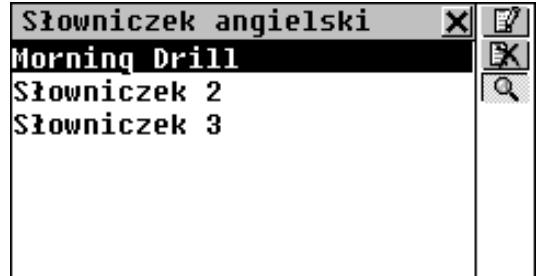

W menu rozdziałów użyj:

•  $\blacklozenge$   $\blacklozenge$   $\blacklozenge$ , aby przesuwać zaznaczenie

- ENTER, aby otworzyć zaznaczony rozdział
- $\Box$ , aby zmienić nazwę zaznaczonego rozdziału
- $\mathbb{R}$  , aby skasować zawartość zaznaczonego rozdziału
- $\Box$  wyszukiwać hasła w zaznaczonym rozdziale.
- Otwórz rozdział na pierwszym (w porządku alfabetycznym) wpisie, dotykając odpowiedniego wiersza, lub przesuwają<sup>c</sup> zaznaczenie i naciskając ENTER.

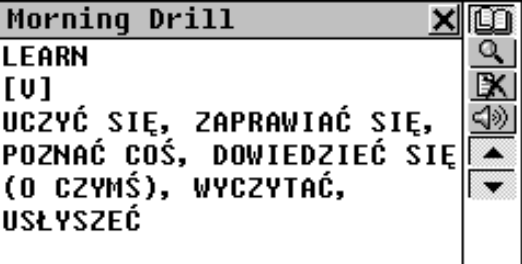

Użyj przycisków/klawiszy:

- ← →, aby zaznaczać słowa tłumaczenia
- **[991**], aby uzyskać tłumaczenie zwrotne zaznaczonego słowa (szczegóły na str. 30)
- $\bullet$  ,  $\mathbb{R}$  , aby wyszukiwać hasła w bieżącym rozdziale
- $\mathbb{R}$ , aby usunąć wyświetlony wpis
- <u>▼ /▼i ▲ /▲, aby przej</u>ść do następnego, lub poprzedniego wpisu
- sial, aby wysłuchać angielskiej treści wyświetlonego wpisu.

## **GRAMATYKA**

Jedną z użytecznych funkcji urządzenia Partner<sup>®</sup> jest Gramatyka angielska dla Polaków. Jest to krótkie elektroniczne wydanie załączonego do kompletu Poradnika gramatycznego profesora Maxima Sukhanova. Zgodnie z przeznaczeniem zestawu Słownika, dostępna jest jedynie polska wersja tekstu.

• Wybierz opcję *Gramatyka* z menu SŁOWNIK.

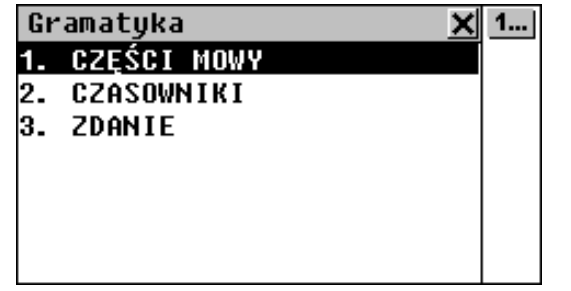

*Gramatyka* zbudowana jest z hierarchicznie numerowanych, trójpoziomowych menu, zawierających odnośniki do tradycyjnych zagadnień gramatycznych. Informacje na dany temat pojawiają się po wybraniu opcji z menu trzeciego poziomu.

- Menu trzeciego poziomu można wywołać na dwa sposoby:
	- poruszając się pomiędzy kolejnymi poziomami, za każdym razem wybierając jedną z opcji (dotknij  $\blacksquare$ , lub naciśnij ESC, aby powrócić na poprzedni poziom)

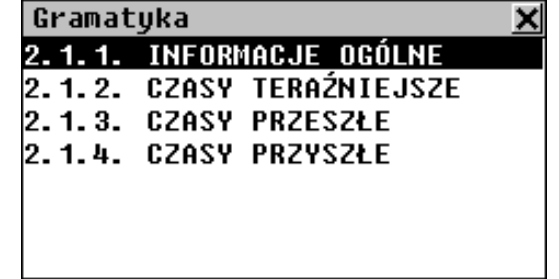

• zaznaczając jedną z dwóch pierwszych opcji menu i dotykając 1..., aby wyświetlić spis wszystkich opcji trzeciego poziomu, z których każda może zostać wybrana bezpośrednio:

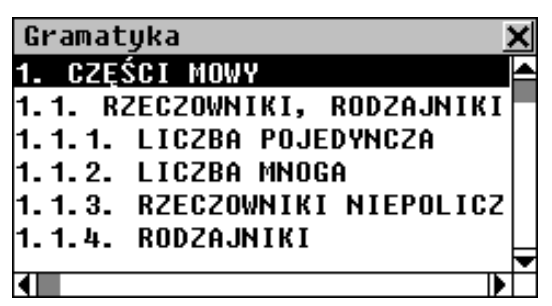

• Aby wyświetlić tekst, wybierz opcję trzeciego poziomu.

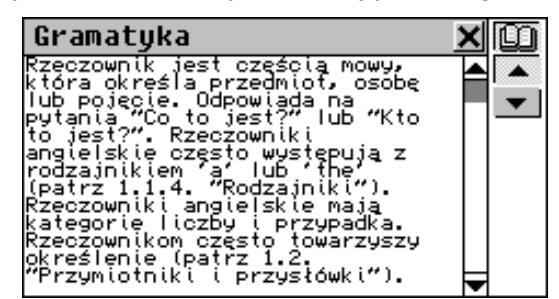

Użyj przycisków/klawiszy:

- $\blacklozenge$   $\blacklozenge$   $\blacklozenge$ , aby przewijać tekst
- ←  $\leftrightarrow$ , aby zaznaczać słowa

- $\bullet$   $\Box$  aby przetłumaczyć zaznaczone słowo na polski (szczegóły na str. 30)
- $\bullet$   $\bullet$  / $\bullet$  / $\bullet$  / $\bullet$  aby wyświetlić początek następnego / poprzedniego rozdziału z bieżącego menu.

# **TEST TOEFL**

Partner<sup>®</sup> zawiera praktyczny kurs przygotowujący do egzaminu TOEFL (*Test of English as a Foreign Language*). Zdanie tego egzaminu jest wymagane od obcokrajowców, jako część procedury wstępnej do amerykańskich college'ów. Ta sekcja pozwala na ćwiczenia z elektroniczną wersją prawdziwego testu.

• Wybierz opcję *Test TOEFL* z menu *SŁOWNIK*, aby otworzyć podmenu *TOEFL*.

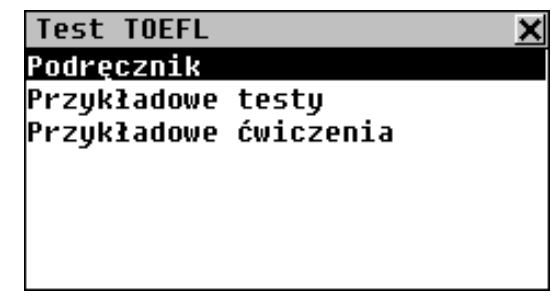

# *Podręcznik*

*Podręcznik* dostarcza ogólnych informacji o wymaganiach, budowie i czasie trwania testu TOEFL. Tekst *Podręcznika* dostępny jest po polsku i po angielsku. Wersję językową wybiera się w podmenu *Podręcznik*.

• Wybierz opcję *Podręcznik* z menu *TOEFL* a następnie wybierz wersję językową *Podręcznika*.

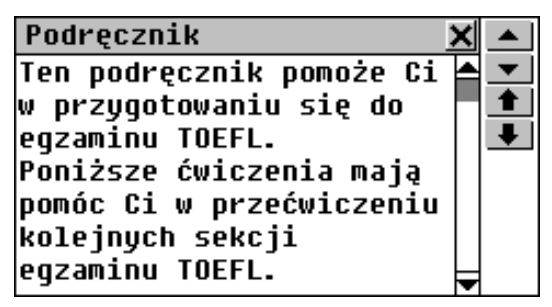

**Podczas czytania Podręcznika**, można używać **1** + lub  $\n \n *ψ*$  by przewijać linia po linii,  $\n *□* \triangle$  albo  $\triangle$ , aby kartkować.

Kiedy zapoznasz się z podstawowymi zasadami *TOEFL* opisanymi w *Podręczniku*, możesz zechcieć poćwiczyć odpowiadanie na pytania. Dla Twojej wygody, przykładowe pytania podzielone zostały na dwie grupy. Dostęp do nich dają opcje *Przykładowe testy* i *Przykładowe ćwiczenia*.

# *Przykładowe testy i Przykładowe ćwiczenia*

• Wybierz opcję *Przykładowe ćwiczenia* z menu TOEFL, aby otworzyć jego podmenu, zawierające cztery rodzaje testu.

Każdy z testów składa się z pytań wielokrotnego wyboru należących do trzech kolejnych sekcji testu TOEFL: *Rozumienie ze słuchu, Struktura i Wypowiedź pisemna*  (opcja *Struktura i gramatyka), Słownictwo i Rozumienie tekstu pisanego (*opcja *Rozumienie tekstu).*

• Wybierz opcję *Przykładowe ćwiczenia* z menu *TOEFL*, aby otworzyć jego podmenu. Zawiera ono trzy opcje odpowiadające trzem częściom egzaminu TOEFL.

*Partner model EP586HT*

*Przykładowe ćwiczenia* pozwalają na osobne przećwiczenie trzech części egzaminu. Pytania z czterech dostępnych Przykładowych testów ułożone są zależnie od tego, do której z części egzaminu należą. Każda z sekcji dzieli się dalej na dwie, lub trzy części zawierające pytania tego samego typu. Na przykład, częściami sekcji *Struktura i gramatyka* (Struktura i Wypowiedź pisemna) są *Zakończenie zdania* i *Rozpoznawanie błędów*:

> Ćwiczenia ze struktury Zakończenie zdania Rozpoznawanie błedów **Pomoc w TOEFL**

• Wybierając dodatkową Pomoc w TOEFL, możesz uzyskać szczegółowe instrukcje do ćwiczeń zawartych w aktualnym menu.

Niezależnie od tego, który rodzaj ćwiczenia został wybrany, każde przykładowe pytanie ma następującą budowę:

- Tekst pytania (nie wyświetlany w części *Rozumienie ze słuchu*\* )
- Cztery możliwe odpowiedzi oznaczone A, B, C, D, bezpośrednio po tekście pytania
- Pasek wyboru odpowiedzi na dole ekranu

\*

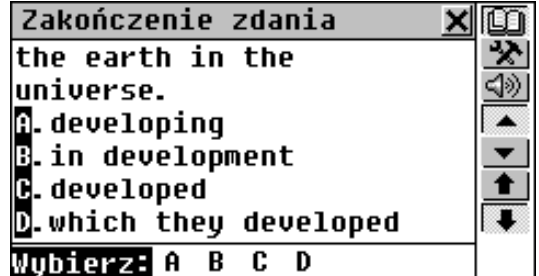

Użyj przycisków/klawiszy:

- $\left[\frac{1}{\sqrt{2}}\right]$  /**A**, aby przewijać tekst
- ←  $\leftrightarrow$ , aby zaznaczać wyrazy
- **[90]**, aby dokonać tłumaczenia zwrotnego zaznaczonego wyrazu (szczegóły na str. 30)
- $\mathbf{R}$  aby otworzyć dodatkowe menu
- $\left| \bullet \right|$ / $\left| \bullet \right|$ / $\left| \bullet \right|$ aby przejść do następnego / poprzedniego pytania
- $\sqrt{2\pi}$ , aby wysłuchać wymowy angielskiego tekstu znajdującego się na ekranie
- $\mathbf{X}$ , aby wrócić do menu.

# **Menu wyskakujące**

Dotknij X, aby wyświetlić menu wyskakujące.

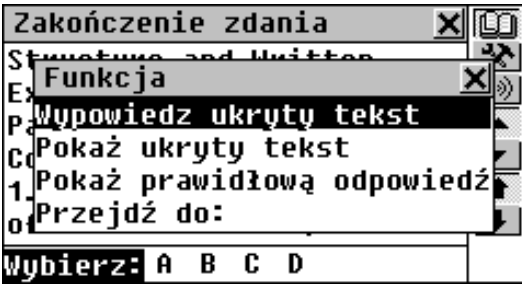

W części *Rozumienie ze słuchu*, pytania nie są wyświetlane, lecz *odczytywane* – wyświetlane są jedynie odpowiedzi.

*Partner model EP586HT*

- ♦ *Uwaga:* Opcje *Wypowiedz ukryty tekst* i *Pokaż ukryty tekst*  działają jedynie w rozdziale *Rozumienie ze słuchu*. W pozostałych rozdziałach są wyłączone.
	- Wybierz *Wypowiedz ukryty tekst*, aby ponownie usłyszeć pytanie *Rozumienia ze słuchu*
	- Wybierz Pokaż ukryty tekst, aby wyświetlić pytanie *Rozumienia ze słuchu*
	- Wybierz *Pokaż prawidłową odpowiedź*, aby zobaczyć <sup>w</sup>łaściwą odpowiedź
- ♦ *Uwaga:* Opcji *Wypowiedz ukryty tekst*, *Pokaż ukryty tekst* i *Pokaż prawidłową odpowiedź* powinno się używać jedynie w celu sprawdzenia. Nie należy odwoływać się do nich zbyt często, gdyż na prawdziwym egzaminie tego rodzaju pomoc nie będzie dostępna.
	- Aby przeskoczyć do konkretnego pytania, wybierz *Przejdź do* i wprowadź numer pytania

## **Wybieranie odpowiedzi i sprawdzanie wyników**

- Wybierz odpowiedź zaznaczając odpowiadającą jej literę na dolnym pasku. Możesz to zrobić, dotykając litery, lub przesuwając błyskające zaznaczenie klawiszami  $\leftrightarrow$ .
- Aby przejść do następnego pytania, użyj  $\blacktriangledown$ , lub  $\blacktriangledown$ . W sekcji *Przykładowe ćwiczenia*, pojawi się na chwilę informacja o tym, czy odpowiedź była poprawna czy nie.
- Gdy opuścisz menu "Trzy rozdziały TOEFL", pojawi się komunikat:

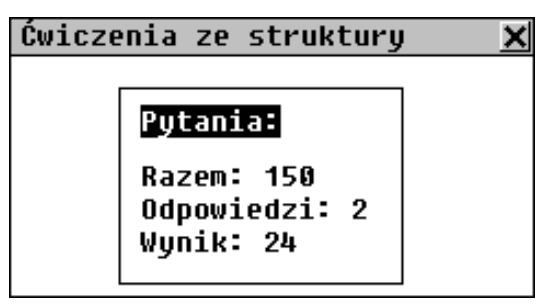

*Razem* to liczba pytań w teście, lub sekcji *Przykładowych ćwiczeń*. *Odpowiedzi* to liczba poprawnych odpowiedzi udzielonych w zakończonej właśnie sesji. Trzeci wiersz pokazuje Twój wynik, oparty na wyliczeniach używanych w prawdziwych testach TOEFL.

# **KOREKCJA WYMOWY**

*Korekcja wymowy* to doskonałe narzędzie do samodzielnego doskonalenia angielskiej wymowy.

Ta sekcja zawiera ponad 1 100 powszechnie używanych zwrotów. Każde polskie zdanie ma 2-3 warianty angielskiego tłumaczenia.

Aby ułatwić sprawdzanie, zdania podzielone zostały na 12 tematów. Każdy temat dzieli się na kilka odcinków.

Podstawą poprawiania wymowy są ćwiczenia fonetyczne, w których zadaniem jest jak najwierniejsze naśladowanie amerykańskiego lektora. Zdania modelowe zostały nagrane przez lektora, poddane obróbce i zapisane w pamięci urządzenia Partner®.

Podczas ćwiczeń, wymawiane przez Ciebie zdania są wprowadzane przez wbudowany mikrofon i porównywane z wzorcem. W fazie porównywania, używana jest unikalna technologia rozpoznawania mowy, aby określić, które ze

zdań zostało wypowiedziane. Na podstawie tego porównania oceniany jest stopień zbieżności Twojej wymowy z wzorcem.

- Wybierz opcję *Korekcja wymowy* z menu SŁOWNIK.
- Wybierz temat i odcinek, na przykład:

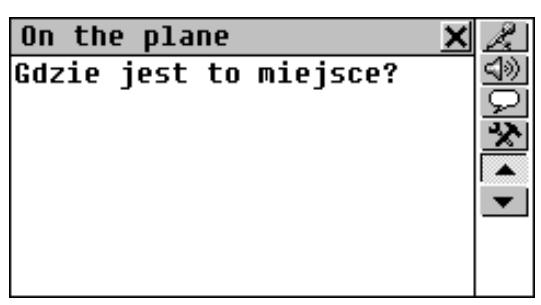

- Przetłumacz polskie zdanie na angielski.
	- Jeśli brak Ci pewności co do tłumaczenia, naciśnij klawisz na Pasku narzędzi, aby zobaczyć warianty tłumaczenia.

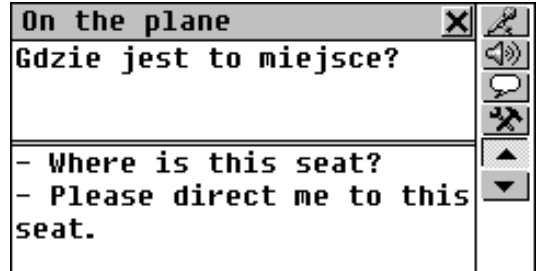

- Dotknij <u>< <sup>10</sup>,</u> lub naciśnij klawisz < ist, aby wysłuchać wymowy angielskiego zdania.
- Dotknij  $\mathbb{Z}$ , lub naciśnij SHIFT+F1.
- Zbliż usta do wbudowanego mikrofonu na odległość 8 15 cm i wypowiedz po angielsku jeden z wariantów tłumaczenia.

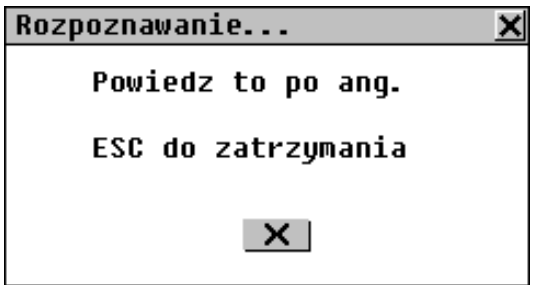

♦ **Uwaga**: Jeśli odpowiedź nie pojawia się przez dłuższy czas (ponad 4 – 6 sekund), należy powtórzyć zdanie głośniej, lub wyciszyć odgłosy otoczenia.

Wypowiedziane przez Ciebie zdanie będzie nagrane, rozpoznane i porównane z wymową lektora. Wyniki porównania mogą zostać określone: *Doskonale*, *Dobrze* <sup>b</sup>ąd<sup>ź</sup> *Źle*.

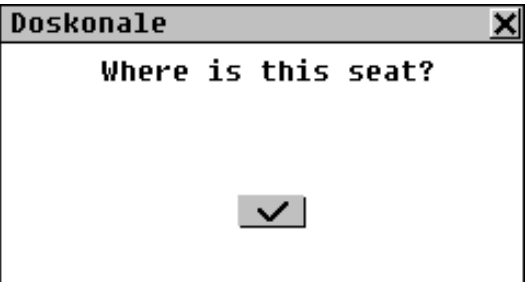

Jeśli wypowiedziane przez Ciebie zdanie nie został<sup>o</sup> rozpoznane, lub nie było żadnym z dozwolonych wariantów, lub ocenione zostało jako niezadowalające, wyświetlony zostanie odpowiedni komunikat. Jednocześnie Partner wypowie pierwszy wariant tłumaczenia po angielsku.

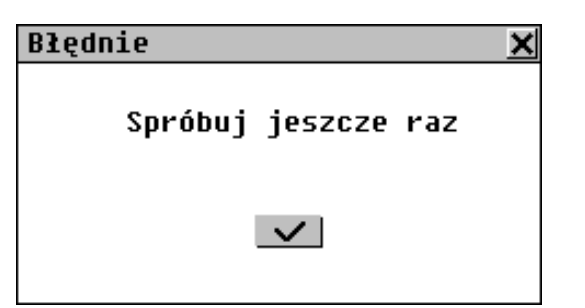

- ♦ **Uwaga**: Jakość rozpoznawania mowy jest bardzo uzależniona od poziomu hałasu. Postaraj się, aby w pomieszczeniu w którym ćwiczysz wymowę panował<sup>a</sup> cisza.
- Użyj klawiszy  $\bullet$   $\bullet$ , lub  $\bullet$ , aby przeskakiwać pomiędzy zdaniami wewnątrz odcinka.
- W razie potrzeby możesz podwyższyć poziom wzmocnienia mikrofonu naciskając przycisk  $\mathbb{R}$ .

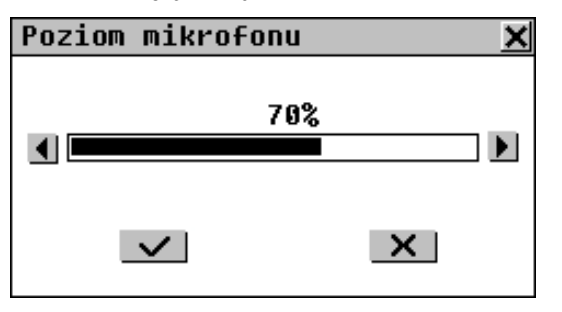

• Aby wyłączyć okno ustawień, ponownie naciśnij przycisk **D**na Pasku narzędzi.

Aby ćwiczenia były udane, należy wziąć pod uwagę następujące zalecenia:

1. Postaraj się o ciszę podczas ćwiczeń.

2. Zachowaj stosowną odległość od wbudowanego mikrofonu (8 – 15 cm w zależności od tego, jak głośna jest twoja wymowa).

- 3. Nie mów do mikrofonu dodatkowych słów bądź zdań.
- 4. Postaraj się mówić wyraźnie, ale nie sylabizować.

5. Unikaj niedbałości w wymowie, mlaskania, głośnego wdychania i wydychania, mamrotania, przerywania, powtarzania, itd.).

# **ROZMÓWKI**

W pamięci urządzenia Partner® znajduje się ponad 1,200 przykładowych rozmówek w siedmiu językach. Dla wygody wyszukiwania, podzielone zostały na 12 tematów:

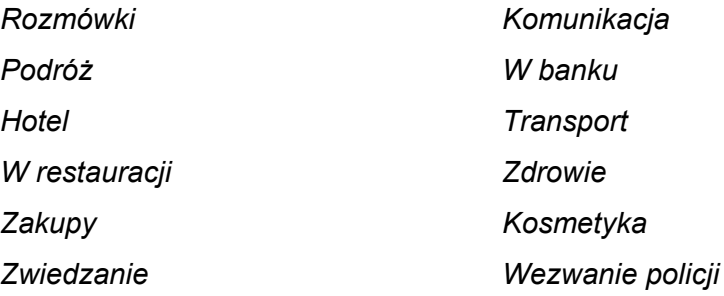

Każdy temat zawiera kilka odcinków.

• Wybierz opcję *Rozmówki* z menu SŁOWNIK, lub dotknij przycisku na *Pasku bocznym*.

#### *Partner model EP586HT*

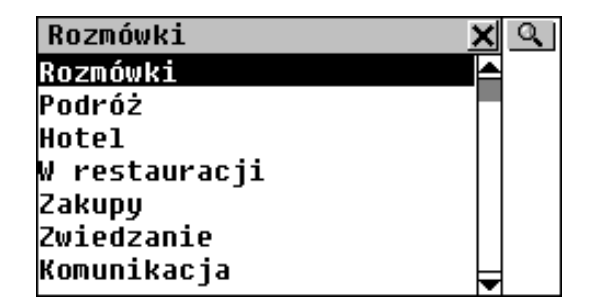

- Jeśli chcesz wyświetlić wybór rozmówek zawierających konkretne słowo, lub zwrot, dotknij **4.** i wpisz tekst, którego chcesz szukać.
- Wybierz temat i odcinek, na przykład:

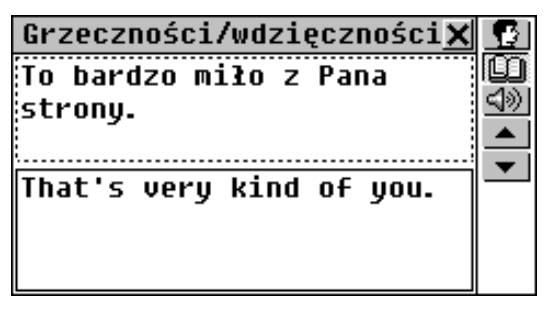

- Użyj  $\bullet$   $\bullet$ , lub  $\bullet$ , aby przeskakiwać pomiędzy zwrotami wewnątrz odcinka.
- Dotknij  $\mathbb{Q}$ . lub naciśnij klawisz  $\mathbb{Q}$ , aby wysłuchać wymowy angielskiego zdania.
- Aby uzyskać *Natychmiastowe tłumaczenie zwrotne* dowolnego angielskiego, lub polskiego słowa (o ile jest ono w swojej podstawowej formie), zaznacz je i dotknij **WA**, lub naciśnij SHIFT + F2, aby wyszukać odpowiadające mu hasło w *Słowniku* głównym. Więcej informacji o *Tłumaczeniu zwrotnym* na stronie 30*.* Zamknij okno *Słownika* głównego, aby wrócić do *Rozmówek*.
- *Uwaga:* Aby zaznaczyć słowo przy użyciu klawiatury, najpierw zaznacz klawiszem  $\leftrightarrow$  aktywne pole (zaznaczone przerywaną ramką).
- Aby zmienić język tłumaczenia w dolnym polu, dotknij  $\Box$ lub naciśnij SHIFT + F1.

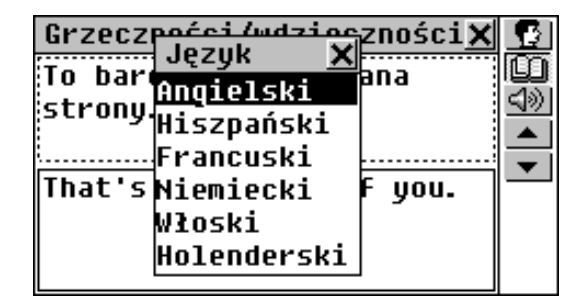

• Wybierz język z menu. Wybór ten będzie ważny dopóki nie zostanie wybrany inny język, lub dopóki nie zamkniesz tematu.

# **PORADNIK**

*Poradnik* to wygodne narzędzie, przydatne gdy ma się do czynienia ze słownikowymi, gramatycznymi, czy idiomatycznymi aspektami języka angielskiego.

• Wybierz opcję *Poradnik* z menu SŁOWNIK. Pojawi się menu *Poradnika*.

# *English-Polish Electronic Dictionary User's Guide* Poradnik × Słownik Czasowniki Idionu nieregularne

# *Słownik*

Sekcja *Słownik* zawiera dwujęzykowy, tematyczny słownik popularnych terminów.

- Wybierz opcję *Słownik* z menu *Poradnika*.
- Wybierz kategorię i podkategorię, na przykład:

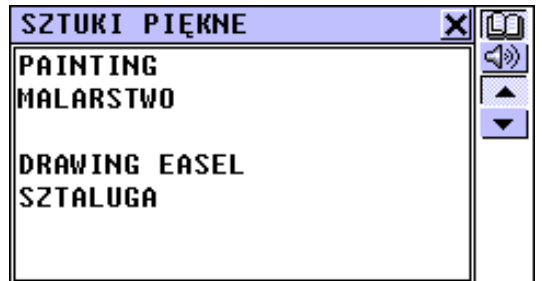

- Jeśli chcesz wyświetlić wybór wpisów zawierających konkretne słowo, lub wyrażenie, dotknij 4 i wpisz tekst, którego chcesz szukać.
- Użyj  $\bullet$   $\bullet$  l, lub  $\bullet$  by przewijać po dwa wpisy na raz.
- Aby uzyskać *Natychmiastowe tłumaczenie zwrotne* dowolnego angielskiego, lub polskiego słowa, zaznacz je i dotknij **WI**, lub naciśnij SHIFT + F1, aby wyszukać pasujące hasło ze *Słownika* głównego. Więcej informacji o

*Tłumaczeniu zwrotnym* na stronie 30*.* Zamknij okno *Słownika* głównego, aby wrócić do *Słownika*.

Dotknij < | lub naciśnij klawisz < , aby wysłuchać wymowy angielskich słów znajdujących się na ekranie.

# *Czasowniki nieregularne*

W spisie *Czasowniki nieregularne* urządzenia Partner® zapisane są, w porządku alfabetycznym, wszystkie, powszechnie używane, angielskie czasowniki nieregularne.

- Wybierz opcję *Czasowniki nieregularne* z menu *Poradnika*, aby otworzyć ekran wyboru czasownika.
- Znajdź szukany czasownik, wpisując go i/lub przewijają<sup>c</sup> listę.

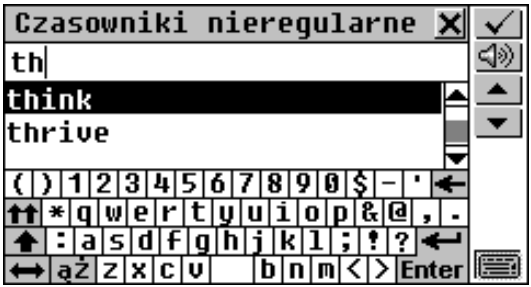

• Aby zobaczyć podstawowe formy czasownika, oraz jego polskie tłumaczenie, dotknij odpowiedniego wiersza na liście, lub zaznacz go (jeśli trzeba, naciśnij ↓) i dotknij

Lub Enter na ekranie, badź naciśnij ENTER na klawiaturze.

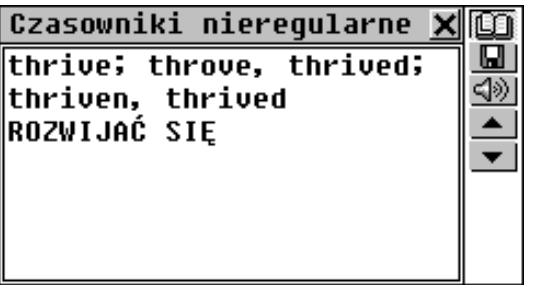

- Użyj  $\bullet$   $\bullet$ , lub  $\bullet$ , aby przeskakiwać pomiedzy czasownikami.
- Aby uzyskać *Natychmiastowe tłumaczenie zwrotne* dowolnego angielskiego, lub polskiego słowa (o ile jest ono w swojej podstawowej formie), zaznacz je i dotknij  $\Box$ , lub naciśnij SHIFT + F2, aby wyszukać odpowiadające mu hasło w *Słowniku* głównym. Więcej informacji o *Tłumaczeniu zwrotnym* znajdziesz na stronie 30*.* Zamknij okno *Słownika* głównego, aby wrócić do *Czasowników nieregularnych*. Dotknij **II**, lub naciśnij SHIFT + F2, aby zapisać hasło w *Słowniczku* (patrz: strona 41).
- Dotknij  $\left( \frac{1}{2} \right)$ , lub naciśnij klawisz  $\left( \frac{1}{2} \right)$ , aby wysłuchać wymowy angielskiego czasownika i jego form podstawowych.

# *Popularne idiomy*

W spisie popularnych idiomów urządzenia Partner® znajdziesz ponad 200 często używanych amerykańskich idiomów z ich polskimi odpowiedników, lub tłumaczeniami. Idiomy ułożone są w porządku alfabetycznym.

- Wybierz opcję *Popularne idiomy* z menu *Poradnika*.
- Wyszukaj idiom, wpisując go i/lub przewijając listę.

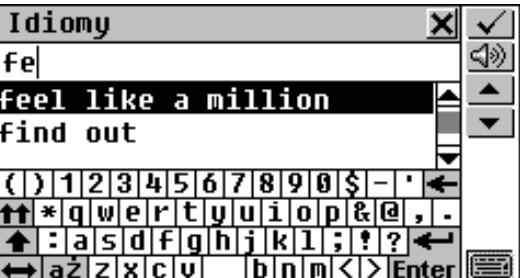

• Aby wyświetlić idiom, dotknij odpowiedniego wiersza na liście, lub zaznacz go (jeśli trzeba, naciśnij  $\blacklozenge$ ) i dotknij  $\blacktriangleleft$ .  $\overline{\phantom{a}}$ 

lub **Enter** na ekranie, bądź naciśnij ENTER na klawiaturze.

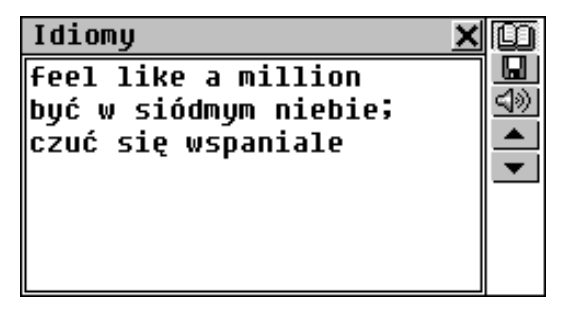

- Użyj  $\bullet$   $\bullet$ , lub  $\bullet$ , aby przeskakiwać pomiędzy idiomami.
- Aby uzyskać *Natychmiastowe tłumaczenie zwrotne* dowolnego angielskiego, lub polskiego słowa (o ile jest ono w swojej podstawowej formie), zaznacz je i dotknij **[90]**, lub naciśnij SHIFT + F2, aby wyszukać odpowiadające mu hasło w *Słowniku* głównym. Więcej informacji o *Tłumaczeniu zwrotnym* znajdziesz na stronie 30*.* Zamknij okno *Słownika* głównego, aby wrócić do *Popularnych idiomów*.
- Dotknij  $\blacksquare$ , lub naciśnij SHIFT + F2, aby zapisać hasło w *Słowniczku* (patrz: strona 41).
- Dotknij  $\left( \mathbb{R}\right)$ , lub naciśnij klawisz  $\mathbb{C}$ , aby usłyszeć wymowe angielskiego idiomu.

# **TŁUMACZENIE TEKSTU**

Urządzenie Partner<sup>®</sup> zawiera bardzo skuteczny program tłumaczący Lingvobit™.

- Wybierz opcję *Tłumaczenie tekstu* z menu SŁOWNIK.
- Wybierz kierunek tłumaczenia.

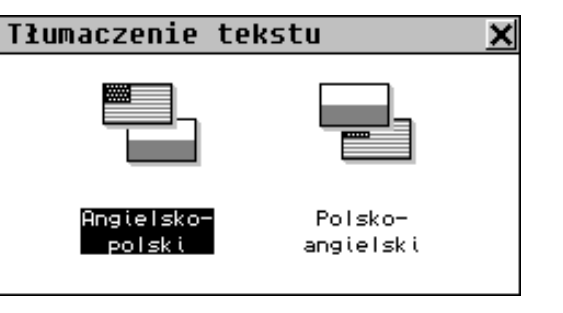

- Aby wprowadzić angielski, lub polski tekst do tłumaczenia,
	- wklej (SHIFT + PASTE) uprzednio skopiowany (SHIFT + COPY) tekst z innej sekcji, na przykład wiadomość przysłaną pocztą elektroniczną,

lub

• bezpośrednio wpisz tekst, używając klawiatury bądź pola dotykowego, na przykład:

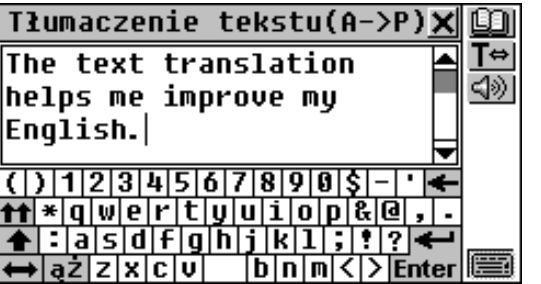

• *Uwaga:* Długość tekstu do tłumaczenia ograniczona jest do 1024 znaków.

- Dotknij **Will**, aby automatycznie przetłumaczyć tekst.
- **Uwaga:** Jeśli Partner® jest podłączony do komputera<sup>1</sup>, możesz użyć funkcji *Tłumaczenie tekstu* programu Lingvobit™, aby przetłumaczyć tekst na ekranie komputera. Dotknij  $\overline{I}$ e, lub naciśnij SHIFT + F2, aby zacząć procedure tłumaczenia. Tekst zostanie załadowany do pamięci urządzenia Partner®, automatycznie przetłumaczony, a następnie wysłany z powrotem do komputera. Dodatkowe informacje znajdziesz się w sekcji *Pomoc* programu PC-Link.
- Aby wysłuchać wymowy angielskiego tekstu znajdującego się na ekranie, dotknij  $\boxed{\rightsquigarrow}$ , lub naciśnii  $\mathbb{C}$ .
- **Uwaga:** Przycisk **Enter** i klawisz ENTER służą do wstawiania znaku końca linii.

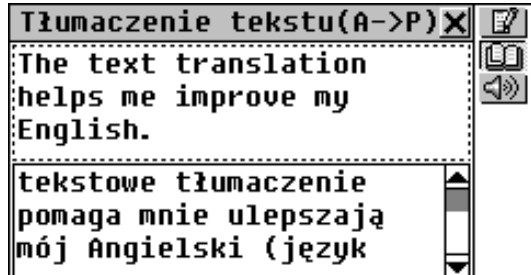

- Wybierz aktywne pole (zaznaczone przerywaną ramką) dotykając go, lub naciskając klawisze  $\blacklozenge$ .
- Aby uzyskać *Natychmiastowe tłumaczenie zwrotne* dowolnego angielskiego, lub polskiego słowa (o ile jest ono w swojej podstawowej formie), zaznacz je i dotknij **WA**, lub naciśnij SHIFT + F2, aby wyszukać odpowiadające mu

<sup>1</sup> Wymaga kabelka PC-Link, dostępnego osobno, jako część *Zestawu komunikacyjnego*, oraz specjalnego oprogramowania komunikacyjnego, który może zostać zainstalowany z płyty CD dołączonej do kompletu.

hasło w *Słowniku* głównym. Więcej informacji o *Tłumaczeniu zwrotnym* znajdziesz na stronie 30*.* Zamknij okno *Słownika* głównego, aby wrócić do *Tłumaczenia tekstu*.

- Dotknij  $\left( \frac{1}{2}\right)$ , lub naciśnij  $\left( \frac{1}{2}\right)$ , aby wysłuchać angielskiego tekstu znajdującego się w aktywnym polu.
- Naciśnij SHIFT + COPY, aby skopiować cały tekst z aktywnego pola.
- Dotknij **W**, lub zamknij okno tłumaczenia, aby wrócić do ekranu wprowadzania. Możesz zmieniać poprzedni tekst, lub nacisnąć SHIFT + ESC, aby wyczyścić ekran i wprowadzać nowy tekst.

# **MENU ORGANIZER**

Menu ORGANIZER zawiera szereg wszechstronnych aplikacji, służących do zarządzania informacjami osobistymi i służbowymi.

Wszystkie sekcje tego menu, z wyjątkiem *Kalendarza* i *Czasu* służą do przechowywania **rekordów**, z których każdy zawiera jedną, lub więcej **stron**.

Strona może pomieścić trzy typy danych: **tekst**, datę/czas, lub grafikę. Tekst może być dowolnie **kopiowany** i **wklejany** (zaznaczenie -> SHIFT + COPY -> SHIFT + PASTE) pomiędzy odpowiednimi stronami aplikacji ORGANIZERA, jak również pomiędzy innymi sekcjami podlegającymi edycji, jak np. *Słownik użytkownika*, *Tłumaczenie tekstu,* czy *E-mail*.

Wszystkie rekordy ORGANIZERA mogą zostać zabezpieczone hasłem (patrz: strona 157).

Możesz usłyszeć **wymowę** dowolnego angielskiego tekstu znajdującego się na ekranie, naciskając klawisz < na klawiaturze.

**Uwaga:** We wszystkich sekcjach podlegających edvcii przycisk **Enter** oraz klawisz ENTER służą do wstawiania znaku końca linii.

Wybierz zakładkę z *Menu głównego*, aby otworzyć menu ORGANIZER.

# **TELEFONY SŁUŻBOWE**

W tej sekcji można przechowywać nazwy firm, nazwiska kontaktów służbowych, numery telefonów i faksów, adresy poczty tradycyjnej i poczty elektronicznej po angielsku i po polsku, wyszukiwać, zmieniać i usuwać rekordy, oraz <sup>s</sup>łuchać angielskiej wymowy treści rekordów.

• Z menu ORGANIZER wybierz opcję *Telefony służbowe*. Pokaże się *Książka telefonów służbowych*.

## **Tworzenie rekordu**

Dotknij  $\Box$ , lub wciśnij SHIFT + F1, aby otworzyć wzorzec nowego rekordu. Zacznij wypełniać pierwszą stronę, *Firma*.

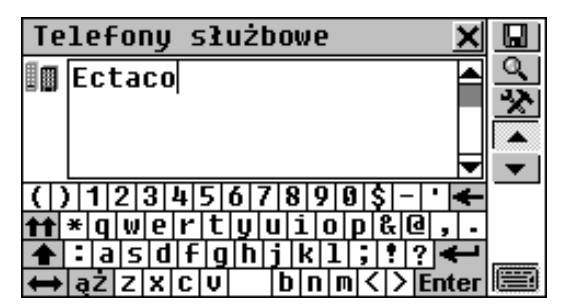

Każda ze stron rekordu *Telefonów służbowych* odróżnia się <sup>w</sup>łasną *Ikoną strony*, znajdującą się w lewym górnym rogu. Kiedy strona zostaje otwarta, lub kiedy dotkniemy *Ikonę strony*, pojawia się *Opis przycisku* z nazwą tej strony.

Rekord *Telefonów służbowych* zawiera następujące strony:

- **■■** Nazwa firmy
- **EE** Nazwisko i stanowisko osoby kontaktowej
- **Numer telefonu firmy**
- **Numer faksu firmy**
- 图 **E-mail firmy**
- $\boxtimes$  Adres firmy
- **Notatki**
- Aby otworzyć stronę:
	- następną dotknij  $\blacktriangledown$ , lub wciśnij  $\blacktriangledown$
	- poprzednia dotknij <u>← l</u>, lub wciśnij ←
	- określoną dotknij  $\mathbb{R}$ , lub wciśnij SHIFT + F3 i wybierz nazwę strony z wyskakującego menu.
- Aby zapisać rekord, dotknij **II**, lub wciśnij SHIFT + F1.

## **Wyszukiwanie rekordu**

Istnieją dwa sposoby wyszukiwania rekordów:

*Wybieranie z listy* 

• Otwórz *Książkę telefonów służbowych*, aby wyświetlić alfabetyczną listę rekordów reprezentowanych przez *Nazwy firm* i *Numery telefonów*, np.:

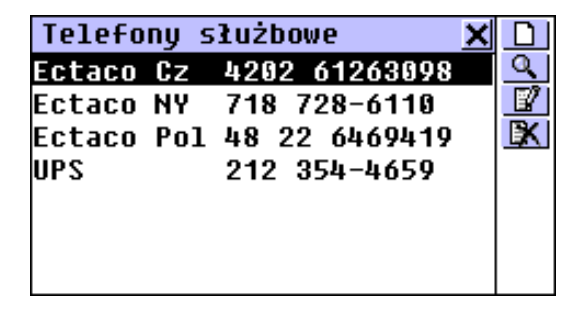

Obejrzyj listę i wybierz pozycję, którą chcesz otworzyć w trybie przeglądu.

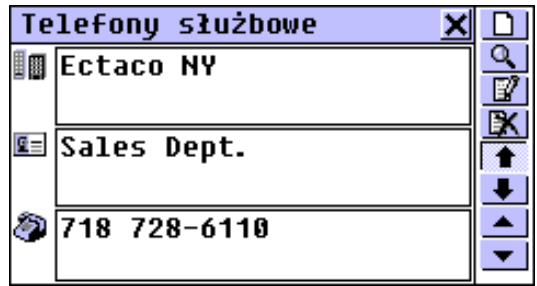

- W trybie przeglądu użyj
	- $\Box$  aby otworzyć wzorzec nowego rekordu
	- **q** | aby przeszukać treść
	- $\mathbb{F}$ , aby otworzyć wyświetlany rekord w celu edytowania go
	- **K**, aby usunąć wyświetlany rekord.

- /Ð i /Ï, aby przewijać co dwie strony wyświetlanego rekordu
- $\blacktriangleright$  / $\blacktriangleright$  i  $\blacktriangle$  / $\blacktriangle$ , aby przejść do rekordu alfabetycznie odpowiednio – następnego, lub poprzedniego.

#### *Przeszukiwanie treści*

- Na dowolnym ekranie w *Książce telefonów służbowych*, wybierz Q, aby wyświetlić ekran wyszukiwania rekordów.
- Określ dowolny, spójny ciąg znaków alfabetycznych, lub matematycznych, jaki może występować w jednym, lub w wielu rekordach. Na przykład, aby odszukać wszystkie rekordy Ectaco, należy wpisać Ect i dotknąć VI, lub wcisnąć ENTER.

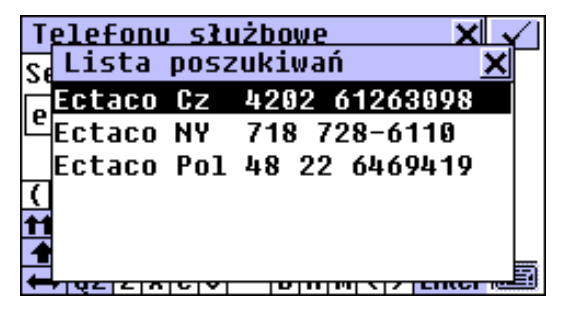

- Wybierz jakąś pozycję, aby otworzyć skojarzony z nią rekord w trybie przeglądania.
- ♦ *Uwaga:* W polu *Adnotacje* możesz zamieścić opis firmy, aby umożliwić w przyszłości bardziej sprawne wyszukiwanie.

# **TELEFONY OSOBISTE**

W tej sekcji można przechowywać nazwiska, numery telefonów, pagerów i faksów, adresy poczty tradycyjnej i poczty elektronicznej przyjaciół i krewnych, po angielsku i po polsku, wyszukiwać, zmieniać i usuwać rekordy, oraz <sup>s</sup>łuchać angielskiej wymowy treści rekordów.

- Z menu ORGANIZER wybierz opcję *Telefony osobiste*, wciśnij **na klawiaturze**, lub dotknij przycisku na *Pasku bocznym*.
- Dotknij  $\Box$ , lub wciśnij SHIFT + F1, aby otworzyć nowy wzorzec rekordu. Zacznij wypełniać pierwszą stronę, *Nazwisko.*

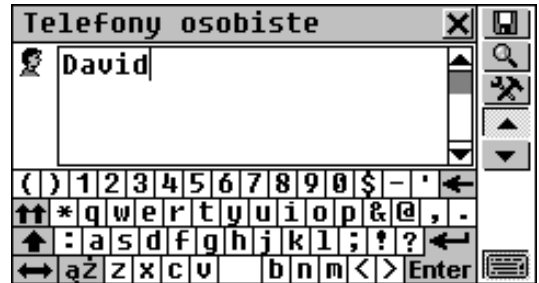

Rekord *Telefonów osobistych* zawiera następujące strony:

- £  *Nazwisko*
- *Numer telefonu*
- *Numer faksu*
- *Adres E-mail*
- 4  *Numer pagera/telefonu komórkowego*
- ⋒  *Adres*
- *Notatki*

Przeczytaj rozdział *Książka telefonów służbowych*, gdzie znajdują się instrukcje tworzenia i wyszukiwania rekordów.

## **NOTATKI**

Sekcja *Notatki* urządzenia Partner<sup>®</sup> umożliwia wygodne przechowywanie wszelkich notatek, uwag i wiadomości, które można następnie zapisywać w języku angielskim i polskim, edytować, przeszukiwać, usuwać, oraz słuchać angielskiej wymowy ich treści.

• Z menu ORGANIZER wybierz opcję *Notatki*. Pokaże się lista wpisów *Notatek*.

## **Tworzenie wpisu**

• Dotknij  $\Box$ , lub wciśnij SHIFT + F1, aby otworzyć wzorzec nowego wpisu. Wprowadź tekst notatki.

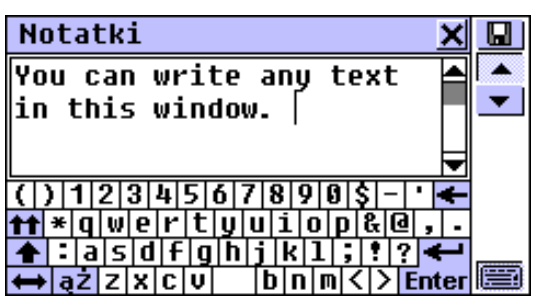

● Użyj <u>▼</u>, lub ▼, aby otworzyć stronę *Wprowadź nazwę*. Wpisz tytuł swojej notatki, który pojawi się na liście notatek.

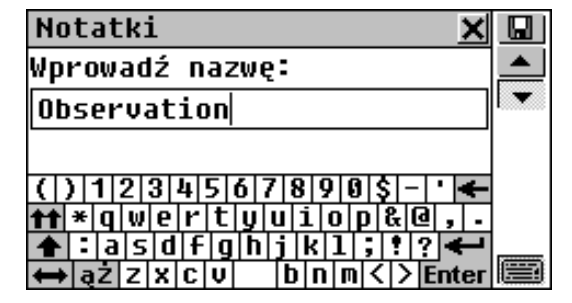

- Aby powrócić do strony głównej, dotknij  $\blacktriangle$ , lub wciśnij  $\blacktriangle$ .
- Aby zapisać wpis, dotknij  $\blacksquare$ , lub wciśnij SHIFT + F1.

## **Wyszukiwanie wpisu**

Istnieją dwa sposoby wyszukiwania wpisów:

*Wybieranie z listy* 

• Otwórz sekcję *Notatki*, aby wyświetlić alfabetyczną listę wpisów reprezentowanych przez tytuły *Notatek*.

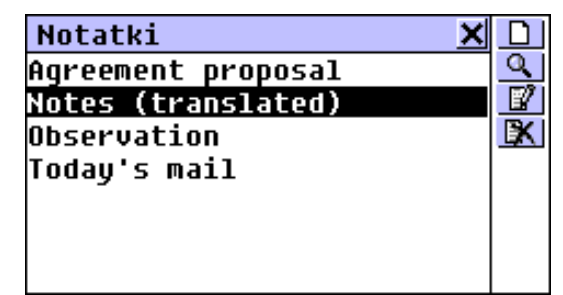

- na liście wpisów użyj
	- $\blacklozenge$   $\blacklozenge$   $\blacklozenge$ , aby przesuwać pasek zaznaczania
	- $\Box$ , aby otworzyć wzorzec nowego wpisu
	- $\boxed{Q}$ , aby przeszukać treść

- $\mathbb{E}$  , aby otworzyć wyświetlany wpis w celu edytowania go
- , aby usunąć wyświetlany wpis.
- Wybierz jedną z pozycji dotykając jej, lub przesuwając na nią pasek zaznaczania i wciskając ENTER.

Wybrany wpis otworzy się w trybie przeglądania.

Observation n. ĤA **You can write anu text in** बैं this window.  $\overline{\mathbb{F}}$  $\overline{\mathbb{R}}$ The Memo text can be  $\blacktriangle$  $\,$  copied into the Buffer  $\blacktriangledown$ and used in other sections.

- W trybie przeglądania zastosuj
	- $\Box$ , aby otworzyć wzorzec nowego wpisu
	- $\cdot$   $\mathbf{A}$ , aby zmniejszyć/powiększyć rozmiar czcionki w oknie przeglądania
	- $\bullet$   $\mathbb{Q}$ , aby przeszukać treść
	- $\mathbb{F}$ , aby otworzyć wyświetlany wpis w celu edytowania go
	- $\mathbb{R}$ , aby usunąć wyświetlany wpis
	- <u>▼ /vi ▲ /</u>A, aby przejść do wpisu alfabetycznie odpowiednio – następnego, lub poprzedniego.

#### *Wyszukiwanie tekstu*

- Na liście *Notatek*, lub w trybie przeglądania, wybierz Q aby wyświetlić ekran wyszukiwania wpisów.
- Określ dowolny, spójny ciąg znaków, jaki może występować w tytule, lub treści wpisu, lub wpisów i dotknij  $\angle$ , lub wciśnij ENTER, aby obejrzeć wyniki na *Liście poszukiwań*.

• Wybierz jakąś pozycję, aby otworzyć skojarzony z nią wpis w trybie przeglądania.

# **PLAN ZAJĘĆ**

Sekcja *Plan zajęć* urządzenia Partner umożliwia sprawne zarządzanie czasem. Wpisy można wprowadzać do *Planu zajęć* w języku angielskim i polskim, można je edytować, przeszukiwać, usuwać, oraz słuchać angielskiej wymowy ich treści.

• Z menu ORGANIZER wybierz opcję *Plan zajęć*, aby wyświetlić listę istniejących wpisów *Planu* zajęć o bieżącej dacie.

## **Tworzenie wpisu**

Dotknij  $\Box$ , lub wciśnij SHIFT + F1, aby otworzyć wzorzec nowego wpisu.

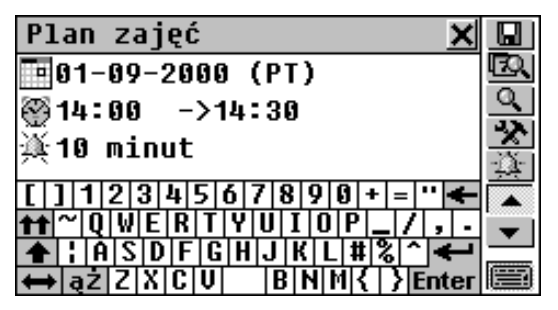

*Uwaga:* wzorzec nowego wpisu można też otworzyć w *kalendarzu* (strona 82).

Na pierwszej stronie wpisu *Planu zajęć* znajdują się informacje *o Dacie*, *Czasie rozpoczęcia* i *Czasie*
*ukończenia*, oraz dźwi ękowe ustawienia *Przypomnienia*, które mog ą by ć zmieniane poprzez okna dialogowe ustawień.

### *Data*

Data bieżąca (ustawianie w rozdziale *Czas miejscowy,* strona 93) o formacie wybranym w *Ustawieniach systemowych* (strona 156) jest dat ą domy śln ą dla ka żdego nowego wpisu.

- Aby wy świetli ć okno dialogowe ustawiania *Daty*:
	- dotknij wartości daty **191-89-2888** (PT)
	- dotknij <u>■ XI</u>, lub wciśnij SHIFT + F4 i z wyskakującego menu wybierz *Wprowadź dat ę*.

## Czas rozpocz ęcia i Czas uko ńczenia

Czas bieżący (ustawiany w C*zasie miejscowym*, wraz z wyborem formatu 24/12-godzinnego) jest w nowym wpisie ustawiany domy ślnie dla ustawie ń *Czasu rozpocz ęcia* jak i *Czasu ukończenia*.

- Aby wy świetli ć okno dialogowe ustawiania *Czasu rozpocz ęcia*, lub *Czasu uko ńczenia*:
	- dotknij jedn ą z wartości czasu
	- dotknij <u>W</u>., lub wciśnij SHIFT + F4 i z wyskakującego menu wybierz *Wprowadź czas rozpocz ęcia, lub Wprowadź czas ukończenia*.
- ♦ *Uwaga:* Je żeli *Czas rozpocz ęcia* zostanie ustawiony jako pó źniejszy od *Czasu uko ńczenia*, ta druga wartość b ędzie automatycznie poprawiona.
- ♦ *Uwaga: Format wyświetlania czasu* mo żna ustawi ć w menu *Czasu* miejscowego, strona 94.

### *Przypomnienie*

Dla każdego nowego wpisu domy ślna wartość*Przypomnienia* wynosi 10 minut.

Przypomnienie okre śla długość czasu do Czasu rozpocz ęcia, kiedy zostanie włączony sygnał przypomnienia (strona 77). Przypomnienie mo że by ć wyłączone.

- Aby wy świetli ć okno dialogowe ustawiania *Przypomnienia*:
	- dotknij wartość *Przypomnienia*
	- dotknij **AL**, lub wciśnij SHIFT + F5.
- ♦ *Uwaga:* Je żeli czas *Przypomnienia* zostanie ustawiony jako dłu ższy od czasu rzeczywi ście pozostałego, zostanie wy świetlony komunikat ostrzegawczy.
- Ustaw wartości *Daty, Czasu rozpocz ęcia, Czasu ukończenia i/lub Przypomnienia*.
- ◆ *Uwaga:* Aby zmieniać kolejno wszystkie cztery ustawienia, dotknij i wybierz *Wprowadź dat ę i czas*.
- Dotknij L<sup>ord</sup>l, lub wciśnij ▼aby otworzyć następną stronę.
- Wpisz treść *Planu zajęć*. Aby powróci ć do poprzedniej strony, dotknij L≜J, lub wciśnij ≜ .
	- Aby zapisać wpis, dotknij  $\blacksquare$ , lub wciśnij SHIFT + F1.

# **Wyszukiwanie wpisu**

Istniej ą trzy sposoby wyszukiwania wpisów:

*Wybieranie z listy* 

• Otwórz sekcj ę *Plan zajęć*, aby wy świetli ć list ę wpisów *Planu zajęć* dla bieżącej daty okre ślonej *Czasem rozpocz ęcia*.

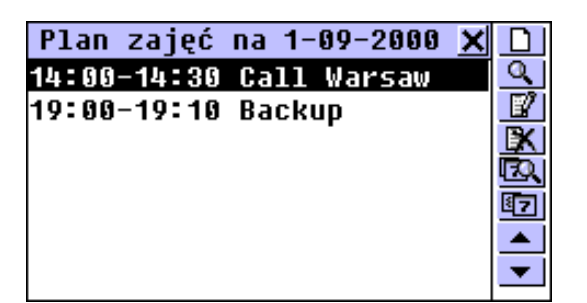

- Na liście wpisów użyj
	- $\blacklozenge$   $\blacklozenge$   $\blacklozenge$ , aby przesunąć pasek zaznaczania
	- $\bullet$   $\Box$  aby otworzyć wzorzec nowego wpisu
	- **Q** , aby przeszukać treść
	- $\mathbb{E}$ , aby otworzyć dla edytowania zaznaczony wpis
	- $\mathbb{R}$ , aby usunąć zaznaczony wpis
	- **B**, aby wyświetlić listę z określonej datą poprzez okno dialogowe
	- **••** aby skonsultować *Kalendarz*
	- $\boxed{\bullet}$  / $\boxed{\bullet}$  / $\blacktriangle$  aby przejść do listy następnej, lub poprzedniej daty.
- Wybierz pozycję dotykając jej, lub przesuwając na nią pasek zaznaczania i wciskając ENTER.

Wybrany wpis otworzy się w trybie przeglądania.

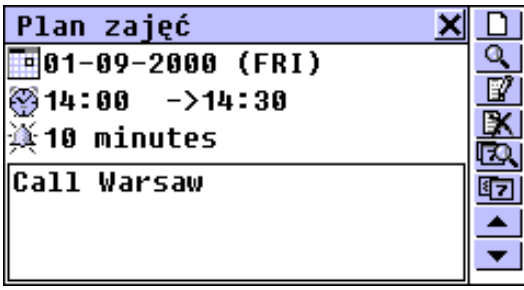

### W trybie przeglądania użyj

- $\Box$ , aby otworzyć wzorzec nowego wpisu
- **q**, aby przeszukać treść
- $\mathbb{E}$  aby otworzyć wyświetlony wpis do edytowania
- **EX** usunać wyświetlony wpis
- **BU**, aby wyświetlić listę z określonej datą poprzez okno dialogowe
- **••** aby otworzyć sekcję *Kalendarz*.
- $\blacktriangleright$  / $\blacktriangleright$   $\blacktriangleright$  / $\blacktriangle$  aby przejść do wpisu alfabetycznie odpowiednio – następnego, lub poprzedniego.

### *Wyszukiwanie tekstu*

- Na dowolnym ekranie sekcji *Plan* wybierz Q, aby wyświetlić ekran przeszukiwania wpisu.
- Określ dowolny, spójny ciąg znaków, jaki może występować na stronie treści wpisu, lub wpisów *Planu zajęć* i dotknij , lub wciśnij ENTER, aby obejrzeć wyniki na *Liście poszukiwań*.
- Wybierz jedną z pozycji, aby otworzyć skojarzony z nią wpis w trybie przeglądania.

## *Korzystanie z Kalendarza*

- Z menu ORGANIZER wybierz opcję *Kalendarz*. Odnajdź i zaznacz datę, pod którą istnieją wpisy *Planu zajęć* (wpisy te <sup>s</sup>ą pokazywane w ramkach).
- Wciśnij ENTER, lub wybierz z *Paska narzędzi*, aby otworzyć pierwszy odpowiadający wpis w trybie przeglądania.

### **Konsultowanie Kalendarza**

- Na liście, lub w trybie przeglądania w sekcji *Plan zajęć*, wybierz **[2]**, aby otworzyć sekcję Kalendarz. Dalsze wskazówki znajdziesz w następnym rozdziale.
- Zamknij okno *Kalendarz*, aby powrócić do *Planu zajęć*.

## **Sygnał Planu zajęć i Przypomnienia**

*Sygnał Planu zajęć* może być włączany, lub wyłączany w sekcji *Ustawień systemowych* (strona 155). Ustawienie to wpływa na cały *Plan zajęć* w następujący sposób*:* kiedy jest <sup>w</sup>łączony (jest to stan domyślny), *Sygnał Planu zajęć* <sup>w</sup>łącza się w dniu i o czasie określonym jako *Data* i *Czas rozpoczęcia* każdego wpisu *Planu zajęć*, wydając sygnał dźwiękowy.

Czas *Przypomnienia* jest ustawiany oddzielnie dla każdego wpisu (strona 74). Kiedy zostanie włączony, sygnał *Przypomnienia* włącza się po ustawionym okresie przed *Czasem rozpoczęcia* odpowiedniego wpisu *Planu zajęć*.

• Wciśnij dowolny klawisz, lub dotknij ekranu, aby przerwać *Sygnał Planu zajęć,* lub sygnał dźwiękowy *Przypomnienia*. Odpowiadający wpis *Planu zajęć* zostanie wyświetlony w trybie przeglądania.

Wpis można zmienić, np. przestawić *Przypomnienie* na później. Zamknięcie *Planu zajęć* spowoduje przejście do miejsca, gdzie się było zanim zabrzmiał sygnał.

# **ROCZNICE**

W sekcji *Rocznice* urządzenia Partner<sup>®</sup> można zapisywać informacje o urodzinach, ślubach i innych powtarzających się okresowo wydarzeniach.

• Z menu ORGANIZER wybierz opcję *Rocznice*, aby wyświetlić chronologiczną listę istniejących wpisów.

## **Tworzenie wpisu**

Dotknij  $\Box$ , lub wciśnij SHIFT + F1, aby otworzyć wzorzec nowego wpisu z bieżącą datą (*Czas miejscowy,* strona 93).

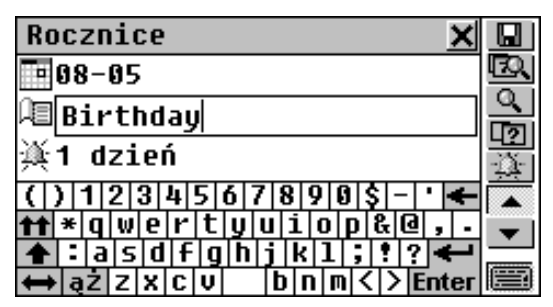

*Uwaga:* Nowy wpis *Rocznice* można też otworzyć w *Kalendarzu* (strona 82).

Pierwsza strona wpis *Rocznice* zawiera *Datę, Nazwę* i *Przypomnienie*. *Data* jest wyświetlana w formacie wybranym w *Ustawieniach systemowych* (strona 156).

Aby wyświetlić okno dialogowe ustawiania *Daty* i zmienić datę:

- dotknij wartości daty **188-05**
- dotknij  $\boxed{12}$ , lub wciśnij SHIFT + F4.
- Ustaw *Datę* dla wpisu *Rocznice*.

*Partner model EP586HT*

- Wypełń pole *Nazwa*, które może zawierać jakąś etykietę identyfikacyjną.
- Ustaw jakieś *Przypomnienie Rocznicy*:
	- dotknij wartość czasu  $\overset{\sim}{\cancel{\in}}$  1 dzień
	- dotknij  $\mathbb{R}$ . lub wciśnij SHIFT + F5.
- Dotknij ►, lub wciśnij ►, aby otworzyć następną stronę.
- Wpisz treść *Rocznicy*. Aby powrócić do poprzedniej strony, dotknij **4.** lub wciśnij 4.
- Aby zapisać wpis dotknij  $\blacksquare$ , lub wciśnij SHIFT + F1.

### **Wyszukiwanie wpisu**

Istnieją trzy sposoby wyszukiwania wpisów:

#### *Wybieranie z listy*

- Otwórz sekcję *Rocznice*, aby wyświetlić chronologicznie uporządkowaną listę wpisów.
- Na liście wpisów użyj
	- $\blacklozenge$   $\blacklozenge$   $\blacklozenge$ , aby przesunąć pasek zaznaczania
	- $\bullet$   $\Box$ , aby otworzyć wzorzec nowego wpisu
	- $\bullet$   $\blacksquare$ , aby przeszukać treść
	- $\bullet$   $\mathbb{F}$ , aby otworzyć zaznaczony wpis do edytowania
	- **X** usunąć zaznaczony wpis
	- **EA**, aby wyświetlić poprzez okno dialogowe listę dla określonej daty
	- **[17]**, aby skonsultować *Kalendarz*.

• Wybierz jedną z pozycji dotykając jej, lub przesuwając na nią pasek zaznaczania i wciskając ENTER.

Wybrany wpis otworzy się w trybie przeglądania.

- W trybie przeglądania użyj
	- $\Box$ , aby otworzyć wzorzec nowego wpisu
	- $\boxed{Q}$ , aby przeszukać treść
	- $\mathbb{E}$  aby otworzyć wyświetlony wpis do edytowania
	- $\mathbb{R}$  aby usunać wyświetlony wpis
	- aby wyświetlić liste z określoną datą poprzez okno dialogowe
	- **[5]**, aby skonsultować *Kalendarz*
	- $\left| \bullet \right| / \left| \bullet \right| / \left| \bullet \right|$ , aby przejść do wpisu alfabetycznie odpowiednio – następnego, lub poprzedniego.

### *Wyszukiwanie tekstu*

- Na dowolnym ekranie sekcji *Rocznice*, wybierz Q, aby wyświetlić ekran przeszukiwania wpisu.
- Określ dowolny, spójny ciąg znaków, jaki może występować w polu opisu, lub w treści strony wpisu, lub wpisów, i dotknij , lub wciśnij ENTER*,* aby obejrzeć wyniki na *Liście poszukiwań*.
- Wybierz jedną z pozycji, aby otworzyć skojarzony z nią wpis w trybie przeglądania.

### *Użyj Kalendarza*

• Z menu ORGANIZER wybierz opcję *Kalendarz*. Wyszukaj i zaznacz datę, pod którą istnieją wpisy *Rocznic* (daty te są wyświetlane w ramkach).

• Wciśnij ENTER, lub wybierz **V** z Paska narzędzi, aby otworzyć w trybie przeglądania pierwszy odpowiadający wpis.

## **Konsultowanie Kalendarza**

- Na liście, lub w trybie przeglądania w sekcji *Rocznice* wybierz **[21]**, aby otworzyć sekcję Kalendarz. Więcej wskazówek znajduje się w następnym rozdziale.
- Zamknij okno *Kalendarza*, aby powrócić do *Rocznice*.

# **Sygnał i Przypomnienie Rocznic**

*Sygnał Rocznic* można włączać i wyłączać w sekcji *Ustawienia systemowe* (strona 155). Ustawienie to wpływa na całą sekcję w następujący sposób*:* kiedy jest włączony (jest to stan domyślny), *Sygnał* wyłącza się o północy daty każdego wpisu w *Rocznicach*, wydając sygnał dźwiękowy.

Czas *Przypomnienia* jest ustawiany oddzielnie dla każdego wpisu (patrz wyżej). Kiedy zostanie włączony, sygnał *Przypomnienia* włącza się na wybraną ilość dni przed datą odpowiedniego wpisu w *Rocznicach*.

Wciśnij dowolny klawisz, lub dotknij ekranu, aby przerwać sygnał dźwiękowy *Sygnału*, lub *Przypomnienia*. Odpowiadający wpis zostanie wyświetlony w trybie przeglądania.

Wpis można zmienić, np. przestawić *Przypomnienie* na później. Zamknięcie tej sekcji spowoduje przejście do miejsca, gdzie się było zanim zabrzmiał sygnał.

# **KALENDARZ**

*Kalendarz* umożliwia szybkie i jednoznaczne ustalenie daty, a także stanowi sposób otwierania nowego i wybierania istniejących wpisów w *Planie zajęć, Rocznicach*.

• Z menu ORGANIZER wybierz *Kalendarz*, aby otworzyć *Kalendarz* dla bieżącego miesiąca z zaznaczoną bieżącą datą.

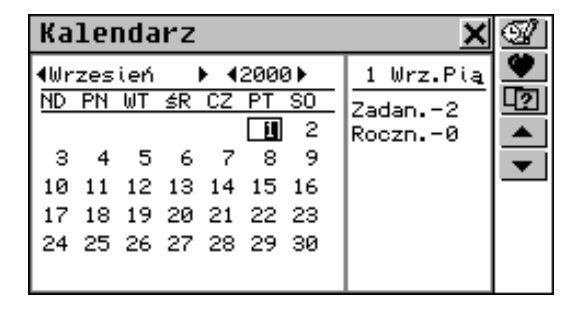

- ♦ *Uwaga: Kalendarz* można także otworzyć z sekcji *Plan zajęć*, lub *Rocznice* (patrz wyżej). Jednak skróty do wpisów <sup>w</sup>*Planie zajęć* i innych wpisów *Rocznic* nie są w tym trybie dostępne.
- Przerzucaj kolejno miesiące za pomocą  $\blacktriangle$  / $\blacktriangle$  i  $\blacktriangledown$  / $\blacktriangledown$ . lub dotykając przycisków strzałek ◄ / ► przy nazwie miesiąca na ekranie.
- Przechodź z roku na rok dotykając na ekranie przycisków strzałek ◄ / ► przy wskazaniu roku.
- Zaznacz datę dotykając jej bezpośrednio, lub przesuwają<sup>c</sup> pasek zaznaczania klawiszami  $\leftarrow \rightarrow \rightarrow \rightarrow$
- Dotknij , aby przejść do określonej daty poprzez okno dialogowe.
- ♦ *Uwaga:* Daty istniejących wpisów *Planu zajęć* i *Rocznic* są wyświetlane w ramkach.

Zaznaczona data i numer zdarzeń pod tą datą w *Planie zajęć* i w *Rocznicach* są wyświetlane po prawej stronie.

- Aby otworzyć wpis *Planu zajęć* na zaznaczonej dacie:
	- data w ramce Wciśnij ENTER (i wybierz *Plan zajęć*<sup>z</sup> wyskakującego menu, jeżeli zarówno '+' jak i '-' odnoszą się do tej daty), lub wybierz z *Paska narzędzi*, aby w trybie przeglądania otworzyć pierwszy odpowiadający wpis,
	- data bez ramki wybierz z *Paska narzędzi*, aby otworzyć wzorzec edytowania nowego wpisu.
- Aby otworzyć wpis *Rocznic*:
	- data w ramce Wciśnij ENTER (i wybierz *Rocznice*<sup>z</sup> wyskakującego menu jeżeli zarówno '+' jak i '-' odnoszą się do tej daty), lub wybierz z *Paska narzędzi*, aby w trybie przeglądania otworzyć pierwszy odpowiadający wpis,
	- data bez ramki *wybierz* z *Paska narzędzi*, aby otworzyć wzorzec edytowania nowego wpisu.

# **STENOGRAFIA**

*Stenografia* urządzenia Partner<sup>®</sup> jest pomocna zwłaszcza, kiedy trzeba szybko zanotować kila zwrotów, lub numer telefonu. Sekcję tę wyróżnia fakt, że możliwe tu jest pisanie odręczne, posługując się rysikiem jak ołówkiem.

• Z menu ORGANIZER wybierz opcję *Stenografia*. Pokaż<sup>e</sup> się lista istniejących wpisów.

## **Tworzenie wpisu**

- Dotknij **Q,** lub wciśnij SHIFT + F1, aby otworzyć wzorzec nowego wpisu.
- Zacznij pisać rysikiem w dolnej części okna, starając się pisać duże litery, aby zapewnić lepszą zrozumiałość. Optymalny blok tekstu powinien mieć 1-5 znaków długości. Na przykład:

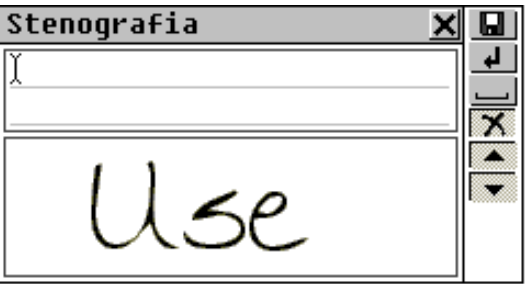

- Aby zapisać wpis, dotknij **U**, lub wciśnij ENTER. Wielkość znaków zostanie dostosowana i zostaną one umieszczone jako jeden blok obok kursora (szara, pionowa linia) w górnej części okna.
- Pisz dalej, dzieląc długie słowa na krótsze części. Dotknij , lub wciśnij SPACE, aby wstawić spację kończącą blok.

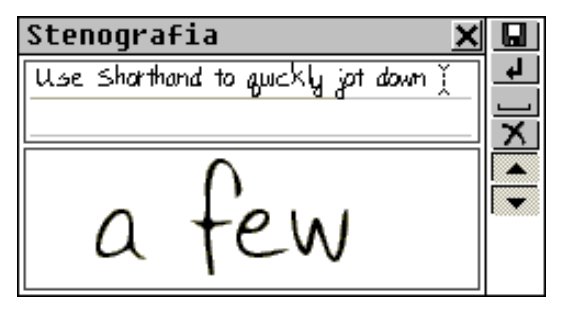

• Aby edytować wpis w górnej części okna:

*Partner model EP586HT*

- Przesuń kursor dotykając bloku (aby przewijać wiersze, użyj  $\blacktriangleright$  / $\blacktriangleright$   $\lfloor \blacktriangle \rfloor$ / $\blacktriangle$ ), lub klawiszami  $\blacklozenge$   $\blacktriangleright$   $\blacktriangleright$  SHIFT+ $\blacktriangleright$ ,
- Usuń blok położony na lewo od kursora dotykając  $\mathbb{X}$ , lub wciśnii  $\leftarrow$ .
- Kiedy zakończyłeś i chcesz zapisać, dotknij  $\blacksquare$ , lub wciśnij SHIFT + F1, oraz określ nazwę pliku.
- Dotknij  $\checkmark$ , lub wciśnij ENTER, aby zapisać wpis.

## **Wyszukiwanie wpisu**

Istnieją dwa sposoby wyszukiwania wpisów:

### *Wybieranie z listy*

- Otwórz sekcję *Stenografia*, aby wyświetlić listę istniejących plików.
- Użyj
	- $\blacklozenge$   $\blacklozenge$   $\blacklozenge$ , aby przesunąć pasek zaznaczania
	- $\Box$ , aby otworzyć wzorzec nowego wpisu
	- $\bullet$   $\mathbb{R}$ , aby wyszukać plik o określonej nazwie
	- $\bullet$   $\mathbb{F}$ , aby otworzyć zaznaczony wpis do edytowania
	- **K** usunąć zaznaczony wpis.
- Wybierz jedną z pozycji dotykając jej, lub przesuwając na nią pasek zaznaczania i wciskając ENTER.

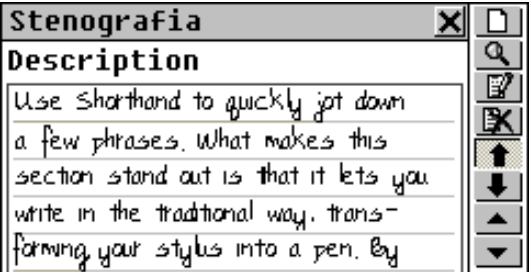

- W trybie przeglądania, użyj
	- $\Box$ , aby otworzyć wzorzec nowego wpisu
	- $\Box$  aby wyszukać plik o określonej nazwie
	- $\mathbb{F}$  aby otworzyć wyświetlony wpis do edytowania
	- **K** usunąć wyświetlony wpis
	- $\bullet$   $\bullet$  , lub  $\bullet$   $\bullet$ , aby przewijać wpis
	- $\left| \bullet \right| / \left| \bullet \right| / \left| \bullet \right|$ aby przejść do wpisu alfabetycznie odpowiednio – następnego, lub poprzedniego.

## *Wyszukiwanie nazwy pliku*

- Na liście nazw plików, lub w trybie przeglądania wybierz **Q**, aby wyświetlić ekran wyszukiwania.
- Określ dowolny, spójny ciąg znaków, który może być częścią nazwy pliku i dotknij  $\angle$ , lub wciśnij ENTER, aby obejrzeć wyniki na *Liście poszukiwania*.
- Wybierz jedną z pozycji, aby otworzyć skojarzony z nią wpis w trybie przeglądania.

# **DESKA KREŚLARSKA**

Na *Desce kreślarskiej* w urządzeniu Partner można rysować proste szkice.

Taki rysunek, utworzony w sekcji *Deska kreślarska* można wstawić do treści faksu i wysłać. Patrz: strona 136.

• Z menu ORGANIZER wybierz opcję *Deska kreślarska*. Pokaże się lista nazw plików istniejących rysunków.

## **Tworzenie rysunku**

- Dotknij  $\Box$ , lub wciśnij SHIFT + F1, aby otworzyć wzorzec nowego rysunku.
- Zacznij rysikiem wykonywać odręczny szkic.

Ustawienia domyślne to: *Cienka linia, Rysowanie swobodne*.

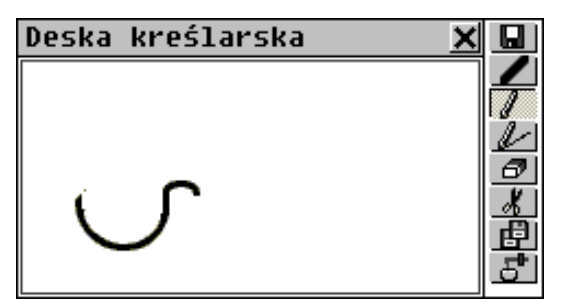

- Aby rysować stosując *Grubą linię*, dotknij . Przycisk ten zmieni się na . Dotknij go, aby przywrócić *Cienką linię*.
- Aby rysować *Prosta linie*, dotknij L. Dotknij L. aby powrócić do *Rysowania swobodnego*.
- Aby używać rysika jako *Gumki* do ścierania, dotknij <u>.</u> Dotknij 1, lub 1, aby wznowić rysowanie.
- Aby skopiować, lub wyciąć prostokątny fragment rysunku:
	- dotknij, odpowiednio  $\Box$  lub  $\mathcal{K}$
	- dotknij *Deskę kreślarską* obok fragmentu, który chcesz skopiować i przeciągnij rysik, tak, aby ten fragment został objęty ramką,

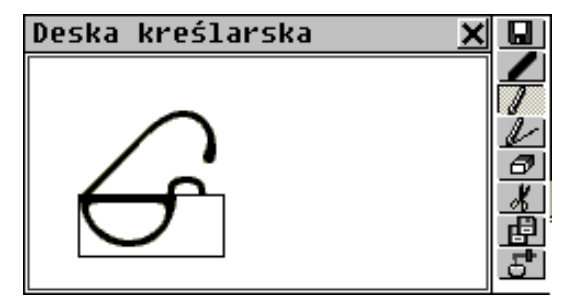

• unieś rysik ponad ekran.

Obwiedziony fragment rysunku został już skopiowany do Schowka. Ramka (i jej zawartość, jeśli użyto opcji wycinania) znika.

- Aby wkleić zawartość Schowka do rysunku:
	- dotknij d<sup>a</sup> l
	- dotknij *Deskę kreślarską*, aby wyświetlić ramkę o wymiarach zastosowanych do kopiowania i umieść ją w odpowiednim miejscu ciągnąć za lewy górny róg

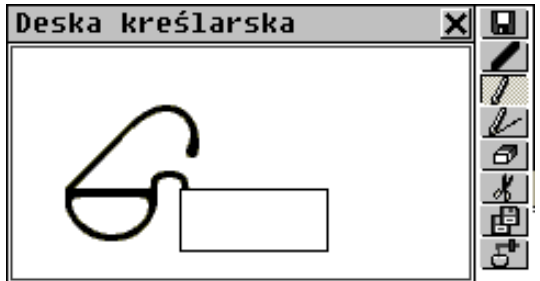

• unieś rysik ponad ekran.

Fragment rysunku, skopiowany poprzednio do Schowka zostaje wklejony do rysunku, a ramka znika.

- Kiedy zakończysz i chcesz zapisać, dotknij  $\blacksquare$ , lub wciśnij SHIFT + F1, oraz określ nazwę pliku.
- Dotknij **Enter**, lub wciśnij ENTER, aby zapisać wpis.

## **Wyszukiwanie rysunku**

Istnieją dwa sposoby wyszukiwania zapisanych rysunków:

*Wybieranie z listy* 

- Otwórz sekcję *Deska kreślarska*, aby wyświetlić listę istniejących plików.
- Użyj
	- $\blacklozenge$   $\blacklozenge$   $\blacklozenge$ , aby przesunąć pasek zaznaczania
	- $\bullet$   $\Box$ , aby otworzyć wzorzec nowego wpisu
	- **4**, aby wyszukać plik o określonej nazwie
	- $\bullet$   $\mathbb{F}$ , aby otworzyć zaznaczony wpis do edytowania
	- **K** usunąć zaznaczony wpis.
- Wybierz jedną z pozycji dotykając jej, lub przesuwając na nią pasek zaznaczania i wciskając ENTER.

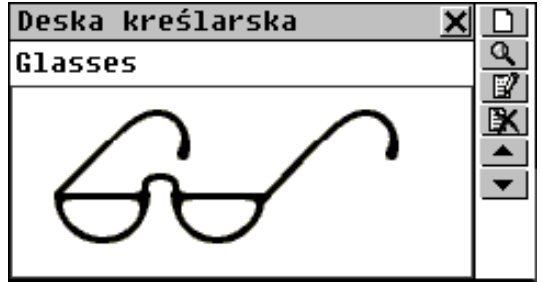

- W trybie przeglądania, użyj
	- $\Box$ , aby otworzyć nowy wzorzec rysunku
	- $\Box$  aby wyszukać plik o określonej nazwie
	- $\mathbb{F}_1$  aby otworzyć wyświetlany rysunek do edytowania
	- $\mathbb{R}$ , aby usunąć wyświetlany rysunek
	- $\left| \bullet \right| / \left| \bullet \right| / \left| \bullet \right|$ , aby przejść do nazwy pliku rysunku alfabetycznie – odpowiednio – następnej, lub poprzedniej.

*Wyszukiwanie nazwy pliku* 

- Na liście nazw plików, lub w trybie przeglądania, wybierz **Q**, aby wyświetlić ekran wyszukiwania.
- Określ dowolny, spójny ciąg znaków, który może być częścia nazwy pliku i dotknij X, lub wciśnij ENTER, aby obejrzeć wyniki na *Liście poszukiwania*.
- Wybierz jedną z pozycji, aby otworzyć skojarzony z nią rysunek w trybie przeglądania.

# **CZAS MIEJSCOWY I STREFOWY**

Menu *Czas* urządzenia Partner<sup>®</sup>, służy nie tylko do sprawdzania miejscowego i strefowego czasu oraz daty, lecz także do zmiany ustawień systemowych: godziny, daty, strefy czasowej, budzika, czasu letniego, formatu zegara i odczytywania czasu.

- *Uwaga:* Aby szybko sprawdzić godzinę i datę, dotknij przycisku na *Pasku bocznym*. Wyświetlone zostanie okno wyskakujące zatytułowane *Czas* i usłyszysz odczyt czasu (jeśli włączony jest *Mówiący zegar*, patrz: strona96).
- Wybierz opcję *Czas miejscowy i strefowy* z menu ORGANIZER, aby wyświetlić menu *Czas*.

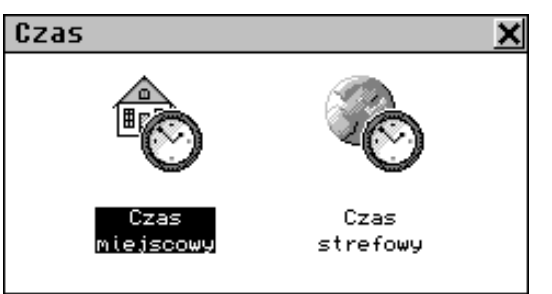

# *Czas miejscowy*

• Wybierz opcję *Czas miejscowy* z menu *Czas*.

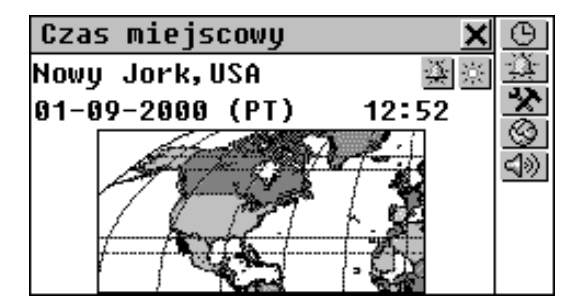

Wyświetlony zostanie ekran *Czas miejscowy*, ukazujący nazwę miasta reprezentującego lokalną strefę czasową, mapę odpowiedniego kontynentu, aktualną datę i dzień tygodnia oraz godzinę.

Dotknij  $\left( \frac{1}{2}\right)$ , lub wciśnij  $\left( \frac{1}{2}\right)$ , aby usłyszeć odczyt czasu (jeśli <sup>w</sup>łączony jest *Mówiący zegar*).

# **Twoje miasto**

Ustawienie domyślne: Nowy Jork, USA

Nazwa miasta dla lokalnej strefy czasowej może zostać wprowadzona na jeden z trzech sposobów:

- bezpośrednio z listy miast
- po nazwie kraju pojawi się wtedy nazwa pierwszego (w kolejności alfabetycznej) miasta przyporządkowanej danemu krajowi
- wpisując nazwę nowego miasta ustawienia strefy czasowej dla niego, będą oparte na danych aktualnie wyświetlonego miasta.

### *Ustaw miasto*

- Wyświetl ekran wyboru miasta:
- dotknij nazwy miasta na ekranie i wybierz *Ustaw miasto*<sup>z</sup> wyskakującego menu, lub
- dotknij i wybierz *Ustaw miasto* z wyskakującego menu.

• Znajdź i wybierz nazwę miasta wpisując ją i/lub przewijają<sup>c</sup> listę.

#### *Ustaw kraj*

- Wyświetl ekran wyboru kraju:
	- dotknij nazwy kraju na ekranie i wybierz *Ustaw kraj*<sup>z</sup> wyskakującego menu, lub
	- dotknij **X** i wybierz Ustaw kraj z wyskakującego menu.
- Znajdź i wybierz nazwę kraju wpisując ją i/lub przewijają<sup>c</sup> listę. Do dalszych ustawień użyte zostanie pierwsze w kolejności alfabetycznej miasto należące do tego kraju.

### *Zdefiniuj miasto i kraj*

- Z dostępnej listy (patrz powyżej: *Ustaw miasto*) wybierz dowolne miasto położone w twojej strefie czasowej.
- Wyświetl ekran miasta ustalanego przez użytkownika, dotykając <u>© I</u>
- Zmień domyślnie ustawione *Miasto użytkownika*, *Kraj <sup>u</sup>żytkownika* na wybrane przez Ciebie nazwy (naciśnij SHIFT + ESC, aby skasować). Użyj przecinka, aby oddzielić nazwę miasta od nazwy kraju.
- Dotknij  $\angle$  lub wciśnij ENTER.

Ustawienia dla miasta określanego przez użytkownika będą oparte na strefie czasowej miasta wybranego w punkcie pierwszym.

#### **Data**

Ustawienie domyślne: 01-01-2000 w formacie *dd-mm-rr* (format może zostać zmieniony na *mm-dd-rr*<sup>w</sup> *Ustawieniach systemowych*, strona 156).

- Wyświetl okno ustawień zatytułowane *Data*:
	- dotknij daty, lub
	- dotknij i wybierz *Ustaw datę* z wyskakującego menu.
- Ustaw dzień, miesiąc i rok.
- Dotknij **V**, lub wciśnij ENTER.

#### **Czas**

Ustawienie domyślne: 12:00 (południe)

- Wyświetl okno ustawień zatytułowane *Czas*:
	- dotknij wyświetlanej godziny, lub
	- dotknij i wybierz *Ustaw czas* z wyskakującego menu.
- Ustaw godzinę i minuty, a następnie dotknij  $\leq$ , lub wciśnij ENTER.

#### *Format podawania czasu*

Ustawienie domyślne: 24 godziny.

Dotknij  $\Theta$ , lub wciśnij SHIFT + F1, aby wyświetlić okno ustawień zatytułowane *Czas*.

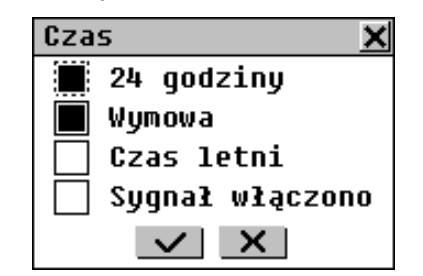

• Odznacz pole wyboru *24 godziny*, aby zmienić format na 12-godzinny. Zaznacz to pole, aby powrócić do formatu 24 godzinnego.

• Dotknij , lub wciśnij ENTER, aby zastosować zmianę.

*Czas letni* 

Ustawienie domyślne: Wyłączone.

- Dotknij ※, aby włączyć czas letni. Przycisk będzie wyglądał, jakby był wciśnięty. Dotknij go ponownie, aby wyłączyć czas letni, lub
- użyj okna ustawień *Czas*:
	- Dotknij  $\bigoplus$ , lub wciśnij SHIFT + F1
	- Zaznacz pole wyboru *Czas letni*, aby włączyć czas letni. Odznacz pole, aby wyłączyć czas letni.
	- Dotknij V, lub wciśnij ENTER by zastosować zmianę.

Włączanie i wyłączanie czasu letniego przestawia czas jedną godzinę, odpowiednio, naprzód, lub wstecz.

## **Sygnał codzienny**

*Ustaw sygnał codzienny* 

Ustawienie domyślne: południe 12:00.

- Dotknij  $\frac{1}{2}$ , lub wciśnij SHIFT + F2, aby wyświetlić okno *Ustaw sygnał*.
- Ustaw godzinę i minutę sygnału.
- Dotknij V, lub wciśnij ENTER, aby potwierdzić ustawienie.

*Włącz/Wyłącz sygnał codzienny* 

Ustawienie domyślne: Wyłączony.

- Dotknij , aby włączyć *Sygnał codzienny*. Przycisk będzie wyglądał, jakby został wciśnięty. Dotknij go ponownie, aby wyłączyć sygnał, lub
- użyj okna ustawień *Czas*:
	- **Dotknij <sup>(D</sup>)**, lub wciśnij SHIFT + F1
	- Zaznacz pole wyboru *Sygnał*, aby włączyć *Sygnał codzienny*. Odznacz pole, aby ją wyłączyć *Sygnał*.
	- Dotknij **V**, lub wciśnij ENTER by zastosować zmiany.

Jeśli *Sygnał codzienny* jest włączony, o wybranej porze rozlega się donośny, przerywany sygnał dźwiękowy. Wciśnij dowolny klawisz, lub dotknij ekranu by wyłączyć sygnał. Pojawi się okno wyskakujące zatytułowane *Czas*, i usłyszysz odczyt czasu (jeśli włączony jest *Mówiący zegar*).

# **Mówiący zegar**

Ustawienie domyślne: Włączony.

- Dotknij  $\Box$ , lub wciśnij SHIFT + F1, aby wyświetlić okno ustawień *Czas*.
- Odznacz pole wyboru *Wymowa*, aby wyłączyć *Mówiący zegar*. Zaznacz pole, aby włączyć go ponownie.
- Dotknij  $\angle$ , lub wciśnij ENTER by zastosować zmiany.

Gdy *Mówiący zegar* jest włączony, możesz usłyszeć odczyt czasu, gdy

dotkniesz **(1)**, lub wciśniesz  $\mathbb{C}$  na ekranie *Czas miejscowy, lub Czas strefowy*

• dotkniesz na *Pasku bocznym*, lub przerwiesz *Sygnał codzienny*, aby wyświetlić okno wyskakujące *Czas*.

# *Czas strefowy*

Dzięki sekcji *Czas strefowy*, możesz sprawdzać czas w miastach całego świata, wraz z odpowiednimi mapami.

• Wybierz opcję *Czas strefowy* z menu *Czas*.

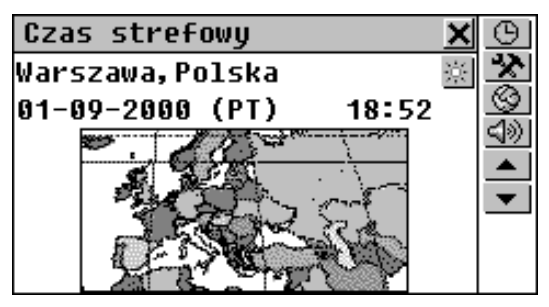

Na ekranie *Czasu strefowego* pokazane są: nazwa miasta (domyślnie: Warszawa, Polska), mapa odpowiedniego kontynentu, data i dzień tygodnia oraz czas i strefa czasowa wyświetlonego miasta.

- Dotknij  $\left( \frac{d\mathcal{D}}{d} \right)$ , lub wciśnij  $\mathbb{C}$ , aby wysłuchać odczytu czasu dla danego miasta (jeśli włączony jest *Mówiący zegar*).
- Aby obejrzeć informacje dla innego miasta:
	- dla następnego w kolejności alfabetycznej dotknij  $\blacksquare$ , lub wciśnii  $\blacktriangledown$
	- dla poprzedniego w kolejności alfabetycznej dotknij  $\blacktriangle$ , lub wciśnij $\blacktriangle$
	- dla konkretnego, lub określonego przez użytkownika, miasta patrz: część *Twoje miasto* rozdziału *Czas miejscowy* (strona 92).

Ustawienia *Format czasu*, *Czas letni,* dla danego miasta, oraz *Mówiący zegar* mogą być zmieniane zarówno na ekranie *Czas strefowy* jak i *Czas miejscowy* i mają wpływ na obydwie sekcje. Dalsze wskazówki znajdują się w odpowiednich częściach rozdziału *Czas miejscowy*.

# **DYKTAFON**

Partner® może być użyty jako poręczne urządzenie do nagrywania głosu. W rozdziale Widok ogólny, na stronie 7 pokazane jest położenie przycisku i suwaka nagrywania, przycisku odtwarzania oraz mikrofonu.

• Wybierz opcję *Dyktafon* z menu ORGANIZER. Pojawi się lista istniejących nagrań w kolejności alfabetycznej<sup>1</sup>.

# **Tworzenie i zapisywanie nagrania**

Są dwa sposoby na stworzenie i zapisanie nagrania głosowego.

*Nagrywanie z sekcji Dyktafon* 

Dotknij przycisku ●, lub wciśnij klawisz REC w górnym prawym rogu klawiatury, aby zacząć nagrywanie.

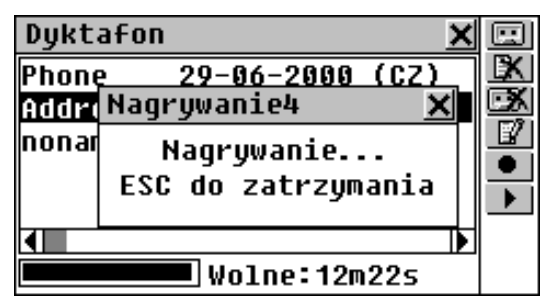

- Nagraj dźwięk. Wciśnij dowolny klawisz, lub dotknij ekranu, aby zakończyć nagrywanie.
- Wprowadź nazwę pliku dla swojego *Zapisu*. Nazwa nie może być dłuższa niż 8 znaków.

 $^1$  Jednakże, jeśli chcesz używać suwaka REC na grzbiecie obudowy, upewnij się, że urządzenie jest wyłączone.

- Dotknij  $\Box$ , lub wciśnij ENTER, aby powrócić do listy *Zapisów*. Jeśli nie została wpisana nazwa pliku, nagranie zostanie zatytułowane *noname* (*bez nazwy*).
- Aby zmienić nazwę pliku, zaznacz ją i dotknij  $\mathbb{F}$ , lub wciśnij SHIFT+F4.

*Nagrywanie z użyciem suwaka* 

- Gdy słownik jest wyłączony i zamknięty, przesuń i trzymaj suwak oznaczony REC, znajdujący się na grzbiecie obudowy. Patrz *Widok ogólny*, strona 7.
- Nagraj dźwięk, po czym puść suwak, aby zakończyć rejestrację. Nagranie zostanie zatytułowane *noname*. Nazwę tę będzie można zmienić w sekcji *Dyktafon*.

# **Znajdowanie i odtwarzanie zapisanych nagrań**

• Otwórz sekcję *Dyktafon*, aby wyświetlić listę istniejących nagrań*.*

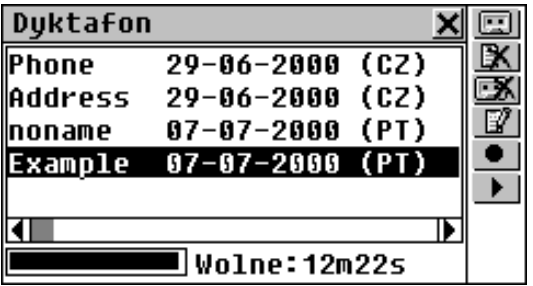

- Przewiń listę pionowo, aby obejrzeć więcej tytułów.
- Przewiń listę poziomo, aby sprawdzić datę nagrania i długość *Zapisu*.
- Dotknij  $\Box$ , lub wciśnij SHIFT + F1, aby rozpocząć odtwarzanie wszystkich *Zapisów* z listy, zaczynając od

górnego. W każdej chwili możesz przerwać odtwarzanie jednego, lub wszystkich nagrań.

- Aby odtworzyć tylko zaznaczone nagranie:
	- dotknij jego tytułu,
	- dotknij **L**
	- naciśnij PLAY.

# **Usuwanie zapisanych nagrań**

- Otwórz sekcję *Dyktafon*, aby wyświetlić listę istniejących nagrań.
- Dotknij **X**, lub wciśnij SHIFT + F2, aby usunąć zaznaczone nagranie.
- Dotknij **X**, lub wciśnij SHIFT + F3, aby usunąć wszystkie nagrania z listy.

# **Szybkie nagrywanie i odtwarzanie**

Pamięć na około 20 sekund nagrania jest zarezerwowana dla szybkiego nagrywania i odtwarzania, bez potrzeby zapisywania, lub kasowania. Nagranie zrobione tym sposobem pozostaje w pamięci dopóki nie zostanie zastąpione następnym.

- W dowolnej sekcji, oprócz *Dyktafonu*, wciśnij klawisz REC na klawiaturze. W górnym prawym rogu ekranu pojawi się komunikat *Nagrywanie*.
- Nagraj dźwięk. Wciśnij dowolny klawisz, lub dotknij ekranu, aby zakończyć nagrywanie.
- Aby wysłuchać nagrania, wciśnij klawisz PLAY. Podczas odtwarzania w górnym prawym rogu ekranu będzie

widoczny napis *Odtwarzanie*. Wciśnij dowolny klawisz, aby przerwać.

# **MENU OBLICZENIA**

Sekcje z menu OBLICZENIA ułatwią Ci codzienne rachunki i pomogą w zarządzaniu pieniędzmi.

• Wybierz zakładkę z *Menu głównego*, aby otworzyć menu OBLICZENIA.

# **KALKULATOR**

• Wybierz opcję *Kalkulator* z menu OBLICZENIA, lub dotknij przycisku na *Pasku bocznym*.

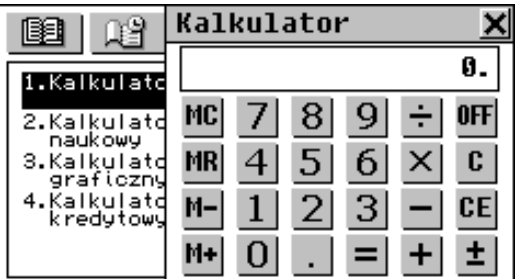

Tego programu używa się jak zwykłego, kieszonkowego kalkulatora, wprowadzając cyfry i działania z wyświetlonego pola dotykowego, lub z klawiatury (nie trzeba naciskać SHIFT).

# **KALKULATOR NAUKOWY**

• Wybierz opcję *Kalkulator naukowy* z menu OBLICZENIA.

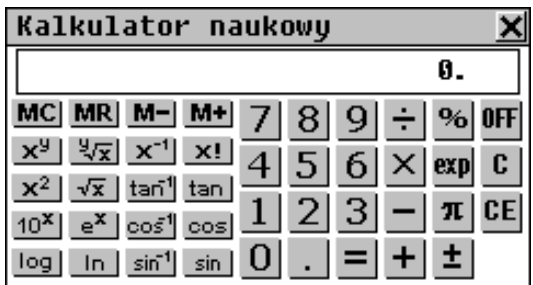

*Kalkulator naukowy* jest doskonałym narzędziem do bardziej złożonych obliczeń matematycznych i trygonometrycznych, jak również do rozwiązywania podstawowych problemów arytmetycznych. Możesz używać pola dotykowego, lub klawiatury.

# **KALKULATOR GRAFICZNY**

• Wybierz opcję *Kalkulator graficzny* z sekcji OBLICZENIA. Pojawi się menu.

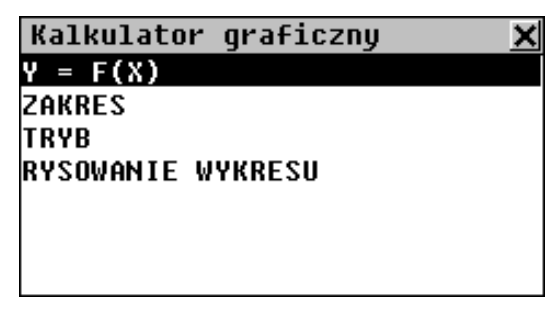

## **Wprowadzenie funkcji**

- Wybierz opcję *Y = F(X)* z menu *Kalkulatora graficznego*.
- Wprowadź wzór jednej, lub dwu funkcji. Długość każdego z nich nie powinna przekraczać 14 znaków. Użyj klawisza SHIFT by wprowadzać z klawiatury znaki inne niż cyfry.

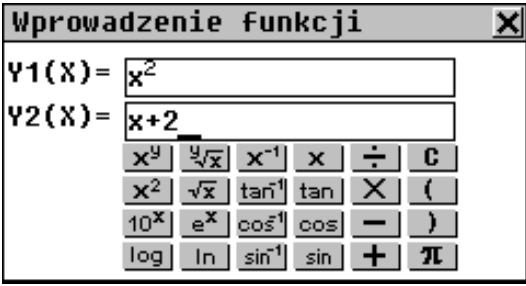

- ♦ *Uwaga:* Jeśli, w menu *Ustawienie trybu* (patrz poniżej), wybrano (T) jako wartość *Zmiennej*, *Wprowadzenie funkcji* pozwoli na wpisanie czterech funkcji-(T). Pierwsza grupa funkcji to X1 Y1, natomiast druga to X2 Y2.
- Aby zamknąć okno i wrócić do menu *Kalkulatora graficznego*, dotknij **X**, lub wciśnij ESC. Możesz też wcisnąć ENTER, gdy kursor znajduje się na ostatnim wierszu.

# **Wprowadzenie zakresu**

- Wybierz opcję *Zakres* z menu *Kalkulatora graficznego*.
- Jeśli trzeba, zmień wartości domyślne.

*Xmin, Xmax, Ymin, Ymax* określają granice wykreślania. Współrzędna X ma zasięg od *Xmin* do *Xmax*. Współrzędna Y ma zasięg od *Ymin* do *Ymax*. *Xinc* i*Yinc* odpowiadają za skalę, odpowiednio, osi X i osi Y. *Xstep* to dokładność

wykreślania. Zmienna ta odwzorowuje wartość Y zmienianą co *Xstep.*

- ♦ *Uwaga:* Jeśli, w menu *Ustawienie trybu* (patrz poniżej), wybrano (T) jako wartość *Zmiennej*, *Tmin* i *Tmax* określają granice odchyleń. *Tstep* to dokładność wykreślania. Zmienna ta odpowiada za wartość X i wartość Y zmienianą co *Tstep*.
- Aby zamknąć okno i wrócić do menu *Kalkulatora graficznego, dotknij X, lub wciśnij ESC. Możesz też* wcisnąć ENTER, gdy kursor znajduje się na ostatnim wierszu.

# **Wybór trybu**

- Wybierz opcję *Tryb* z menu *Kalkulatora graficznego*.
	- Aby zmienić wartość domyślną w jednej z czterech opcji, wybierz ją, by wyświetlić zachętę i zaznacz pole wyboru.
	- Aby wyświetlić zachęty dla wszystkich czterech opcji po kolei, wybierz *Wszystkie*.
- Dostosuj wykres używając *Trybów* rysowania:

*Kąt*: gdy *Współrzędne* ustawione są na ARC\_AXLE, wybierz jednostkę miary kątowej.

*Zmienna*: wybierz sposób w jaki definiowana jest funkcja.

*Wykres*: ustal, czy punkty na wykresie mają być połączone, tworząc ciągłą linię.

*Współrzędne*: ustal, jak wyświetlane będą współrzędne na ekranie *Rysowanie wykresu*.

• Aby zamknąć okno i wrócić do menu *Kalkulatora graficznego*, dotknij **X**, lub wciśnij ESC.

## **Rysowanie wykresu**

• Wybierz opcję *Rysowanie wykresu* z menu *Kalkulatora graficznego*.

# *Ślad*

• Wybierz opcj<sup>ę</sup> *Ślad*. Na wykresie pierwszej funkcji pojawi się błyskający krzyżyk, oznaczający punkt wykreślania. Współrzędne tego punktu pokazane są po lewej stronie. FUN1 przedstawia pierwszą funkcję.

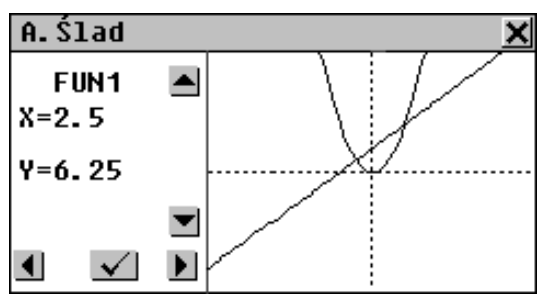

- Dotknij  $\blacksquare$ , lub wciśnij  $\blacklozenge$ , aby przełączać pomiędzy FUN1 i FUN2.
- Dotknij II, lub wciśnij  $\leftrightarrow$ , aby przesunąć punkt wykreślania. Współrzędne zmienią się w zależności od przesunięcia.
- Dotknij  $\angle$ , lub wciśnij ENTER, aby powrócić do ekranu *Rysowanie wykresu*.

### *Skala*

- Wybierz opcję *Skala*.
- Wybierz *Ustaw skalę*. Aktualne współczynniki powiększenia dla osi X i Y wyświetlone są po lewej stronie.
- Aby wyczyścić aktywne pole wyboru, naciśnij SHIFT + ESC. Aby wprowadzić wartości, użyj klawiszy numerycznych na klawiaturze.
- Dotknij X, lub wciśnij ENTER, aby powrócić do menu *Skala*. Ustawione wartości zostaną użyte dla opcji *Powiększ* i *Zmniejsz*.
- Wybierz *Powiększ* lub *Zmniejsz* i ustaw środek powiększania. Domyślnie, środkiem powiększania jest punkt przecięcia osi współrzędnych.
	- Przesuwaj środek powiększania wzdłuż osi X dotykając 1 L. lub wciskając  $\leftrightarrow$ .
	- Przesuwaj środek powiększania wzdłuż osi Y dotykając  $\blacksquare$ , lub wciskając  $\blacktriangleright$   $\blacktriangle$ .
	- Dotknij  $\angle$ , lub wciśnij ENTER, aby powrócić do menu *Skala*. Wykres zostanie przesunięty i powiększony bądź zmniejszony zgodnie z wartościami wpisanymi w *Ustaw skalę*.

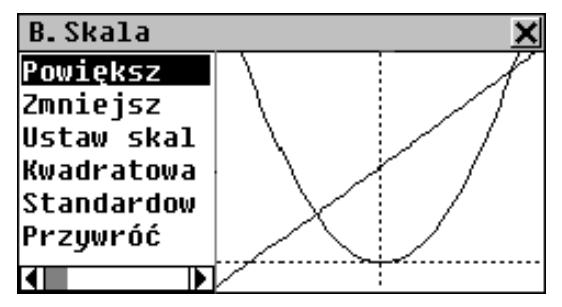

- Wybierz *Kwadratowa,* aby narysować wykres z obydwiema osiami w tej samej skali.
- Dotknij *Standardowa*, aby narysować wykres w standardowej skali.
- Wybierz *Przywróć*, aby powrócić do oryginalnych ustawień wykresu.

• Dotknij  $\angle$ , lub wciśnij ENTER, aby powrócić do ekranu *Rysowanie wykresu.*

# **KALKULATOR KREDYTOWY**

Ta użyteczna funkcja urządzenia Partner® pozwala na obliczanie rat miesięcznych oraz spłat kapitału i odsetek (od kredytów i hipotek) spłaconych, lub do spłacenia w danym dniu.

• Wybierz opcję *Kalkulator kredytowy* z menu OBLICZENIA. Wyświetlona zostanie lista zapisanych obliczeń kredytowych.

# **Tworzenie wpisu**

- Dotknij  $\Box$ , lub wciśnij SHIFT + F1, aby zacząć nowe wyliczenie.
- Wprowadź nazwę wpisu i dotknij <u>• J</u>. Wpisz Rok rozpoczęcia, *Miesiąc* rozpoczęcia oraz wysokość *Hipoteki* (lub pożyczki). Aby przełączyć aktywne pole, dotknij go, lub użyj ←→. Możesz też dotknąć **Enter** / wcisnąć ENTER, aby przejść do następnego.

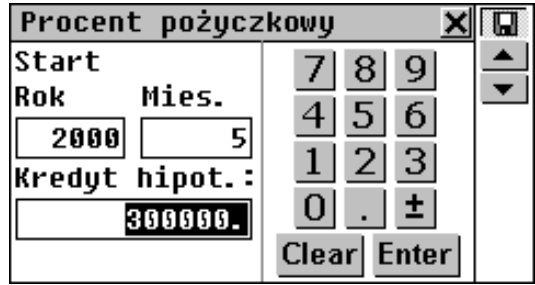

- Aby przejść na następną stronę, użyj  $\blacktriangledown$  /  $\blacktriangledown$ , lub **Enter** / ENTER, gdy kursor jest w polu *Kredyt hipoteczny*.
- Wprowadź *Procent roczny* i *Okres* pożyczki, lub kredytu hipotecznego w latach.
- Gdy wszystkie wartości zostały wpisane, a ostatnie pole zaznaczone, dotknij **Enter**, lub wciśnij ENTER, aby zapisać obliczenie i wyświetlić ekran informacji o pożyczce.

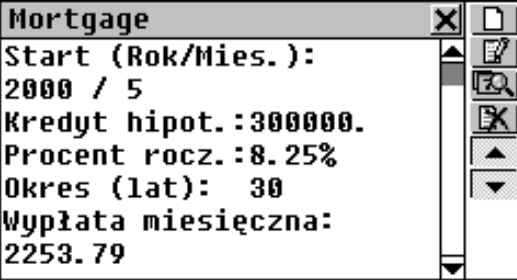

Na ekranie informacyjnym przedstawione są, wprowadzone przez Ciebie, dane oraz wysokość miesięcznej opłaty i całkowitego oprocentowania pozostałego do spłacenia.

- Na ekranie informacyjnym, użyj
	- $\blacklozenge$   $\blacklozenge$   $\blacklozenge$ , aby przewijać tekst
	- $\Box$ , aby zacząć nowe wyliczenie
	- $\mathbb{F}$ , aby zmienić bieżące wyliczenie
	- aby wyświetlić wyniki dla konkretnej daty
	- **K**usunąć bieżące wyliczenie
	- $\boxed{\bullet}$  / $\boxed{\bullet}$  / $\boxed{\bullet}$  aby przejść do następnego, lub poprzedniego wyliczenia.

# **Wyszukiwanie wpisu**

• Otwórz sekcję *Kalkulator kredytowy*, aby wyświetlić listę zapisanych wyliczeń kredytowych, posortowaną według nazw wpisów, w kolejności alfabetycznej.

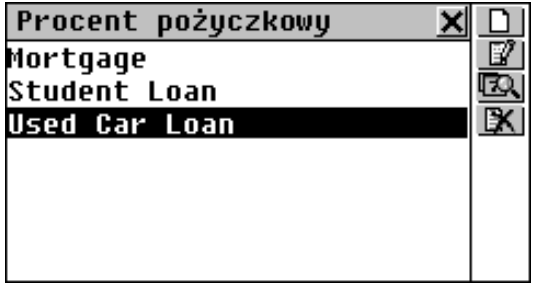

- Na liście wpisów, użyj
	- $\blacklozenge$   $\blacklozenge$   $\blacklozenge$ , aby przesunąć pasek zaznaczania
	- $\Box$ , aby rozpocząć nowe wyliczenie kredytowe
	- $\mathbb{F}$ , aby zmienić zaznaczony wpis
	- aby wyświetlić wyniki dla konkretnej daty
	- $\mathbb{R}$ , aby usunąć zaznaczony wpis
- Aby wyświetlić ekran informacyjny o kredycie (patrz wyżej), wybierz jedną z pozycji dotykając jej, lub przesuwając na nią pasek zaznaczania i wciskając ENTER.

*Informacje o pożyczce* 

- Na ekranie informacji o pożyczce, lub na liście wpisów (nazwa żądanego wpisu musi być zaznaczona), dotknij aby wyświetlić okno dialogowe daty.
- Wprowadź rok i miesiąc z okresu pożyczki i dotknij  $\angle$ , lub wciśnij ENTER, aby sprawdzić szczegóły pożyczki dla danej daty.

Na ekranie wyświetlone zostana informacie o odsetkach, kapitale i kwotach zapłaconych do danego dnia, jak również o kwocie do zapłacenia:

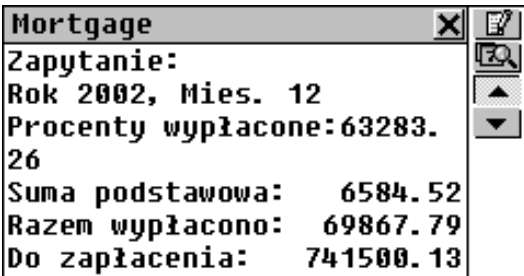

- Możesz dotknąć **W**, aby zmienić dane bieżącej pożyczki.
- Aby wyświetlić informacje o pożyczce dla innej daty, dotknij<br>**EQ** .
- Jeśli przyciski  $\bullet$  i  $\bullet$  są dostępne, użyj ich by sprawdzić szczegóły innych pożyczek dla tej samej daty.

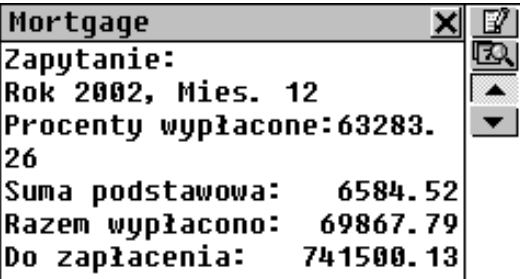

*Uwaga:* Ta funkcja pozwala na porównywanie warunków różnych pożyczek w miarę upływu czasu.

# **OBLICZENIE**

Funkcja *Obliczenie* urządzenia Partner® pozwala na śledzenie transakcji i stanu kont bankowych.

• Wybierz opcję *Obliczenie* z menu OBLICZENIA. Pojawi się lista istniejących nazw rachunków.

## **Tworzenie wpisu**

- Dotknij  $\Box$ , lub wciśnij SHIFT + F1, aby otworzyć wzorzec nowego wpisu.
- Wprowadź *Nazwę konta*. (Dotknij **z**), lub wciśnij ↓, aby otworzyć menu przykładowych nazw.)
- Dotknij *J*, lub wciśnij aby otworzyć stronę *Nr konta*.
- Wpisz numer konta i dotknij  $\blacktriangleright$ , lub wciśnij  $\blacktriangleright$ , aby otworzyć stronę *Saldo*.
	- Aby powrócić na poprzednią stronę, dotknij  $\Box$ , lub wciśnij A .
- Wprowadź saldo konta i dotknij  $\blacksquare$ , aby zapisać wpis.

# **Wyszukiwanie wpisu**

- Otwórz *Obliczenie*, aby wyświetlić listę rachunków.
- Przejrzyj listę i wybierz wpis, aby otworzyć go w trybie przeglądania.

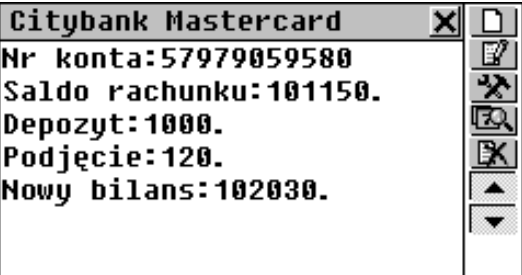

Wpis konta, w trybie przeglądania, zawiera informacje o zagregowanych wpłatach i wypłatach, oraz o nowym uaktualnionym saldo.

- *Uwaga:* Jeśli szczegóły rachunku zostaną zmienione, obliczone będzie nowe saldo, a wartości *Depozyt* i *Podjęcie* – wyzerowane.
- Użyj
	- $\Box$  aby otworzyć wzorzec nowego wpisu
	- $\mathbb{F}$ , aby otworzyć wyświetlony rachunek do edycji
	- **20.** aby zapisać *Depozyt*, lub *Podjęcie* dla aktualnego rachunku
	- $\mathbb{R}$  aby usunąć wyświetlony wpis
	- $\left[\frac{1}{\sqrt{1-\frac{1}{\sqrt{1-\frac$ odpowiednio – następnego, lub poprzedniego.

# **Zarządzanie transakcjami**

*Wysyłanie transakcji* 

- Zaznacz na liście, lub otwórz do przeglądu, wpis rachunku do, którego chcesz wysłać transakcję.
- Dotknij i wybierz *Depozyt*, lub *Podjęcie*<sup>z</sup> wyskakującego menu.

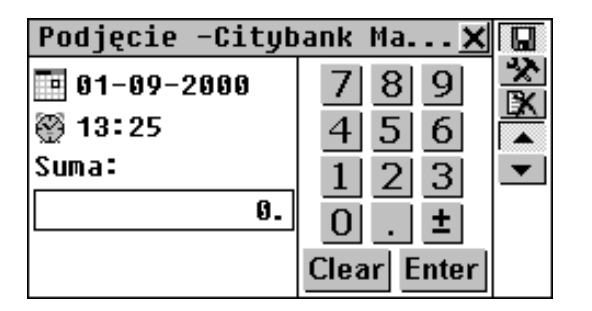

Bieżąca data i czas (ustawione w sekcji *Czas miejscowy*, strona 93) są ustawieniami domyślnymi dla nowego wpisu transakcji.

- Aby zmienić datę, lub czas, dotknij odpowiedniego wiersza. Zmień wartości w wyświetlonym oknie dialogowym.
- Wpisz sumę i dotknij  $\blacktriangledown$ , lub wciśnij ENTER.
- Wprowadź opis transakcji.

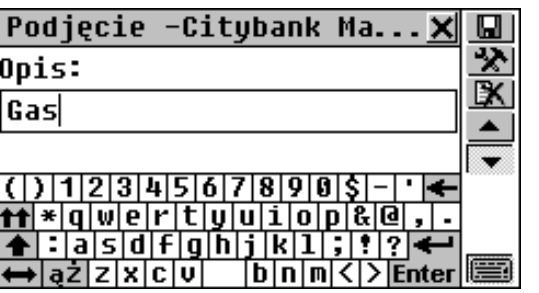

• Dotknij **II**, aby zapisać transakcję jako część wpisu rachunku i wyświetlić ekran *Stan konta* (patrz niżej).

*Przeglądanie transakcji* 

• Wyświetl wpis rachunku w trybie przeglądania, lub zaznacz jego wiersz na liście.

Dotknij Q, lub wciśnij SHIFT + F4, aby otworzyć szczegółową listę wpłat i wypłat z najnowszą transakcją na początku. Wypłaty wymienione są jako wartości ujemne.

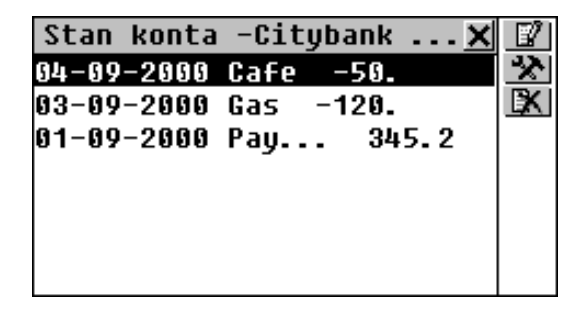

# **WZORY MATEMATYCZNE**

Sekcja *Wzory matematyczne* zawiera tematyczny spis matematycznych, trygonometrycznych i innych wzorów przeznaczonych dla doświadczonego użytkownika.

- Wybierz opcję *Wzory matematyczne* z menu OBLICZENIA.
- Wybierz kategorię i podkategorię, aby przeglądać wzory, na przykład:

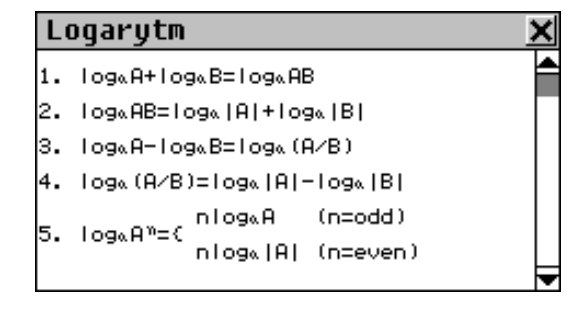

# **PRZELICZANIE WALUT**

Funkcja *Przeliczanie walut* wbudowana w urządzenie Partner<sup>®</sup> pozwala na natychmiastowe przeliczanie kursów walut. Dostępnych jest 26 predefiniowanych walut, oraz 3 ustalane przez użytkownika.

• Wybierz opcję *Przeliczanie walut* z menu OBLICZENIA, aby wyświetlić menu omawianej sekcji.

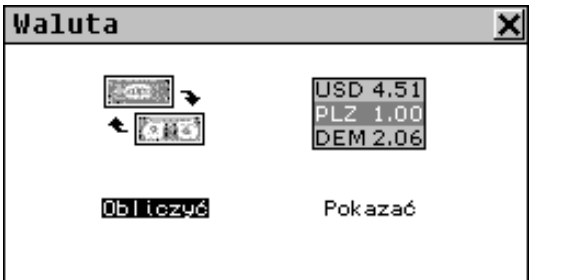

# **Sprawdzanie i ustawianie kursów**

• Aby przeglądać i ustawiać kursy walut, wybierz opcję *Pokazać*.

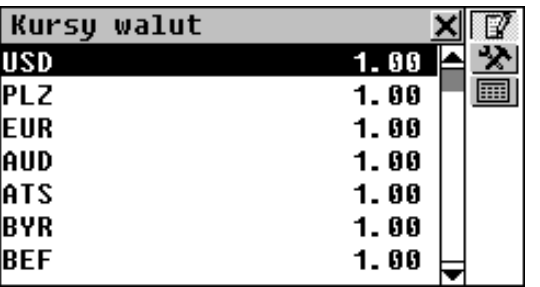

• Użyj:

• Ð↑, aby zaznaczać wiersze

- $\bullet$   $\mathbb{F}$  aby ustalić/zmienić nazwe waluty ustalanej przez <sup>u</sup>żytkownika (oznaczoną ??? na końcu listy)
- $\frac{1}{2}$ , aby ustawić kurs zaznaczonej waluty
- **Ed** jako skrótu do *Kalkulator*.
- Wybierz walutę dotykając, lub zaznaczając odpowiedni wiersz klawiszami ↓↑ i dotykając <sup>•</sup> / naciskając ENTER. Pojawi się ekran *Ustal kurs*:

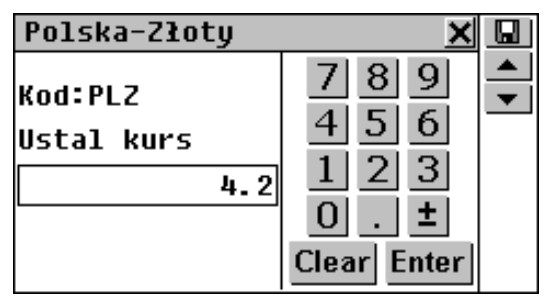

- Określ kurs względem waluty podstawowej (której kurs powinien wynosić 1) i dotknij **II**, lub wciśnij ENTER, aby zapisać kurs.
- ♦ *Uwaga:* Domyślny kurs dla wszystkich walut wynosi 1.
- Aby ustalić kursy dla innych walut, użyj  $\bullet$  / $\bullet$  / $\bullet$  aby przewijać w kolejności alfabetycznej.

# **Przeliczanie**

• Wybierz opcję *Obliczyć* z menu *Przeliczanie walut*, lub dotknij **ie na liście walut.** 

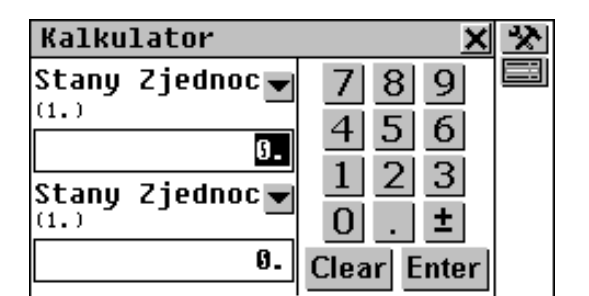

- Użyj
	- Ð↑, aby zmienić aktywne pole wprowadzania
	- $\blacktriangleright$   $\blacktriangleright$ , aby wyświetlić menu wyboru waluty dla aktywnego pola wprowadzania
	- $\frac{1}{2}$ , aby zmienić kurs waluty w aktywnym polu
	- $\equiv$  , aby przejść do listy walut.
- Wybierz nazwę waluty i wpisz sumę w jedno z pól, w dowolnej kolejności.
- Po wpisaniu nowej sumy w jedno z pól, dotknij  $\overline{\text{Enter}}$ , lub wciśnij ENTER, aby odświeżyć ekran. (Po zmianie nazwy waluty, ekran zostaje odświeżony automatycznie.)

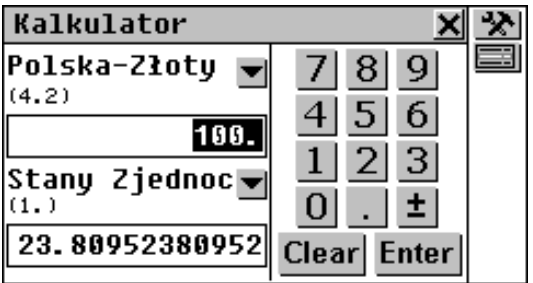

# **PRZELICZANIE MIAR**

Dzięki urządzeniu Partner<sup>®</sup> możesz z łatwością przeliczać miary z systemu calowego na powszechnie używany w Europie system metryczny i odwrotnie. Możesz również przeliczać wartości w obrębie jednego systemu.

• Wybierz opcję *Przeliczanie miar* z menu OBLICZENIA.

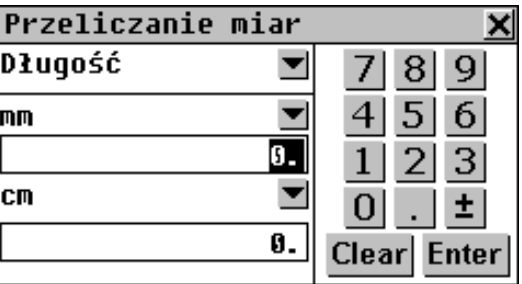

- Użyj
	- $\blacklozenge$   $\blacklozenge$ , aby zmienić aktywne pole wprowadzania
	- , aby wyświetlić menu miar, lub jednostek.
- Wybierz nazwę miary z górnego menu i wprowadź wartość w jedno z pól, w dowolnej kolejności.
- Po wpisaniu nowej wartości w jedno z pól, dotknij **Enter**, lub wciśnij ENTER, aby odświeżyć ekran. (Gdy zmieniona zostanie jednostka miary, ekran odświeża się automatycznie.)

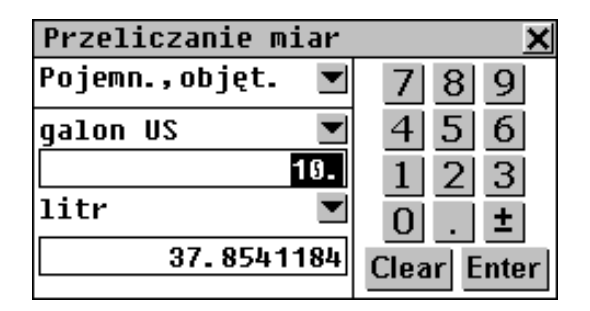

# **MENU INFORMACJE PODRĘCZNE**

Menu INFORMACJE PODRĘCZNE to Twoje centrum informacji i rozrywki.

• Wybierz zakładkę z *Menu głównego*, aby otworzyć menu INFORMACJE PODRĘCZNE.

# **PRZEWODNIK**

Funkcja *Przewodnik* urządzenia Partner® dostarczy Ci ważnych informacji o kraju, lub miejscu, które masz zamiar odwiedzić: o lotniskach, pogodzie, miejscowych językach, walucie, numerach kierunkowych, itd.<sup>1</sup>

• Wybierz opcję *Przewodnik* z menu INFORMACJE PODRECZNE.

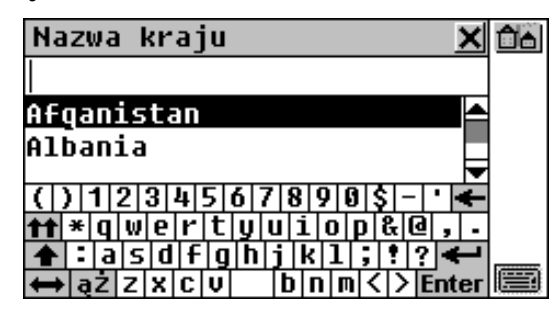

*Przewodnik* zawiera informacje o krajach (sekcja domyślna) jak również o miastach świata.

- Aby przejść do ekranu wyszukiwania miast, dotknij **Dol**
- Aby powrócić do ekranu wyszukiwania kraju, dotknij

# *Kraje*

- Aby wyświetlić informacje o kraju, zacznij wpisywać jego nazwę na ekranie wyszukiwania krajów i/lub przewijaj listę.
- Dotknij odpowiedniego wiersza na liście, lub zaznacz go (w razie potrzeby naciśnij ↓) i wciśnij ENTER.

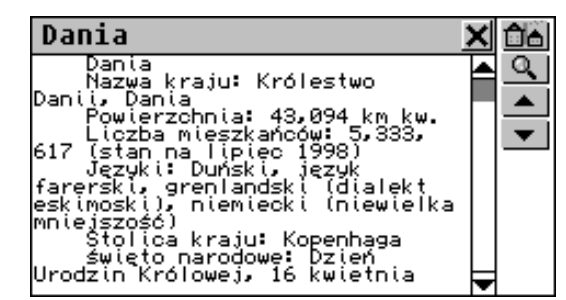

 $1$  Dla niektórych regionów i miast dostepne są jedynie niektóre informacje.

- $\blacklozenge$   $\blacklozenge$   $\blacklozenge$ , lub paska przewijania, aby zobaczyć więcej tekstu
- aby przejść do ekranu wyszukiwania miast
- $\bullet$  ,  $\mathbb{R}$  aby powrócić do ekranu wyszukiwania krajów
- $\boxed{\bullet}$  / $\boxed{\bullet}$  / $\blacktriangle$  aby wyświetlić informacje o innych krajach w kolejności alfabetycznej.

# *Miasta*

- Dotknij **Dol**, aby przejść do ekranu wyszukiwania miast.
- Aby wyświetlić informacje o mieście, zacznij wpisywać jego nazwę i/lub przewijaj listę.

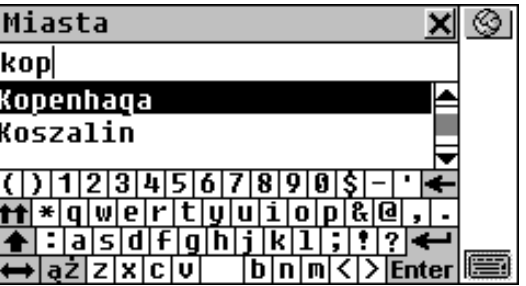

• Dotknij odpowiedniego wiersza na liście, lub zaznacz go (w razie potrzeby naciśnij ↓) i wciśnij ENTER.

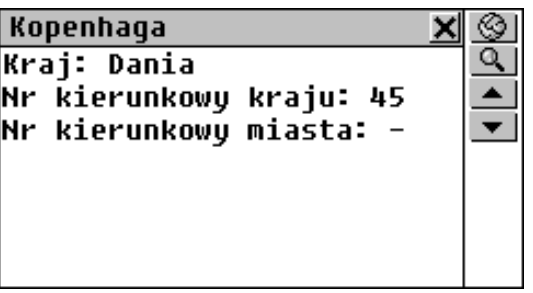

- $\blacklozenge$   $\blacklozenge$ , lub paska przewijania, aby zobaczyć więcej tekstu
- $\mathcal{Q}$ , aby przejść do ekranu wyszukiwania krajów
- $\Box$  aby powrócić do ekranu wyszukiwania miast
- Użyj  $\bullet$  / $\bullet$  i  $\bullet$  / $\bullet$  aby wyświetlić informacje o innych miastach w kolejności alfabetycznej.

# **ODPOWIEDNIKI ROZMIARÓW**

Gdy podróżujesz, lub robisz zakupy za granicą, możesz sprawdzać w tej sekcji zależności pomiędzy systemami rozmiarów ubrań i butów, używanymi w różnych częściach świata.

- Wybierz opcję *Odpowiedniki rozmiarów* z menu INFORMACJE PODRĘCZNE, aby wyświetlić jej podmenu.
- Wybierz opcję z menu *Odpowiedniki rozmiarów*, na przykład:

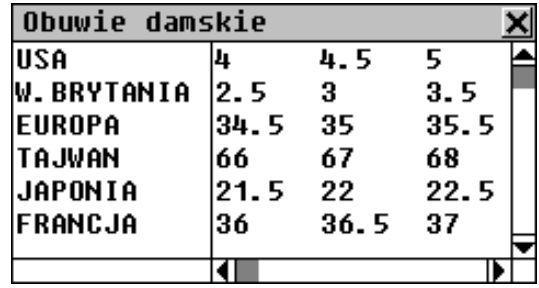

• Przewiń w prawo, aby zobaczyć więcej rozmiarów; przewiń w dół, aby zobaczyć więcej krajów.

• Użyj

# **KSIĄŻKA ELEKTRONICZNA**

Jest to odnawialne źródło rozmaitych informacji językowych i podręcznych. Wymaga programu *PC-Link* zainstalowanego na komputerze osobistym i specjalnego kabelka (patrz: rozdział *Połączenie z PC*).

• Wybierz opcję *Książka elektroniczna* z menu INFORMACJE PODRĘCZNE. Wyświetlona zostanie list tytułów sześciu rozdziałów *Książki elektronicznej*.

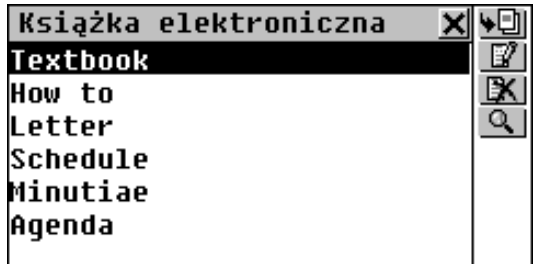

- Użyj
	- Ð↑, aby przesunąć pasek zaznaczania
	- $\bullet$   $\bullet$   $\Box$  aby zacząć załadowywanie do słownika
	- $\bullet$   $\mathbb{F}$ , aby zmienić tytuł zaznaczonego rozdziału
	- **EX** usunąć treść zaznaczonego rozdziału
	- $\bullet$   $\blacksquare$ , aby przeszukać treść.
- Na komputerze, przygotuj plik tekstowy do przesłania do *Książki elektronicznej* urządzenia Partner®.
- Podłącz urządzenie Partner® do komputera.
- Uruchom program *PC-Link* na komputerze i wybierz opcję *Książka elektroniczna* z menu *Przesyłanie danych*.
- W urządzeniu, wybierz, który z sześciu dostępnych rozdziałów ma zostać zmieniony. Jedna część moż<sup>e</sup> przechować do 32 KB danych.
- Dotknij <u>D</u>, aby przygotować się do załadowywania.
- Zacznij przesyłanie danych w programie *PC-Link*.

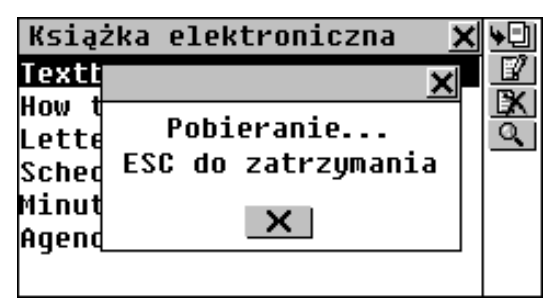

- Aby otworzyć rozdział *Książki elektronicznej* w trybie przeglądania, dotknij odpowiedniego tytułu w menu.
- W trybie przeglądania użyj:
	- **[10]**, aby dokonać tłumaczenia zwrotnego zaznaczonego słowa
	- **fia**, aby zmienić wielkość czcionki
	- $\left| \bullet \right| / \left| \bullet \right| / \left| \bullet \right|$ aby przejść do następnego, lub poprzedniego rozdział<sup>u</sup>
	- $\ket{\leq 0}$ , aby wysłuchać wymowy zaznaczonego słowa, lub zdania.

# **CENTRUM GIER**

Urządzenie Partner® zawiera cztery fascynujące gry.

• Wybierz opcję *Centrum gier* z menu INFORMACJE PODRECZNE, lub dotknij **10.** na Pasku bocznym.

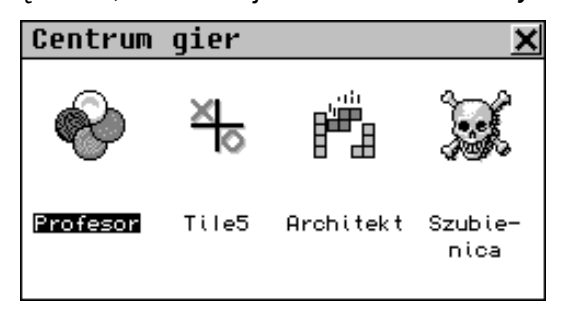

# *Profesor*

• Wybierz *Profesor* z menu *Centrum gier*.

Wpisując cyfry, spróbuj odgadnąć czterocyfrową liczbę.

• Wprowadź liczbę i dotknij **Enter**, lub wciśnij ENTER. Rezultat pojawi się w tabeli po lewej stronie.

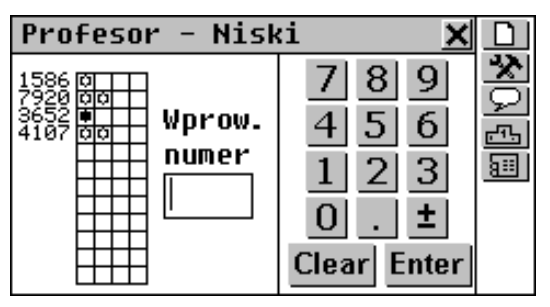

 $\cdot$ . oznacza, że jedna z wpisanych cyfr znajduje się w ukrytej liczbie, lecz na innej pozycji. e oznacza, że jedna z odgadniętych cyfr jest na właściwej pozycji.

• Spróbuj znaleźć właściwą odpowiedź po jak najmniejszej liczbie prób. Jeśli Ci się uda, lub jeśli zużyjesz wszystkie 12 prób, pojawi się odpowiedni komunikat.

- Użyj przycisków z *Paska narzędzi*:
	- $\Box$  aby rozpocząć nową grę
	- aby zmienić poziom trudności: gdy ustawiony jest *Niski*, każda cyfra w ukrytej liczbie musi być inna, gdy ustawiony jest *Wysoki* – cyfry mogą się powtarzać
	- $\mathcal{P}$ , aby zobaczyć prawidłowa odpowiedź
	- , aby wyświetlić listę najlepszych wyników
	- , aby przerwać grę i wrócić do menu *Centrum gier.*

# *Tile5*

- Wybierz *Tile5* z menu *Centrum gier*.
- Wciśnij ENTER, lub dotknij ekranu, aby otworzyć menu gry.
- Wybierz *Gra z komputerem*, lub *Gra we dwoje*.
- Wpisz swoje imię (lub imiona) i dotknij **Enter**, lub wciśnii ENTER.

Gracze na zmianę układają czarne i białe pionki na przecięciach kratki, którą pokryta jest plansza. Każdy z graczy próbuje ułożyć ciągłą, pionową, poziomą, lub ukośną linię, składającą się z pięciu, lub więcej pionków swojego koloru, jednocześnie usiłując przeszkodzić w tym przeciwnikowi.

Aby wykonać ruch, dotknij przecięcia kratki, bądź przesuń w wybrane miejsce kursor klawiszami ←→↓↑ i wciśnij ENTER.

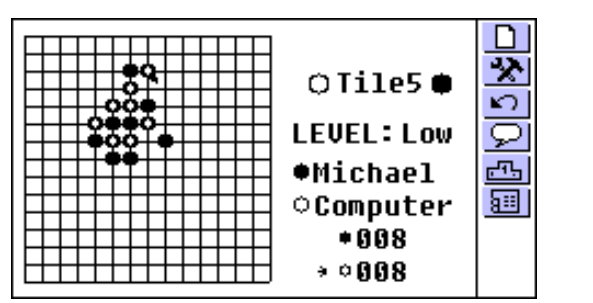

- Użyj przycisków z *Paska narzędzi*:
	- , aby zacząć nową grę
	- $\mathbb{R}$ , aby zmienić poziom trudności (jedynie w grze z komputerem)
	- $\bullet$   $\bullet$   $\bullet$  aby odwołać ostatni ruch
	- $\Box$ , aby wyświetlić podpowiedź
	- , aby zobaczyć listę najlepszych wyników (jedynie w grze z komputerem)
	- , aby przerwać grę i wrócić do menu *Centrum gier.*

# *Architekt*

- Wybierz *Architekt* z menu *Centrum gier*.
- Wciśnij ENTER, lub dotknij ekranu, aby otworzyć ekran gry.
- Wybierz poziom trudności (0 15) używając  $\blacksquare$   $\blacksquare$ , lub  $\blacktriangleright$ Ï bądź wybierając z wyskakującego menu dostępnego po dotknięciu  $\mathbb{R}$ . Ma to wpływ na początkowe ułożenie klocków.
- Wciśnij ENTER, lub zamknij wyskakujące menu, aby rozpocząć grę.

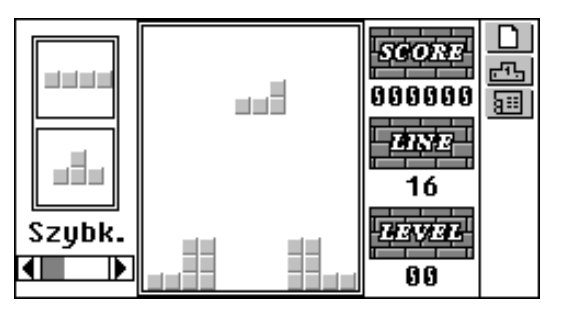

Używając klawiszy  $\rightarrow$ ,  $\leftarrow$  (aby przesuwać), ENTER (aby obracać), oraz Ð (aby upuścić), ułóż opadające klocki, tak, aby na dole nie powstawały puste miejsca. Gdy cały rządek wypełniony zostanie klockami, zniknie z ekranu, a Tobie przybędzie punktów.

Następne dwa klocki pokazane są po lewej stronie.

• Możesz zmienić prędkość opadania, przesuwając rysikiem suwak znajdujący się na dole po lewej stronie, lub używają<sup>c</sup> klawiszy  $\triangleleft$ .

Gdy sprawisz, że zniknie 16 rzędów, rozpocznie się następny poziom. Po zakończeniu gry, zostaniesz poproszony o wpisanie imienia.

- Użyj przycisków *Paska narzędzi*:
	- $\Box$  aby rozpocząć nowa gre
	- , aby obejrzeć listę najlepszych wyników
	- , aby przerwać grę i powrócić do menu *Centrum gier.*

# *Szubienica*

Urządzenie Partner zawiera grę edukacyjną *Szubienica,* która poprawia znajomość pisowni i rozszerza słownictwo.

• Wybierz *Szubienicę* z menu *Centrum gier*.

- *Szubienica angielsko-polska*, aby zgadywać angielskie <sup>s</sup>łowa, *Szubienica polsko-angielska*, aby zgadywać polskie słowa.
- Wprowadzaj litery z pola dotykowego, lub klawiatury, starając się odgadnąć słowo, zanim obrazek po lewej stronie zostanie dokończony.

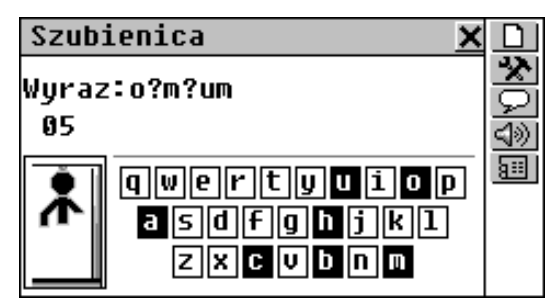

Użyte litery zaznaczone są na polu dotykowym. Prawidłowo odgadnięte litery pojawiają się we właściwych miejscach, zamiast znaków zapytania. Liczba wskazuje, ile jeszcze prób pozostało.

Po zakończeniu gry, wyświetlone zostanie tłumaczenie słowa.

- Użyj przycisków z *Paska narzędzi*:
	- $\Box$ , aby zacząć nową grę
	- $\frac{1}{2}$  aby zmienić poziom trudności
	- $\bullet$   $\bullet$   $\bullet$  aby odwołać ostatni ruch
	- $\mathbf{P}$ , aby wyświetlić podpowiedź
	- $\bullet$   $\frac{\leq 0}{\leq 0}$ , aby usłyszeć wymowę ukrytego słowa (ruch liczony jako jedna próba, dostępny jedynie w wersji angielsko-polskiej).
	- **FI**, aby przerwać grę i wrócić do menu *Centrum gier.*

# **IMIONA ANGIELSKIE**

Ten niezbędny podręcznik pisowni i wymowy angielskich imion uchroni Cię przed niezręcznymi sytuacjami towarzyskimi.

- Wybierz opcję *Imiona angielskie* z menu INFORMACJE PODRECZNE.
- Wybierz *Męskie*, lub *Żeńskie*.

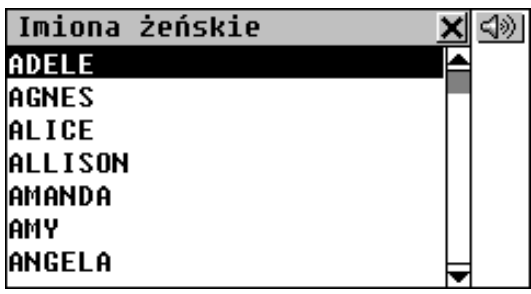

Zaznacz imię i dotknij  $\mathbb{Q}$ , lub wciśnij klawisz  $\mathbb{Q}$ , aby wysłuchać wymowy tego imienia.

# **TEST NA OBYWATELSTWO**

Jest to najważniejszy element ustnych przygotowań do egzaminu na obywatelstwo amerykańskie. Główne zadanie tej sekcji jest wspomagane możliwością tłumaczenia dowolnego słowa w tej sekcji z pomocą *Słownika głównego*, co pomaga uczącemu się na poznanie szerszego znaczenia najważniejszych słów w pytaniach i odpowiedziach.

- W menu INFORMACJE PODRĘCZNE wybierz opcję *Test na obywatelstwo*, aby wyświetlić pierwsze pytanie w pierwszym rozdziale.
- Dotknij  $\Pi$ , lub wciśnij  $\Psi$ , aby rozwinąć menu rozdziałów.
- Wybierz jeden z rozdziałów, aby otworzyć pierwsze z zawartych w nim pytań.

Test na obuwatelstwo ١Œ Historia Stanów Zjedn. <u>ব»</u> When and where was the  $\blacktriangle$  $\,$  Declaration of ▼ Independence signed? ∥Gdzie i kiedų bųła ∥przyjęta Deklaracja

- Aby poznać odpowiedź na wyświetlone pytanie, wybierz Zamknij okno odpowiedzi, aby powrócić do pytania.
- ♦ *Uwaga:* W systemie nie ma odpowiedzi na pytania związane z zagadnieniami prawnymi, czy ustrojowymi, na przykład o nazwiska aktualnie urzędujących członków rządu.
- Aby uzyskać *Natychmiastowe tłumaczenie zwrotne* dowolnego słowa angielskiego, lub polskiego (jeżeli występuje w swej formie podstawowej), zaznacz je i dotknij  $\Box$ , lub wciśnij SHIFT + F2, aby szukać odpowiadającego mu hasła w *Słowniku głównym*. Na stronie 30 znajdziesz więcej informacji i *Tłumaczeniu zwrotnym.* Zamknij okno *Słownika głównego,* aby powrócić do *Testu na obywatelstwo*.
- Dotknij  $\left( \mathbb{R}^2 \right)$ , lub wciśnij przycisk  $\mathbb{R}$ , aby słuchać wymowy angielskiego pytania, lub tekstu odpowiedzi.

Użyj  $\bullet$   $\bullet$ , lub  $\bullet$ , aby przeskakiwać pomiędzy pytaniami bieżącego rozdziału.

# **HOROSKOP**

Jeśli masz zwyczaj pytania ludzi o ich znaki zodiaku, zajrzyj do sekcji *Horoskop*, znajdziesz tu wszystko, co Cię interesuje.

• Z menu INFORMACJE PODRĘCZNE wybierz rozdział *Horoskop*, aby przeglądać listę znaków zodiaku.

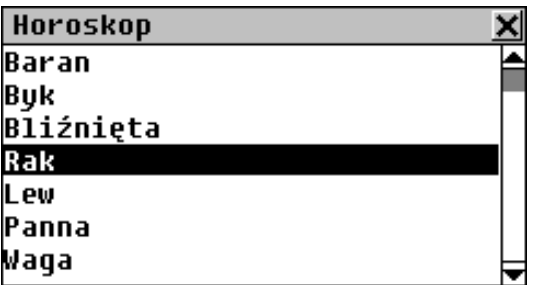

• Zaznacz jeden ze znaków zodiaku i wybierz jedną z jego opcji.

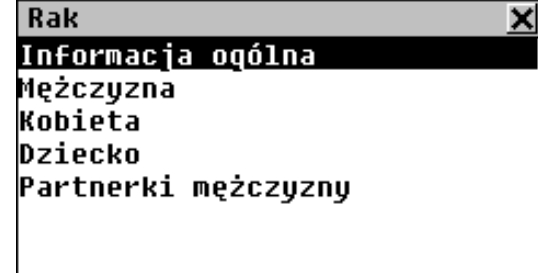

• Przeczytaj horoskop.

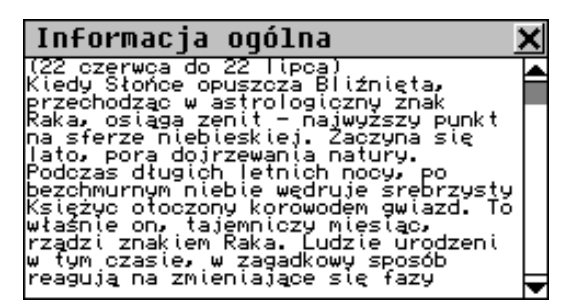

# **MENU KOMUNIKACJA**

Menu KOMUNIKACJA to szeroko otwarta brama do świata błyskawicznej i ekscytującej łączności elektronicznej.

• Z *Menu głównego* wybierz ikonę , aby otworzyć menu KOMUNIKACJA.

# **POLĄCZENIE Z PC**

Wykorzystując kabelek Partner®'s PC-Link (możliwy do nabycia oddzielnie, jako składnik *Zestawu komunikacyjnego*), oraz oprogramowanie *PC-Link* (znajdujące się w komplecie na płycie CD-ROM), można wymieniać dane pomiędzy urządzeniem Partner®, a komputerem osobistym. Umożliwia to przechowywanie na komputerze kopii zapasowych danych *Książki telefonicznej, Planu zajęć, Rocznic, Notatek*, oraz *Słownika użytkownika*.

# *Oprogramowanie*

- Włóż dostarczoną płytę CD do stacji CD-ROM w komputerze. Jeżeli program instalacyjny nie uruchomi się automatycznie, uruchom plik *Install.exe* z płyty.
- Wybierz instalowanie *PC-Link* i postępuj zgodnie z wyświetlanymi instrukcjami.
- *Uwaga:* Upewnij się, że wybierasz właściwy port COM.
- Kiedy program zostanie zainstalowany, uruchom go z grupy programów Ectaco i wybierz opcję *Pomoc*. Przeczytaj uważnie instrukcję oprogramowania.
- *Uwaga:* Najnowszą wersję oprogramowania PC-Link można pobrać z witryny firmy Ectaco: www.ectaco.com

# *Przesyłanie danych*

- Podłącz kabelek *PC-Link* do gniazdka Data Link znajdującego się na lewej krawędzi urządzenia.
- Wybierz opcję *Połączenie z PC* z menu INFORMACJE PODRĘCZNE, lub wciśnij PC-LINK na klawiaturze.

# **Wysyłanie i odbieranie**

• Wybierz *PC Link* z menu *Połączenie z PC*.

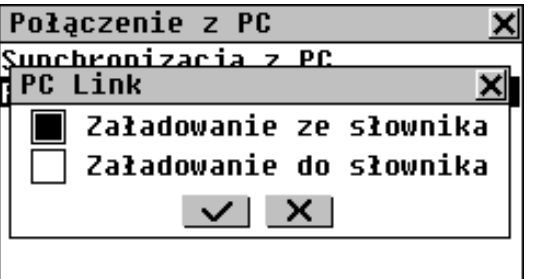

- Na wyskakującym menu wybierz tryb przesyłania danych.
	- Dla *Załadowania ze słownika* podaj także która (które) sekcja ma być wysłana.

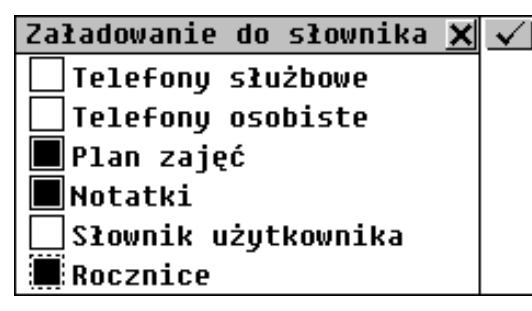

- W programie *PC-Link* wybierz odpowiedni tryb przesyłania danych. Dla *Załadowania ze słownika* podaj także która (które) sekcja ma być wysłana. Dodatkowe informacje znajdują się w rozdziale *Pomoc* oprogramowania *PC-Link*.
- Rozpocznij przesyłanie danych, najpierw na urządzeniu odbierającym, a następnie wysyłającym.
- ♦ *Uwaga:* Należy zawsze robić kopie zapasowe ważnych danych! Producent nie bierze odpowiedzialności za utracone, lub uszkodzone dane.
- W programie Partner *PC-Link* można wprowadzać, edytować, lub usuwać dane.

## **Synchronizacja**

Funkcja Synchronizacji z komputerem stanowi alternatywę dla czasochłonnego wykonywania kopii zapasowych *Książek telefonicznych* i *Planu zajęć*, zapisując na poprzednich wersjach w urządzeniu odbierającym. Dzięki tej funkcji zarówno urządzenie, jak i komputer zawierają najnowsze wersje wpisów. Przesyłane są tylko zmienione dane.

- Z menu *Połączenie z PC* wybierz opcje *Synchronizacja z PC*.
- W programie *PC-Link* wybierz *Synchronizacja*.
- Uruchom procedurę synchronizowania na obydwu urządzeniach.

# **FAKS**

Dzięki niezawodnej i szybkiej funkcji *Faks* Twojego urządzenia Partner® możesz wysłać faks z dowolnego miejsca, gdzie tylko można podłączyć się do linii telefonicznej.

• Wybierz opcję *Faks* z menu KOMUNIKACJA, lub wciśnij FAX na klawiaturze. Pokaże się lista wysłanych dotychczas faksów.

## **Tworzenie faksu**

Wybierz  $\Box$ , aby otworzyć wzorzec nowego faksu.

- Wprowadź nazwę/nazwisko adresata oraz numer faksu. Aby zrobić to szybko można:
	- dotknąć  $\blacksquare$  i wybrać *Osobiste*, lub *Służbowe* z wyskakującego menu, aby otworzyć odpowiednią *Książkę telefoniczną*,
	- wybierz jeden z rekordów z listy, aby wkleić nazwisko/nazwę i numer faksu (jeśli istnieje) w odpowiednie pola wzorca faksu.

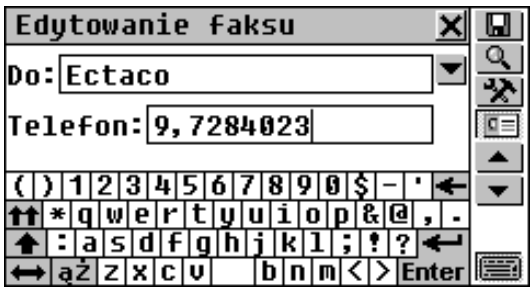

- Użyj
	- $\bullet$   $\blacksquare$  aby zapisać wpis
	- **4.** aby przeszukać treść
	- $\frac{1}{2}$  przeskoczyć do pola wprowadzania (*Do, Telefon, Wiadomość)*
	- , aby wstawić jakiś rekord z jednej z *Książek telefonicznych*, wpis z *Notatek*, lub *Deski kreślarskiej*
	- $\bullet$   $\bullet$   $\bullet$   $\bullet$   $\bullet$   $\bullet$   $\bullet$  aby wybierać różne pola wprowadzania.
- Dotknij  $\blacktriangleright$ , lub wciśnij $\blacktriangleright$  i wpisz (lub wklej ze Schowka) treść wiadomości e-mailu. Dotknij **LE**, aby wstawić tekst z jednej z *Książek telefonicznych*, z *Notatek*, lub rysunek z *Deski kreślarskiej*.
- ♦ *Uwaga:* Wklejony rysunek jest widoczny na formularzu faksu jako nazwa pliku w formacie /\* Deska kreślarska [nazwa pliku] \*/.

## **Wyszukiwanie faksu**

- Otwórz sekcję *Faks*, aby wyświetlić listę faksów w porządku alfabetycznych nazwisk/nazw adresatów.
- Dotknij  $\Box$ , lub wciśnij SHIFT + F2, aby otworzyć wzorzec nowego faksu.
- Dotknij Q aby szukać faksu/faksów zawierających określony tekst.
- Dotknij jakiegoś wiersza, lub zaznacz go i wciśnij ENTER, lub dotknij  $\mathbb{F}$ , aby otworzyć do edytowania skojarzony z nim faks.
- Dotknij **X**, lub wciśnij SHIFT + F4, aby usunąć zaznaczoną pozycję.

# **Wysyłanie faksu**

- Otwórz sekcję *Faks*, aby wyświetlić listę faksów w porządku alfabetycznym nazwisk/nazw adresatów. Przejrzyj listę i zaznacz jedną z pozycji.
- Sprawdź, czy przewód telefoniczny (do nabycia oddzielnie, jako część *Zestawu komunikacyjnego*) jest podłączony.
- Dotknij **(20)**, lub wciśnij SHIFT + F1, aby wysłać zaznaczony faks. Będą się teraz pojawiały komunikaty o postępach wysyłania.

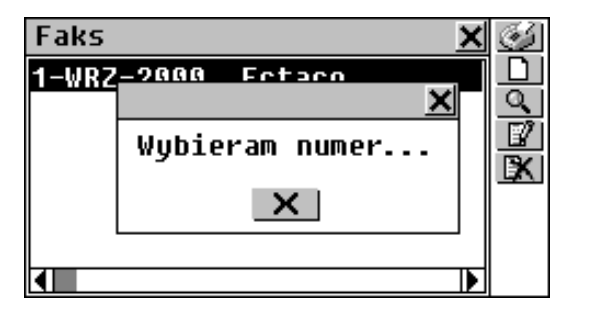

Procedurę tę można przerwać dotykając ikony  $\mathbf{X}$ 

- ♦ *Uwaga:* Aby komunikacja działała prawidłowo, należy wybrać właściwy *Typ linii* telefonicznej w menu *Ustawień systemowych* (patrz: strona 156).
- ♦ *Uwaga:* Transmisja ta pochłania wiele energii i dlatego zaleca się wtedy korzystanie z zewnętrznego zasilacza.

# **E-MAIL**

Urządzenie Partner® umożliwia wysyłanie i odbieranie wiadomości poczty elektronicznej (e-mail), jeśli posiadasz konto użytkownika u *Dostawcy usług internetowych*, oraz skrytkę POP3.

• Z menu KOMUNIKACJA wybierz opcję *E-mail*, lub wciśnij E-MAIL na klawiaturze.

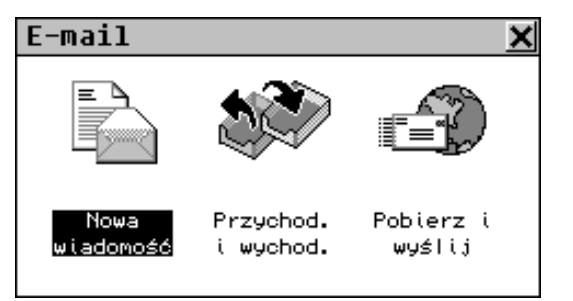

# *Tworzenie wiadomości*

- Z menu *E-mail* wybierz opcję *Nowa wiadomość*, lub kliknij przycisk na *Pasku narzędzi* (jeśli jest widoczny).
- Wpisz adres/adresy e-mail głównego odbiorcy/odbiorców w polu *"Do:"* i (nie koniecznie) odbiorcy/odbiorców kopii w polu *"Kopia dla:"*. Możesz też:
	- dotknąć i wybrać *Osobiste*, lub *Służbowe* z wyskakującego menu, aby otworzyć a odpowiednią *Książkę telefoniczną*
	- wybrać jakiś rekord z *Książki telefonicznej*, aby wkleić z niego adres e-mail (jeśli istnieje) do pola *"Do:", lub "Kopia dla:"*
- Możesz teraz wpisać temat wiadomości (nie jest to konieczne) w polu *"Temat:"*.
	- Aby wybrać aktywne pole, dotknij je, lub użyj ▼/ ENTER, aby przejść do następnej, lub <sup>t</sup> **–** do poprzedniej wiadomości.

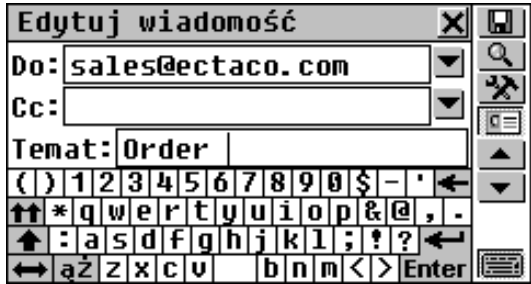

- Użyj
	- **II**, aby zapisać e-mail
	- $\Box$  aby przeszukać treść
	- , aby przejść do pola wprowadzania (*Do, Kopia dla, Temat, Wiadomość)*
	- $\mathbf{v}$  / $\mathbf{v}$   $\mathbf{A}$  / $\mathbf{v}$  aby wybierać różne pola wprowadzania.
- Dotknij  $\bullet$ , lub wciśnij przycisk $\bullet$  i wpisz (lub wklej ze Schowka) treść e-mailu.
- Dotknij , aby wstawić tekst z jednej z *Książek telefonicznych*, lub z *Notatek*.
- ♦ *Uwaga:* Długość tekstu e-mailu nie może przekraczać 8000 znaków.
- ♦ *Uwaga:* Napisane wiadomości są przechowywane w folderze *Wychodzące*.

# *Wysyłanie i odbieranie poczty elektronicznej*

- Podłącz urządzenie Partner® do linii telefonicznej specjalnym kabelkiem (do nabycia oddzielnie, jako część *Zestawu komunikacyjnego*).
- Sprawdź, czy wprowadzone są informacje o *Dostawcy usług internetowych* i został wybrany odpowiedni rekord danych *Dostawcy usług internetowych* (patrz następny rozdział).
- Wybierz opcję *Wyślij i odbierz* z menu *E-mail*, lub kliknij przycisk na *Pasku narzędzi* (jeśli jest widoczny).

Pojawią się teraz komunikaty o postępach komunikacji.

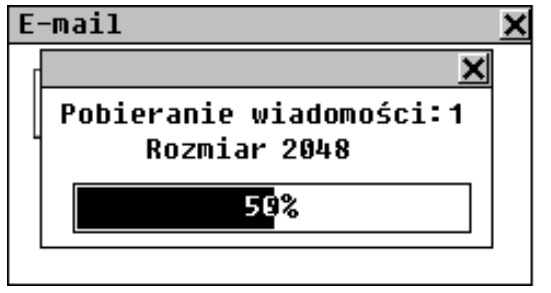

Procedure te można przerwać dotykając ikony X.

Nowo napisane wiadomości e-mail (oznaczone "S") są wysyłane z folderu *Wychodzące*, a nowe e-maile, odebrane z serwera pocztowego (jeśli tam były), są pobierane i przechowywane w folderze *Przychodzące*.

- ♦ *Uwaga:* Nie można odbierać e-maili o wielkości powyżej 32 KB. E-maile takie pozostaną na serwerze POP3 dostawcy i będzie je można pobrać, lub usunąć za pomocą komputera.
- *Uwaga:* Aby komunikacja odbywała się sprawnie, muszą zostać wybrane prawidłowe dane *Dostawcy usług internetowych* (patrz: strona 145).
- *Uwaga:* Transmisja poczty elektronicznej pochłania wiele energii i dlatego zaleca się wtedy korzystanie z zewnętrznego zasilacza.

# *Przychodzące*

• Z menu *E-mail* wybierz opcję *Przychodzące i wychodzące,* aby otworzyć folder *Przychodzące*. Zostanie wyświetlona lista odebranych e-maili (jeśli jakieś zostały już odebrane).

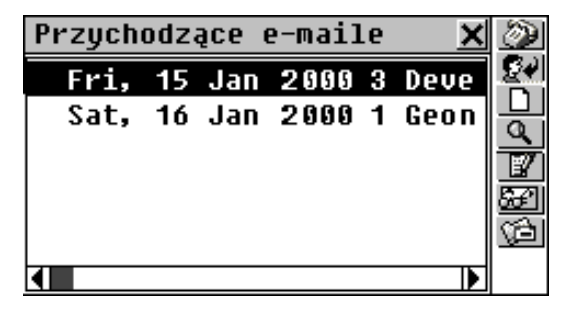

- Użyj
	- **↓↑**, aby zaznaczyć wiersze
	- , aby sprawdzić, czy są nowe e-maile (skrót do *Wyślij i odbierz*)

- $\bullet$   $\mathbb{E}$ . aby przesłać dalej zaznaczony e-mail
- **[D]**. Iub wciśnij SHIFT + F3, aby otworzyć a formularz *Nowej wiadomości*
- $\bullet$   $\boxed{Q}$ , aby szukać e-maile zawierające określony tekst
- $\bullet$   $\mathbb{F}$ , aby otworzyć w celu edytowania skojarzony e-mail
- $\bullet$   $\mathbb{H}$  aby otworzyć w celu obejrzenia zaznaczony e-mail
- , aby przejść do folderu *Wychodzące*.
- Aby przeczytać zaznaczony e-mail, dotknij odpowiedni wiersz, lub wybierz **32 z Paska narzędzi**. Na ekranie użyj
	- **↓↑**, lub przewijaj za pomocą paska przewijania
	- $\blacktriangleright$  lub  $\blacktriangle$ , aby przeczytać następny, lub poprzedni e-mail
	- $\frac{1}{2}$  aby zmienić Polską stronę kodową z Windows-1250 (domyślna) na ISO-8859-2.
- ♦ *Uwaga:* Nie można otwierać plików graficznych, lub innych, załączonych do e-maili.

### *Przesyłanie dalej e-mail*

- Z menu *E-mail* wybierz opcję *Przychodzące i wychodzące*, aby otworzyć folder *Przychodzące*.
- Zaznacz, lub otwórz e-mail.
- Wybierz z *Paska narzędzi*, aby otworzyć *Nowa wiadomość* z oryginalnym adresem nadawcy skopiowanym do pola *"Do:"*.
- Jeśli chcesz, dopisz komentarz.
- ♦ *Uwaga:* Tekst wiadomości nie może przekraczać 8000 znaków.

• Zapisz wiadomość, aby została przechowana w folderze *Wychodzące*.

# *Wychodzące*

- Z menu *E-mail* wybierz opcję *Przychodzące i wychodzące*.
- Dotknij **Dotknij SHIFT** + F6, aby otworzyć folder *Wychodzące*. Pojawi się lista napisanych e-maili.
- *Uwaga:* E-maile, które nie zostały jeszcze wysłane, są oznakowane "S". Nie oznakowane e-maile nie będą ponownie wysłane, chyba że są zostały zmodyfikowane.

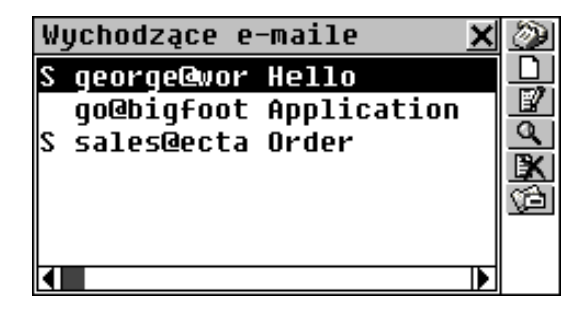

- Użyj
	- , aby wysłać e-maile oznakowane "S" (skrót do *Wyślij i odbierz*)
	- , aby otworzyć formularz *Nowej wiadomości*
	- $\bullet$   $\mathbb{F}$ , aby otworzyć w celu edytowania zaznaczony e-mail
	- $\Box$ , aby szukać e-maile zawierające określony tekst
	- **EX** usunąć zaznaczony e-mail
	- , aby powrócić do folderu *Przychodzące.*
### **DANE DOSTAWCY INTERNETU**

Je śli masz zamiar korzystania z funkcji *E-mail* urz ądzenia Partner®, to jest to miejsce, gdzie nale ży wprowadzi ć dane Twojego Dostawcy usług internetowych oraz dane Twojej skrytki poczty elektronicznej.

### **Tworzenie rekordu**

• Z menu KOMUNIKACJA wybierz opcj ę *Dane dostawcy Internetu*.

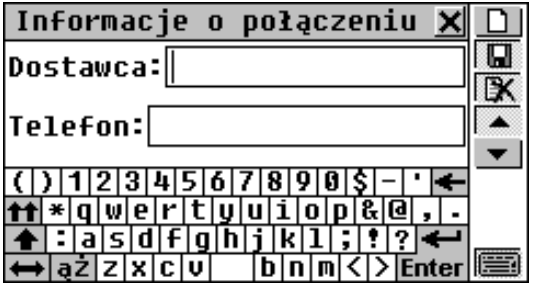

Rekord *Danych dostawcy Internetu* zawiera standardowe informacje niezb ędne do uzyskania połączenia z Internetem za pomoc ą protokołu PPP, a tak że dane szczegółowe skrytki pocztowej POP3.

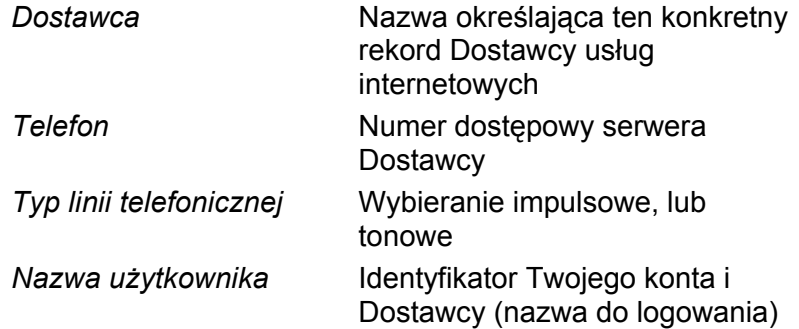

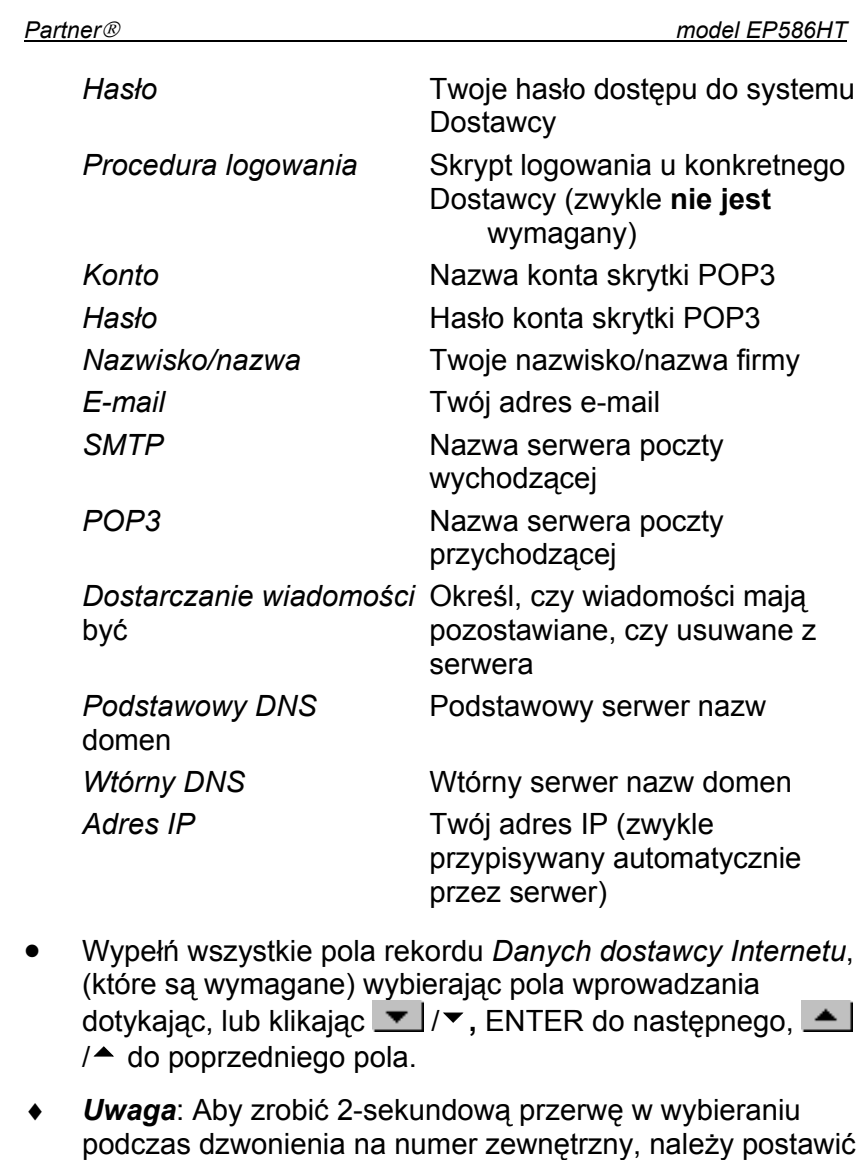

♦ *Uwaga:* Twój Dostawca usług internetowych podał Ci prawdopodobnie informacje wymagane do rekordu *Danych dostawcy Internetu*, kiedy otwierał dla Ciebie konto. Je śli

przecinek w polu T*elefon*, np. 9,1239876

napotkasz trudności z wypełnianiem tego rekordu, lub z łączeniem się z Internetem, zwróć się do niego o pomoc.

- Aby zapisać rekord, dotknij  $\blacksquare$ , lub wciśnij SHIFT + F2.
- Aby utworzyć nowy rekord dostawcy, dotknij  $\Box$

### **Wybór Dostawcy usług internetowych**

- Z menu KOMUNIKACJA wybierz opcję *Dane dostawcy Internetu*. Zostanie wyświetlona lista istniejących rekordów.
- ♦ *Uwaga:* Możesz mieć rekordy więcej niż jednego Dostawcy usług internetowych, i więcej niż jedno konto pocztowe u każdego z nich, ale dla ustanowienia połączenia w danym czasie można użyć tylko jednego zestawu danych.
- Wybierz Dostawcę usług internetowych, którego rekord będzie użyty do odbierania/wysyłania e*-maili*, zaznacz odpowiedni wiersz i dotknij przycisk na *Pasku narzędzi*. Wybrany w ten sposób rekord zostanie wyświetlony z zaznaczeniem:

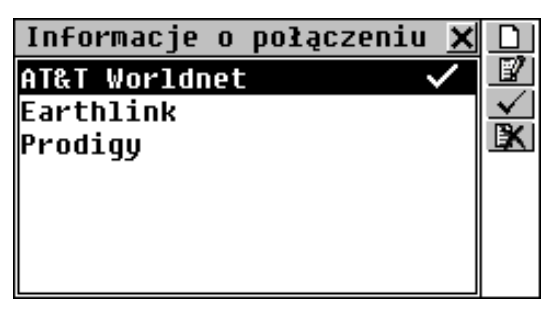

- Użyj
	- , aby utworzyć nowy rekord Dostawcy usług internetowych
	- , aby otworzyć w celu modyfikowania zaznaczony rekord
- - **EX** usunać zaznaczony rekord.

### **INFORMACJE OSOBISTE**

Ta sekcja zawiera jeden rekord do przechowywania Twoich danych osobistych, które można łatwo przeglądać i wykorzystywać w elektronicznych transmisjach wiadomości.

• Z menu KOMUNIKACJA wybierz opcję *Informacje osobiste*.

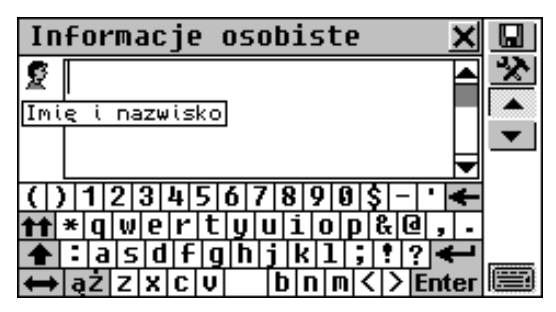

Każda strona rekordu *Informacji osobistych* wyróżnia się <sup>w</sup>łasną *Ikoną strony*, która znajduje się w lewym górnym rogu. Kiedy strona zostanie otwarta, lub kiedy dotkniesz *Ikonę strony*, pojawia się *Opis przycisku* z nazwą strony.

Rekord *Informacji osobistych* zawiera następujące strony:

- £ Imię i nazwisko
- ‡¶ Wiek
- **D** Nr telefonu
- 倚 Adres
- **Telefon firmy**
- X Adres firmy

- **S** Faks firmy
- **Nr dowodu osobistego**
- **N**r paszportu
- **N** Data ważności paszportu
- Nr prawa jazdy
- Data ważności prawa jazdy
- **Nr karty kredytowei**
- Data ważności karty kredytowej
- $\ddot{\textbf{S}}$  Nr rachunku oszczednościowego
- **III** Nr rachunku bieżącego
- **i** Grupa krwi
- **S**<br>Notatki
- Aby otworzyć jakąś stronę:
	- następną dotknij  $\bullet$ , lub wciśnij  $\bullet$
	- poprzednią dotknij <u>← ,</u> lub wciśnij ←
	- konkretną dotknij  $\mathbb{R}$ , lub wciśnij SHIFT + F2 i z wyskakującego menu wybierz nazwę strony.
- Aby zapisać rekord, dotknij  $\blacksquare$ , lub wciśnij SHIFT + F1.

# **MENU USTAWIENIA**

W menu USTAWIENIA możesz nadać swemu urządzeniu Partner® swój własny styl, aby zapewnić prawidłowe zarządzanie Twoimi osobistymi danymi.

Wybierz ikonę **WA** w *Menu głównym*, aby otworzyć menu USTAWIENIA.

### **JĘZYK EKRANU**

Domyślnym językiem ekranu urządzenia Partner® jest angielski. Aby zmienić język na polski, wykonaj następujące czynności:

• Z menu USTAWIENIA wybierz opcję *Język ekranu*.

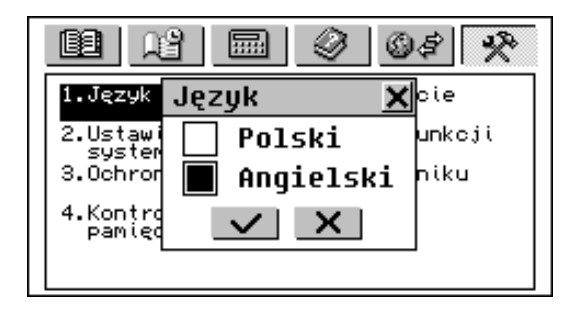

• Zaznacz dolne pole wyboru dotykając je, lub wciśnij przycisk ↓ i dotknij <u>↓ ,</u> lub wciśnij ENTER.

Wszystkie informacje będą teraz wyświetlane po polsku.

### **USTAWIENIA SYSTEMOWE**

Aby użytkownik mógł jak najpełniej wykorzystywać rozliczne funkcje urządzenia Partner<sup>®</sup> zalecamy dokładne zapoznanie się z opcjami sekcji *Ustawienia systemowe*. Pozwoli to na precyzyjne dostosowanie konfiguracji urządzenia do osobistych potrzeb.

• Z menu USTAWIENIA wybierz opcję *Ustawienia systemowe*.

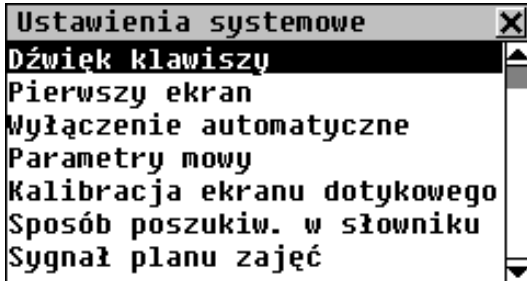

## *Dźwięk klawiszy*

Opcja ta służy do tego, aby przy każdym wciśnięciu dowolnego klawisza na klawiaturze urządzenia Partner rozlegał się krótki sygnał dźwiękowy. Funkcja ta jest <sup>w</sup>łączona domyślnie w systemie.

- Wybierz *Dźwięk klawiszy* z menu *Ustawienia systemowe*, aby wyświetlić zachętę do ustawień.
- Zaznacz pole wyboru obok potrzebnej opcji dotykając je, lub wciśnij klawisz strzałki.
- Dotknij **V**, lub wciśnij ENTER, aby zapisać to ustawienie i powrócić do menu *Ustawień systemowych*.

### *Pierwszy ekran*

Określ co ma się pojawiać na ekranie zaraz po włączeniu urządzenia Partner®: *Menu główne* (ustawienie domyślne), lub to, co było na ekranie, kiedy urządzenie zostało ostatnio wyłączone (opcja *Ostatnio używany*).

- Z menu *Ustawienia systemowe* wybierz *Pierwszy ekran*, aby wyświetlić zachętę do ustawień.
- Zaznacz pole wyboru obok potrzebnej opcji dotykając je, lub wciśnij klawisz strzałki.
- Dotknij **V**, lub wciśnij ENTER, aby zapisać to ustawienie i powrócić do menu *Ustawień systemowych*.

## *Czas wyłączenia automatycznego*

Wyłączenie automatyczne jest ustawione fabrycznie na 3 minutowe opóźnienie. Funkcja ta oszczędza baterie i zapobiega przypadkowemu uszkodzeniu wyświetlacza podczas wyłączania urządzenia po określonym czasie bezczynności. Czas tego opóźnienia można zmieniać od 1 do 15 minut.

- Z menu *Ustawienia systemowe* wybierz *Wyłączenie automatyczne*, aby wyświetlić zachętę do ustawień.
- Dotknij <sup>1</sup> ∐, lub wciśnij ← →, aby regulować czas opóźnienia *Wyłączenia automatycznego* co 2 minuty, lub dotknij paska, aby zmienić szybko.
- Dotknij  $\vee$ , lub wciśnij ENTER, aby zapisać to ustawienie i powrócić do menu *Ustawień systemowych*.

### *Parametry mowy*

Możesz dostosowywać własną wymowę regulują<sup>c</sup> szybkość, wysokość dźwięku i głośność wbudowane go syntezatora mowy.

- Z menu *Ustawienia systemowe* wybierz *Parametry mowy*, aby wyświetlić okno ustawień.
- Dotknij  $\Box$ , lub wciśnij  $\leftrightarrow$  ( $\forall \wedge$ , aby wybrać aktywny pasek), aby regulować *Szybkość*, *Częstotliwość*, lub *Głośność* mowy, lub dotknij dowolnego paska, aby zmienić szybko.

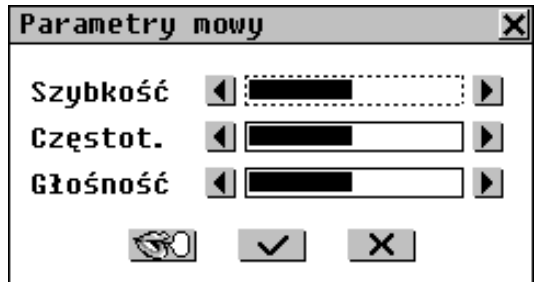

- Dotknij  $\mathbb{R}$ , lub wciśnij  $\mathbb{R}$ , aby sprawdzić ustawienie <sup>s</sup>łuchając frazy *This is a test*.
- Dotknij  $\angle$ , lub wciśnij ENTER, aby zapisać to ustawienie i powrócić do menu *Ustawień systemowych*.

## *Kalibracja ekranu dotykowego*

Ręczne kalibrowanie ekranu dotykowego może być konieczne, aby przywrócić jego poprawne funkcjonowanie, lub jako element procedury inicjalizacji.

- *Uwaga:* Jeśli z jakiegoś powodu przestanie działać funkcja dotykowa, użyj MENU, ENTER i klawiszy strzałek, aby przejść do ekranu ustawiania *Kalibracji ekranu dotykowego*.
- Z menu *Ustawienia systemowe* wybierz *Kalibracja ekranu dotykowego*, aby wyświetlić okno ustawień z obrazem celu w lewym górnym rogu.
- Dotknij rysikiem środka tego obrazu. Powtórz to samo jeszcze z trzema obrazami, które będą się kolejno pojawiały.
- Jeśli kalibracja się powiedzie, zostanie wyświetlony komunikat potwierdzający i zamknie się okno ustawień. Jeżeli natomiast pojawi się komunikat *Niezgodność!,* trzeba tą procedurę powtórzyć.

## *Sposób poszukiwania w słowniku*

Ustawieniem domyślnym jest *Rozszerzony*, co oznacza, ż<sup>e</sup> dostępna jest funkcja *Zaawansowanego rozpoznawania wyrazów* w postaci przewijanego pola na ekranie do wprowadzania *Słownika głównego*. Aby ukryć to pole, zmień *Sposób wprowadzania* na *Zwykły*.

- Z menu *Ustawienia systemowe* wybierz opcje *Sposób poszukiwania w słowniku*, aby wyświetlić zachętę do ustawień.
- Zaznacz pole wyboru obok potrzebnej opcji dotykając je, lub wciśnij klawisz strzałki.
- Dotknij **V**, lub wciśnij ENTER, aby zapisać to ustawienie i powrócić do menu *Ustawień systemowych*.

# *Sygnał planu zajęć*

Ustawienie *Sygnału planu zajęć* odnosi się do wszystkich wpisów sekcji *Plan zajęć:* kiedy *Sygnał planu zajęć* jest <sup>w</sup>łączony, co jest stanem domyślnym, głośny dźwięk rozlega się w dniu i o *Czasie rozpoczęcia* każdego wpisu w *Planie zajęć*.

- Z menu *Ustawienia systemowe* wybierz *Sygnał planu zajęć*, aby wyświetlić zachętę do ustawień.
- Zaznacz pole wyboru obok potrzebnej opcji dotykając je, lub wciśnij klawisz strzałki.
- Dotknij  $\blacksquare$ , lub wciśnij ENTER, aby zapisać to ustawienie i powrócić do menu *Ustawień systemowych*.

# *Sygnał rocznic*

Ustawienie *Sygnału rocznic* odnosi się do wszystkich wpisów sekcji *Rocznice:* jeżeli *Sygnał rocznic* jest <sup>w</sup>łączony, co jest stanem domyślnym, to wyłącza się on o północy daty każdego wpisu sekcji *Rocznice,* wydawają<sup>c</sup> głośny dźwięk.

- Z menu *Ustawienia systemowe* wybierz *Sygnał rocznic*, aby wyświetlić zachętę do ustawień.
- Zaznacz pole wyboru obok potrzebnej opcji dotykając je, lub wciśnij klawisz strzałki.
- Dotknij  $\blacktriangleright$ , lub wciśnij ENTER, aby zapisać to ustawienie i powrócić do menu *Ustawień systemowych*.

# *Typ linii telefonicznej*

Ustawienie *Typ linii telefonicznej* powinno być zgodne z rzeczywistym sposobem wybierania numerów, stosowanym w miejscu Twojego zamieszkania, lub pracy. W Stanach Zjednoczonych jest szeroko stosowany system tonowy. Aby określić typ swojej linii telefonicznej, należy zwrócić się do miejscowego operatora telefonicznego.

- *Uwaga*: Typ linii telefonicznej wybrany w tym pod-menu jest stosowany tylko do transmisji faksowych. Typ linii telefonicznej do wysyłania i odbierana e-maili jest ustawiany oddzielnie dla każdego *Dostawcy usług internetowych*. Patrz: strona 145.
- Z menu *Ustawienia systemowe* wybierz *Typ linii telefonicznej*, aby wyświetlić zachętę do ustawień.
- Zaznacz pole wyboru obok potrzebnej opcji dotykając je, lub wciśnij klawisz strzałki.
- Dotknij  $\angle$  lub wciśnij ENTER, aby zapisać to ustawienie i powrócić do menu *Ustawień systemowych*.

## *Format daty*

Domyślny format daty *Dzień-Miesiąc-Rok* można zmienić na amerykański format *Miesiąc-Dzień-Rok*.

- Z menu *Ustawienia systemowe* wybierz *Format daty*, aby wyświetlić zachętę do ustawień.
- Zaznacz pole wyboru obok potrzebnej opcji dotykając je, lub wciśnij klawisz strzałki.
- Dotknij  $\blacktriangleright$ , lub wciśnij ENTER, aby zapisać to ustawienie i powrócić do menu *Ustawień systemowych*.

♦ *Uwaga: Format daty* może być ustawiony w menu *Czas miejscowy*, patrz: strona 94.

### **OCHRONA DANYCH**

W systemie istnieje możliwość ustawienia hasła, aby chronić osobiste dane użytkownika i blokować komunikację elektroniczną.

Kiedy hasło nie jest ustawione – co jest stanem domyślnym – dostępne są wszystkie funkcje urządzenia Partner®. Po ustawieniu hasła można (ręcznie, lub automatycznie) zablokować następujące sekcje, chroniąc je przed nieupoważnionym dostępem:

### **Menu Organizer**

- Telefony służbowe
- Telefony osobiste
- Notatki
- Plan zajęć
- Rocznice
- Kalendarz
- **Stenografia**
- Deska kreślarska
- Dyktafon

### **Menu Obliczenia**

- Kalkulator kredytowy
- Obliczenie

### **Menu Informacje Podręczne**

• Książka elektroniczna

### **Menu Komunikacja**

- Połączenie z PC
- Faks
- E-mail
- Dane dostawcy Internetu
- Informacje osobiste

### **Menu Ustawienia**

• Usuwanie danych

Aby uzyskać dostęp do którejkolwiek z tych sekcji (jeśli jest zablokowana), należy wprowadzić właściwe hasło.

• Z menu USTAWIENIA wybierz opcję *Ochrona danych*.

Ochrona danuch  $\vert x \vert$ Włacz ochrone Worowadź hasło **Opcie** 

# *USTAWIANIE HASŁA*

- Z menu *Ochrona danych* wybierz opcję *Wprowadź hasło*.
- Wpisz hasło o długości do 8 znaków. Dotknij 1. lub wciśnij ENTER. Dla potwierdzenia wpisz hasło ponownie.

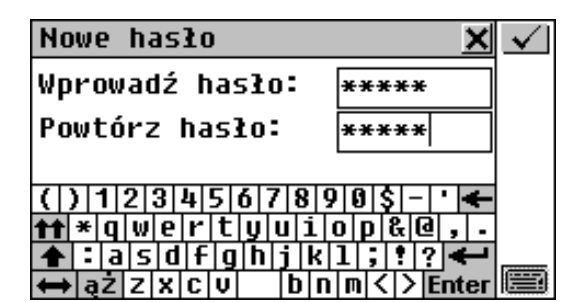

• Dotknij  $\angle$ , lub wciśnij ENTER, aby zapisać hasło. Pojawi się komunikat *Ustawiono nowe hasło*. Zamknij pole komunikatu, aby powrócić do menu *Ochrona danych*.

Ustawienie, lub zmiana hasła automatycznie włącza tryb blokady. Należy zwrócić uwagę na zmianę nazw opcji w menu *Ochrona danych*:

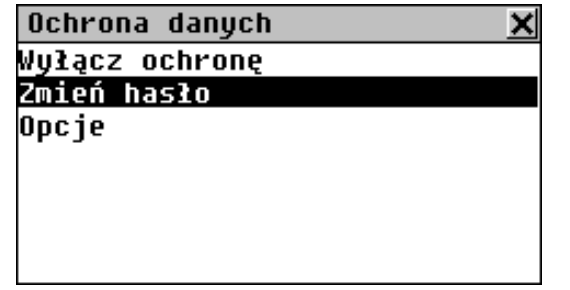

♦ *Uwaga:* Trzeba zawsze pamiętać swoje hasło. Jeśli je zapomnisz, trzeba będzie zresetować system, a to moż<sup>e</sup> spowodować nieodwracalną utratę danych użytkownika.

## *Ochrona danych włączona*

Kiedy hasło zostanie ustawione, zablokowany jest dostęp do danych:

• Automatycznie – po ustawieniu, lub zmianie hasła.

### • Automatycznie – po wyłączeniu urządzenia, jeśli to ustawienie zostało wybrane w *Opcjach* w menu *Ochrona danych*.

• Ręcznie – wybierz *Włącz ochronę* w menu *Ochrona danych*.

Jeśli hasło nie zostało ustawione, a wybrano *Włącz ochronę*, pojawi się komunikat *Hasła nie ustawiono*.

# *Ochrona danych wyłączona*

Tryb *Ochrona danych* może zostać zawieszony przez wprowadzenie na żądanie prawidłowego hasła, kiedy:

- Z menu *Ochrona danych* zostanie wybrana opcja *Wyłącz ochronę*.
- Otwarta jest jedna z chronionych sekcji.

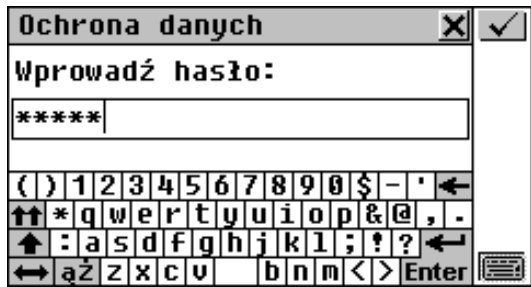

• Dotknij , lub wciśnij ENTER, aby wyłączyć *Ochronę danych*, co zostanie potwierdzone komunikatem *Ochronę wyłączono.*

Jeżeli się pomylisz, pojawi się komunikat *Błędne hasło!*

### *Zmiana lub usuwanie hasła*

- Z menu *Ochrona danych* wybierz opcję *Zmień hasło*.
- Wprowadź hasło. Pojawi się komunikat *Ochronę wyłączono*. Aby kontynuować, zamknij okno komunikatu.
- Wprowadź dwukrotnie nowe hasło.
- ♦ *Uwaga:* Aby usunąć hasło i wyłączyć *Ochronę danych*, pozostaw puste obydwa pola wprowadzania hasła i dotknij , lub wciśnij ENTER. Komunikat *Hasło usunięto. Ochronę wyłączono* potwierdzi usunięcie hasła*.*

## *Opcje*

- Z menu *Ochrona danych* wybierz *Opcje*.
- Wybierz jeden z automatycznych trybów *Ochrony danych*:
	- *Ochrona automatyczna Ochrona danych* włączana automatycznie, kiedy urządzenie zostanie wyłączone (ręcznie, lub automatycznie)
	- *Nie włączaj ochrony* Po wyłączeniu bieżące ustawienie pozostanie nie zmienione.

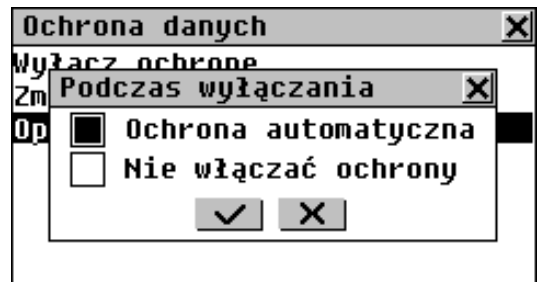

*Uwaga:* Jeśli obawiasz się o bezpieczeństwo swoich danych, zalecamy stosowanie domyślnego ustawienia *Ochrona automatyczna*.

*Uwaga:* Przy ustawieniach *Ochrona automatyczna* i *Ostatnio <sup>u</sup>żywany* (strona 152), jeśli wyłączysz urządzenie podczas gdy otwarta jest jedna z dających się chronić sekcji, to, aby ponownie otworzyć tą sekcję trzeba będzie później podać prawidłowe hasło.

### **KONTROLA PAMIĘCI**

Za pomocą tej opcji USTAWIEŃ można błyskawicznie sprawdzić jak wykorzystana jest w danym momencie pamięć systemu. Kiedy wolnej pamięci jest zbyt mało, następna opcja podpowie radykalne rozwiązanie.

• Z menu USTAWIENIA wybierz opcję *Kontrola pamięci*, aby sprawdzić stan *Wolnej pamięci* zilustrowany paskiem oraz liczbowo, w procentach wykorzystania.

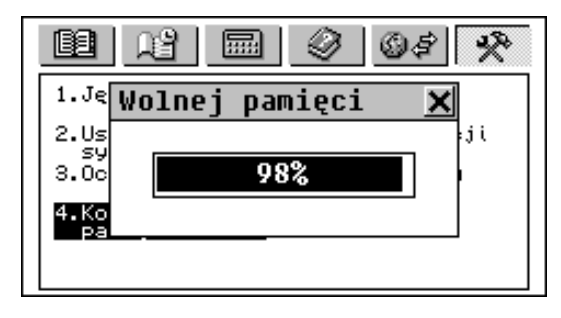

 $\overline{\mathsf{x}}$ 

### **USUWANIE DANYCH**

W pewnym momencie trzeba będzie zdecydować się na uwolnienie zasobów pamięci w większej skali, niż usuwaniem pojedynczych wpisów. Taką możliwość "czyszczenia" zasobów daje opcja *Usuwanie danych*.

• Z menu USTAWIENIA wybierz opcję *Usuwanie danych*.

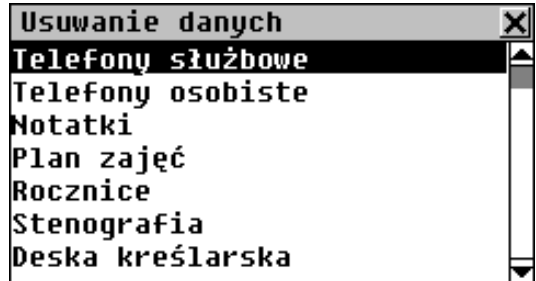

Wszystkie sekcje ORGANIZERA mogą być opróżniane oddzielnie, lub razem (ostatnia opcja *Zapisy z organizeru*).

• Z menu *Usuwanie danych* wybierz jedną z opcji i potwierdź wyskakujący komunikat.

### **OPIS FUNKCJI**

Krótki opis poszczególnych sekcji urządzenia Partner® można łatwo uzyskać z niniejszego poradnika.

- Z menu USTAWIENIA wybierz opcję *Opis funkcji*, lub wciśnij SHIFT+HELP na klawiaturze.
- Wybierz *Wstęp*, lub tytuł jakiegoś rozdziału, czy nazwę jednej z sekcji, aby wyświetlić odpowiedni opis, na przykład:

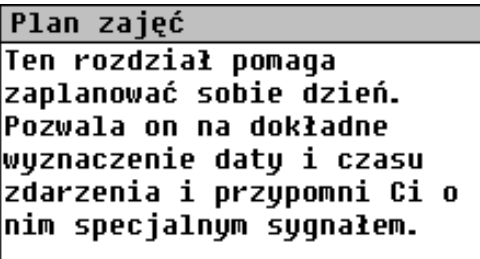

### **O SŁOWNIKU**

Tutaj można sprawdzić numer fabryczny Twojego Słownika Partner®, który może być potrzebny, kiedy będzie potrzebna pomoc techniczna ze strony wytwórcy.

• Z menu USTAWIENIA wybierz opcję *O słowniku*.

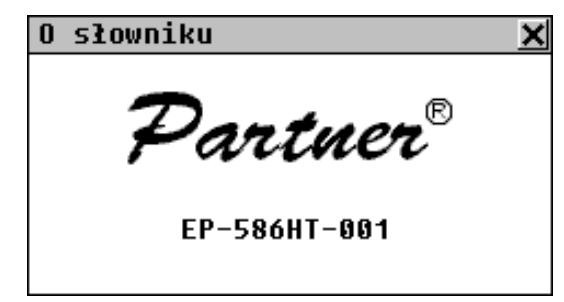